## Lenovo

# Deployment Guide: VMware Cloud Foundation on Lenovo ThinkAgile VX

Last update: 13 December 2024 Version 1.8

Describes deployment steps for VMware Cloud Foundation on Lenovo ThinkAgile VX appliances Includes VMware Tanzu Kubernetes platform for modern applications development

Includes details about hybrid cloud connectivity to Amazon Web Services and Microsoft Azure Contains Lenovo XClarity integrators for VMware SDDC products

Chandrakandh Mouleeswaran Cristian Ghetau

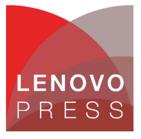

## **Table of Contents**

| 1 | Int         | roduction                             | 1  |
|---|-------------|---------------------------------------|----|
| 2 | Bu          | isiness problem and business value    | 2  |
| 2 | 2.1         | Business problem                      | 2  |
| 2 | 2.2         | Business value                        | 2  |
| 3 | Re          | equirements                           | 4  |
| 3 | 3.1         | Functional requirements               | 4  |
| 3 | 3.2         | Non-functional requirements           | 5  |
| 4 | Ar          | chitectural overview                  | 7  |
| 5 | Со          | omponent model                        | 8  |
| 5 | 5.1         | VMware SDDC Components                | 8  |
| 5 | 5.2         | VMware vSAN                           | 10 |
| 5 | 5.3         | VMware NSX-T Data Center              | 13 |
| 5 | 5.4         | Hybrid Clouds                         | 14 |
| 5 | 5.5         | VMware Tanzu Kubernetes Platform      | 15 |
| 5 | 5.6         | VMware Licensing                      | 19 |
| 5 | 5.7         | HyTrust Security                      | 20 |
| 6 | Ор          | perational model                      | 24 |
| 6 | 6.2         | Edge cluster servers                  | 28 |
| 6 | 6.3         | Management cluster servers            | 29 |
| 6 | 6.4         | Systems management for Lenovo servers | 32 |
| 7 | De          | ploying SDDC                          | 39 |
| 7 | <b>'</b> .1 | VMware Validated Design               | 39 |
| 7 | <b>'</b> .2 | VMware Cloud Foundation               | 39 |
| 7 | 7.3         | Lenovo VX Appliance                   | 40 |

| 8 | De   | ployment example   | 187  |
|---|------|--------------------|------|
|   | 8.2  | IP/VLAN mapping    | .189 |
|   | 8.3  | Cluster Deployment | .190 |
| 9 | Со   | onclusion          | 193  |
| R | esol | urces              | 194  |
| D | ocur | ment history       | 195  |

## **1** Introduction

This document describes the reference design of VMware Cloud Foundation (VCF) on Lenovo® ThinkAgile VX servers. VCF on ThinkAgile VX is a way to implement a hybrid cloud solution as a rack based integrated system. This solution is built using ThinkAgile VX hardware from Lenovo, VMware Software Defined Data Center (SDDC) software capabilities and Lenovo XClarity integrators. These three major components come together to give the customers a turnkey hybrid cloud solution with tight integration for ease of management. It provides customers a hyperconverged infrastructure (HCI) solution with automated life cycle management (LCM) capabilities. This document also covers the different components required for implementing an on-premises VMware Cloud Foundation appliance along with a description of various ThinkAgile VX servers available from Lenovo for the customer to pick the right sized solution for their business needs.

The intended audience of this document are IT professionals, technical architects, sales engineers, and consultants to assist in planning, designing, and implementing SDDC products. General understanding of server virtualization, cloud services and VMware software is expected to get the most out of the paper.

This reference design covers the following VMware products:

- vSphere 8.0.2 which provides compute virtualization
- vSAN 8.0, which provides software defined storage (SDS)
- VMware Cloud Foundation 5.1 which automates the entire SDDC system lifecycle and simplifies software operations.
- NSX-T Data Center 4.1.2.1 which provides network virtualization and security by using software defined networking (SDN) and supports private, public, and multi-clouds.
- Aria Suite 8.14, which provides cloud management capabilities for private, public and hybrid clouds with support for multiple hypervisors
- Tanzu Kubernetes Grid 1.5 which provides a container platform to run Kubernetes 1.22 in vSphere to build and deploy modern applications leveraging support from the opensource ecosystem.
- VMware HCX 4.2 which provides infrastructure abstraction and management allowing multi-cloud connectivity and hybrid workflows for Enterprise & Provider Clouds

This document provides an overview of the business problem that is addressed by VCF and embedded SDDC products and the business value that is provided by the SDDC products and Lenovo ThinkAgile VX certified nodes for hybrid cloud and modern applications deployment. A description of customer requirements is followed by an architectural overview of the solution and a description of the logical components. The operational model describes the architecture for deploying into small to medium enterprises. Performance and sizing information is provided with the best practices and networking considerations for implementing SDDC products.

See also the Reference Architecture for VMware vCloud Suite (<u>lenovopress.com/lp0660</u>) which uses network shared storage instead of VMware vSAN.

1

## 2 Business problem and business value

This chapter provides a summary of the business problems that this reference design is intended to help address, and the value that this solution can provide.

### 2.1 Business problem

With rising costs and complexity, it is becoming increasingly harder to manage IT infrastructure in a data center to address private cloud, hybrid cloud and container workloads. As it changes over time, the infrastructure becomes more fragile and more difficult to know the impacts of making changes. Overlaid on the infrastructure issues are the business demands to both reduce costs and at the same time provide a platform to develop more flexible polyglot applications that can meet the business and end-user demands for agility, stability, performance, availability, and easier upgradability.

### 2.2 Business value

VMware Cloud Foundation (VCF) is a hybrid cloud platform to deploy VMware SDDC for private cloud based on the VMware Validated Design and to integrate with public clouds running VMware SDDC clouds. It provides software defined services for compute, storage, networking, and cloud management to run different workloads. It simplifies installation, upgrade and patch management of SDDC components through lifecycle management either through online or offline.

VCF built on ThinkAgile VX hardware and embedded with VMware SDDC provides all the hardware and software needed for building an enterprise infrastructure platform to support virtualized and containerized workloads that is flexible, easy to manage and easy to change for future needs. By virtualizing compute, storage and networking, SDDC is less dependent on physical hardware. Together with the addition of policy driven configuration, lifecycle management and on demand provisioning, SDDC makes it easier to manage, extend and upgrade the underlying infrastructure to address monolith and microservices architectures. The Lenovo ThinkAgile VX certified nodes and appliances solution for VMware SDDC provides businesses with an affordable, interoperable, and reliable industry-leading cloud solution to manage all of their virtualized and containerized workloads.

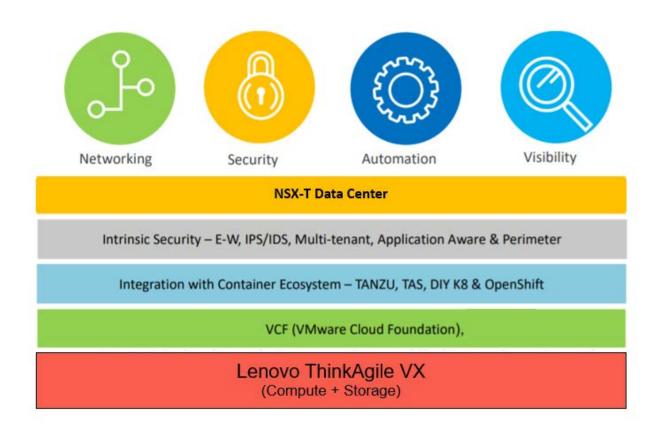

Figure 1: Lenovo ThinkAgile VX for VMware SDDC

## 3 Requirements

This chapter descirbes the functional and non-functional requirements for this reference design.

## 3.1 Functional requirements

The following section describes the functional requirements that are needed for typical multi cloud deployments. Figure 2 shows a simplified use-case model for hybrid cloud deployments.

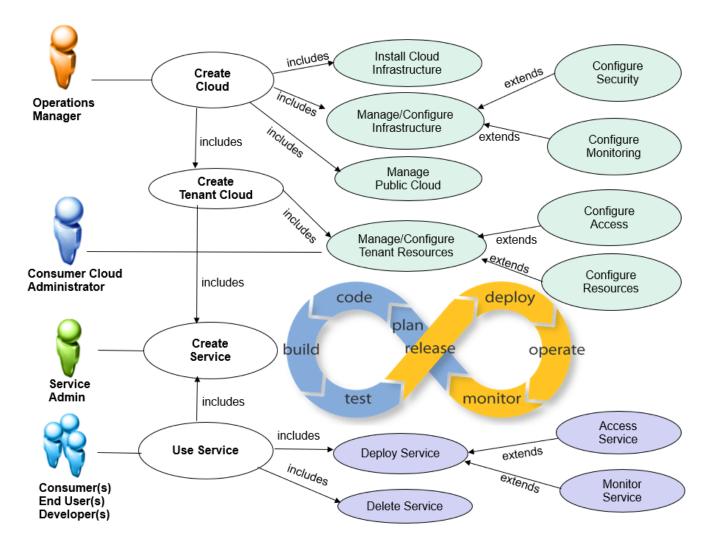

Figure 2: Use case model

4

Table 1 lists the functional requirements.

#### Table 1: Functional requirements

| Requirement name                          | Description                                                                                                    |
|-------------------------------------------|----------------------------------------------------------------------------------------------------|
| Virtualization                            | Solution supports compute, storage, and network virtualization                                                                                                    |
| Containerization                          | Mange and deploy containers on the virtualized infrastructure                                                                                                    |
| Monitoring, event and capacity management | Monitors the health of the cloud infrastructure, collection and management of exception events, and capacity planning                                                                                             |
| Self-service automation                   | Solution provides on boarding, provisioning, and management of services and VMs from a service catalog                                                                                                    |
| Approval and workflow                     | Provides the capability to approve, modify, deny, and delegate service requests                                                                                                    |
| Cloud administration                      | Provides capabilities to administer a cloud environment, such as<br>adding storage or computational resources in the cloud pool or<br>defining new segregated networks                                            |
| Image management                          | Provides capabilities to create VMs and containers, establish version control, search for and compare images, and delete images from the virtual images templates repositories                                    |
| Service management                        | Provides capabilities to create services, establish version control,<br>search for services, and delete services from the service templates<br>catalog repositories                                               |
| Access and authorization<br>Controls      | Provides the capabilities to create users and groups and to<br>establish authorization to certain features in the cloud, such as<br>tenant cloud administration, service developer, and user service<br>requester |
| Virtual Machine Migration                 | Migrate applications, virtual machine and templates between private and public clouds.                                                                                                    |
| Migrate Security Policies                 | Migrate network and security policies such as firewall rules to public cloud and vice versa,                                                                                                    |
| Network Extension                         | Retain virtual machines network properties (L2 and L3) across clouds.                                                                                                    |
| Catalog Management                        | Maintain common catalog for templates across clouds.                                                                                                    |
| Hybrid Cloud Integration                  | Supports connectivity to seamlessly migrate and manage workloads in multi cloud environments.                                                                                                    |
| Opensource ecosystem                      | Supports integration and flexibility to leverage open-source software in the platform.                                                                                                    |
| DevSecOps                                 | An advanced approach to security that simplifies and automates container operations across multi-clouds.                                                                                                    |

### 3.2 Non-functional requirements

Table 2 lists the non-functional requirements that are needed for typical cloud deployments.

| Requirement name              | Description                                            |
|-------------------------------|--------------------------------------------------------|
| Backup/Recovery               | Solution support for integrated backup                 |
| Ease of installation          | Reduced complexity for solution deployment             |
| Ease of management/operations | Simple management of infrastructure and cloud software |
| Supportability                | Available vendor support                               |

Table 2: Non-functional requirements

5

| Requirement name                                    | Description                                                                                                    |
|-----------------------------------------------------|----------------------------------------------------------------------------------------------------|
| Scalability                                         | Solution components scale with increase in number of concurrent users, VMs/services provisioned per minute or per hour |
| Flexibility                                         | Solution supports variable deployment methodologies                                                                    |
| Security                                            | Solution provides ways to secure customer data                                                                         |
| Reliability, availability, and serviceability (RAS) | High availability and resiliency of cloud management and managed infrastructure                                        |

## 4 Architectural overview

This chapter gives an architectural overview of SDDC products. Figure 3 gives an overview of how those products are deployed into management, edge and compute and additional compute clusters and seamlessly integrated with different public clouds. This separation of function into these clusters allows for scaling in larger environments.

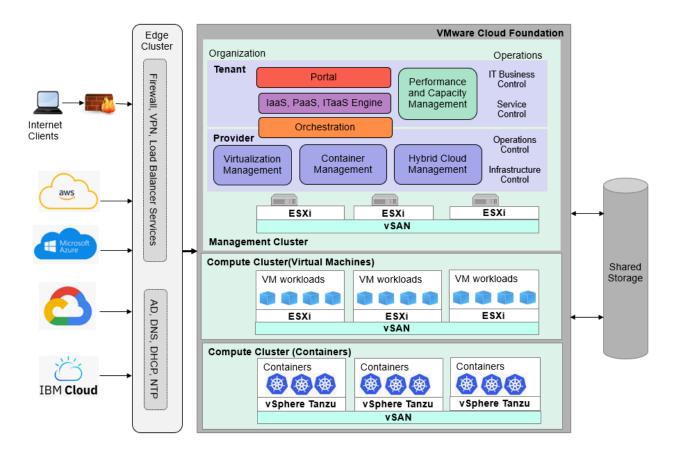

#### Figure 3: Conceptual design of a SDDC environment

7

The management cluster runs the components required to support SDDC and is used for management of virtualization and container platforms, public cloud management, monitoring, and infrastructure services. A management cluster provides resource isolation which helps these services to operate at their best possible performance level.

Dedicated edge cluster required for large environments and for small medium deployments, the edge services can coexist in either management or compute clusters. Edge provides protected capacity by which internal data center networks connect via gateways to external networks. Networking edge services and network traffic management occur in this cluster and all external facing network connectivity ends in this cluster. The shared edge and compute cluster also supports the delivery of all other (non-edge) customer workloads and there can be one or more compute clusters, depending on the customer environment. Multiple compute clusters can be for different organizations or tenants, different workload types, or to spread the load in a large enterprise.

## 5 Component model

This chapter describes the component model for VMware SDDC and optionally extending it into public clouds with hybrid cloud connections. Lastly the HyTrust suite of software is described which provides additional security protection features.

### 5.1 VMware SDDC Components

Figure 4 shows an overview of the major components of the VMware SDDC.

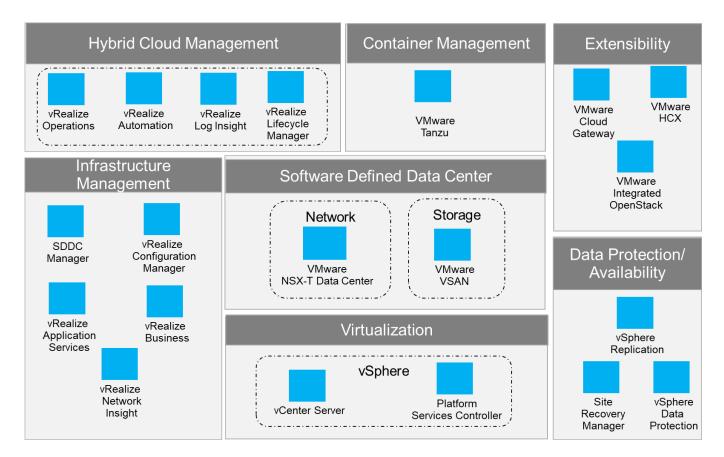

#### Figure 4: SDDC components

The VMware SDDC features the following components:

| ESXi hypervisor                    | Provides bare-metal virtualization of servers so you can consolidate your applications on less hardware.                                   |
|------------------------------------|----------------------------------------------------------------------------------------------------|
| vCenter Server                     | Provides a centralized platform for managing vSphere<br>environments and includes vSphere replication and vSphere data<br>protection.      |
| Platform Services Controller (PSC) | Provides a set of common infrastructure services that<br>encompasses single sign-on (SSO), licensing, and a certificate<br>authority (CA). |

| VMware Cloud Foundation (VCF)          | Suite of components to deploy and manage your software-defined data center (SDDC)                                                                                                    |
|----------------------------------------|----------------------------------------------------------------------------------------------------|
| SDDC Manager                           | Provides management interface to VCF. It performs deployment of ESXi, Aria Suite, NSX-T and lifecycle management operations.                                                                                                    |
| Cloud Builder                          | Used to deploy and configure the first cluster of the management domain and transfer inventory and control to SDDC Manager                                                                                                    |
| Aria Suite Lifecycle Manager           | Provides deployment options such as install, configure, import, and<br>upgrade Aria Suite environments and perform drift analysis and<br>view the health of those environments                                                                         |
| Aria Automation                        | Provides a self-service, policy-enabled IT and application services catalog for deploying and provisioning of business-relevant cloud services across private and public clouds, physical infrastructure, hypervisors, and public cloud providers.     |
| Aria Operations                        | Provides a set of components for automation of operations<br>including infrastructure health, configurations and compliance,<br>application discovery, and monitoring of hardware and software.                                                        |
| Aria Operations Manager                | Provides comprehensive visibility and insights into the performance, capacity and health of your infrastructure.                                                                                                    |
| Aria Automation Config                 | Provides automation of configuration and compliance management<br>across your virtual, physical, and cloud environments, which<br>assesses them for operational and security compliance.                                                               |
| Aria Business for Cloud                | Provides transparency and control over the costs and quality of IT services that are critical for private (vCloud Suite) or hybrid cloud (Aria Suite) success.                                                                                         |
| Aria Operations for Logs               | Provides analytics capabilities to unstructured data and log<br>management, which gives operational intelligence and deep,<br>enterprise-wide visibility across all tiers of the IT infrastructure and<br>applications. Standard for Aria Suite.       |
| Aria Operations for Networks           | Provides end-to-end management and helps you gain visibility for<br>NSX, VMware SD-WAN, VMware Cloud on AWS, Tanzu<br>Kubernetes Grid                                                                                                    |
| vCenter Site Recovery Manager<br>(SRM) | Provides disaster recovery capability with which you can perform<br>automated orchestration and non-disruptive testing for virtualized<br>applications by using ESXi hypervisor only. SRM is standard for<br>vCloud Suite and optional for Aria Suite. |
| NSX-T Datacenter                       | NSX provides virtualization of networking in software and is part of VMware's vision of the SDDC. For more information, see "VMware NSX" on page 13.                                                                                                   |

9

| VMware Hybrid Cloud Extension<br>(HCX) | Provides Hybrid cloud connectivity between on premise VMware cloud and public cloud SDDC         |
|----------------------------------------|--------------------------------------------------------------------------------------------------|
| Tanzu                                  | Kubernetes based container platform for vSphere and supports development of modern applications. |

The SDDC products also have dependencies on the following external components:

| Identity source               | Identity sources (Active Directory, OpenLDAP, or Local OS) or<br>similar is required to implement and operate the vCloud Suite<br>or Aria Suite infrastructure.                                                                                                    |
|-------------------------------|----------------------------------------------------------------------------------------------------|
| DNS                           | DNS must be configured for connectivity between vCenter Server, Active Directory, ESXi hosts, and the VMs                                                                                                    |
| DHCP/TFTP                     | PXE boot is required for vSphere Auto Deploy functionality.                                                                                                    |
| Time synchronization          | Accurate time keeping and time synchronization is critical for a<br>healthy infrastructure. All components (including ESXi hosts,<br>vCenter Server, the SAN, physical network infrastructure, and<br>VM guest operating systems) must have accurate time<br>keeping. |
| Microsoft SQL Server database | Many of the SDDC components come with embedded<br>PostgreSQL database or they can use Microsoft SQL Server<br>as external database depending on the component and the<br>intended environment.                                                                        |

Other software components such as Lenovo XClarity Administrator are not shown. As well as providing management of Lenovo hardware, XClarity Administrator also has plugins for VMware vCenter, VMware Aria Orchestrator, and VMware Aria Operations for Logs which are further described in "Systems management for Lenovo servers" on page 32.

### 5.2 VMware vSAN

VMware vSAN is a Software Defined Storage (SDS) solution embedded in the ESXi hypervisor and provides flexible configurations with mix of SSD, NVMe and HDDs. VMware vSAN All Flash pools flash devices for caching and capacity tiers and vSAN Hybrid uses flash for cache and magnetic disks for capacity across three or more 10 GbE connected servers into a single shared datastore that is resilient and simple to manage.

VMware vSAN can be scaled to 64 servers, with each server supporting up to five disk groups, with each disk group consisting of a one solid-state drives (SSDs) or NVMe drives for cache and up to seven SSDs or hard disk drives (HDDs) for capacity. Performance and capacity can be easily increased by adding components, such as disks, disk groups, flash devices, or servers.

The flash cache is used to accelerate reads and writes. Frequently read data is kept in read cache; writes are coalesced in cache and destaged to disk efficiently, which greatly improves application performance. vSAN All Flash uses cache for write back cache only and reads happens through capacity drives.

VMware vSAN manages data in the form of flexible data containers that are called *objects*. The following types of objects for VMs are available:

- VM Home
- VM swap (.vswp)
- VMDK (.vmdk)
- Snapshots (.vmsn)

Internally, VM objects are split into multiple components that are based on performance and availability requirements that are defined in the VM storage profile. These components are distributed across multiple hosts in a cluster to tolerate simultaneous failures and meet performance requirements. VMware vSAN uses a distributed RAID architecture to distribute data across the cluster. Components are distributed with the use of the following two storage policies:

- Number of stripes per object. It uses RAID 0 method.
- Number of failures to tolerate. It uses either RAID-1 or RAID-5/6 method. RAID-5/6 is currently supported for an all flash configuration only.

VMware vSAN uses the Storage Policy-based Management (SPBM) function in vSphere to enable policy driven VM provisioning, and uses vSphere APIs for Storage Awareness (VASA) to make available vSAN storage capabilities to vCenter. This approach means that storage resources are dynamically provisioned based on requested policy, and not pre-allocated as with many traditional storage solutions. Storage services are precisely aligned to VM boundaries; change the policy, and vSAN implements the changes for the selected VMs. Table 3 lists the vSAN storage policies.

| Storage Policy                              | Description                                                                                                    | Default | Maximum |
|---------------------------------------------|----------------------------------------------------------------------------------------------------|---------|---------|
| Failure<br>Tolerance<br>Method              | Defines a method used to tolerate failures. RAID-1 uses mirroring<br>and RAID 5/6 uses parity blocks (erasure encoding) to provide<br>space efficiency. RAID-5/6 is supported only for All Flash<br>configurations. RAID 5 requires minimum 4 hosts and RAID 6<br>requires minimum 6 hosts. When RAID 5/6 is chosen, RAID 5 is<br>used when FTT=1 and RAID 6 is used when FTT=2.        | RAID-1  | N/A     |
| Primary level of<br>failures to<br>tolerate | Defines the number of host, disk, or network failures a VM object<br>can tolerate. For <i>n</i> failures tolerated, n+1 copies of the VM object<br>are created and 2n+1 hosts with storage are required.<br>For example with a FTT=1, RAID-1 uses 2x the storage and RAID-<br>5/6 uses 1.33x the storage. When FTT=2, RAID-1 uses 3x the<br>storage and RAID-5/6 uses 1.5x the storage. | 1       | 3       |

#### Table 3: vSAN storage policies

| Secondary level<br>of failures to<br>tolerate | Works only for stretched clusters and defines the number of disk<br>or host failures a storage object can tolerate for each of the sites.<br>A storage object with the primary level of failures "m" and<br>secondary level of failures "n" can tolerate "n" host or disk failures<br>in addition to "m" site failures. Supported values are 0 to 3<br>depending on the fault tolerance method (erasure coding can<br>tolerate up to 2 failures). For each of the sites the number of<br>required hosts in order to tolerate "n" failures is "2n+1" for<br>mirroring and 4 or 6 for erasure coding(failures would be 1 or 2<br>respectively) | 0    | 3               |
|-----------------------------------------------|----------------------------------------------------------------------------------------------------|------|-----------------|
| Number of disk<br>stripes per<br>object       | The number of HDDs across which each replica of a VM object is striped. A value higher than 1 might result in better performance, but can result in higher use of resources.                                                                                                    | 1    | 12              |
| Object space<br>reservation                   | Percentage of the logical size of the object that should be reserved<br>(or thick provisioned) during VM creation. The rest of the storage<br>object is thin provisioned. If your disk is thick provisioned, 100% is<br>reserved automatically. When deduplication and compression is<br>enabled, this should be set to either 0% (do not apply) or 100%.                                                                                                    | 0%   | 100%            |
| Flash read<br>cache<br>reservation            | SSD capacity reserved as read cache for the VM object. Specified<br>as a percentage of the logical size of the object. Should be used<br>only to address read performance issues. Reserved flash capacity<br>cannot be used by other objects. Unreserved flash is shared fairly<br>among all objects.                                                                                                    | 0%   | 100%            |
| Force<br>provisioning                         | If the option is set to Yes, the object is provisioned, even if the storage policy cannot be satisfied by the data store. Use this parameter in bootstrapping scenarios and during an outage when standard provisioning is no longer possible. The default of No is acceptable for most production environments.                                                                                                    | No   | N/A             |
| IOPS limit for<br>object                      | Defines IOPS limit for a disk and assumes a default block size of 32 KB. Read, write and cache operations are all considered equivalent. When the IOPS exceeds the limit, then IO is throttled.                                                                                                    | 0    | User<br>Defined |
| Disable object<br>checksum                    | Detects corruption caused by hardware/software components<br>including memory, drives, etc. during the read or write operations.<br>Object checksums carry a small disk IO, memory and compute<br>overhead and can be disabled on a per object basis.                                                                                                    | No   | Yes             |
| Data locality                                 | Specify the data location. Either the preferred fault domain or Non-<br>preferred fault domain in a stretched cluster, or set to Host local to<br>pin the VMs folder and VMDKs to the host it was created on. This<br>policy is only valid for objects with the primary level of failures to<br>tolerate = 0. Default value: None                                                                                                    | None | N/A             |

## 5.3 VMware NSX-T Data Center

VMware NSX-T<sup>™</sup> Data Center is an SDN solution that allows the creation of overlay networks with the same capabilities that are available in the physical network. Clients can build multi-tier application networks and implement micro-segmentation to mitigate against threats that penetrate through the perimeter firewall. VMware NSX can be used with VMware vSphere hypervisor and also with several other hypervisors.

When deployed, VMware NSX-T is a collection of virtual machines that work collectively to support the overlay network. These components are distributed across multiple hosts or clusters and can tolerate simultaneous failures while providing optimal performance. Table 4 lists the NSX-T components.

| Component                         | Description                                                                                                    |
|-----------------------------------|----------------------------------------------------------------------------------------------------|
| NSX Manager                       | management plane for the NSX-T Data Center and provides configuration and orchestration of logical switching and routing, edge services, security services and distributed firewall.                                                                                                    |
| NSX Policy<br>Manager             | Provides policy-based access to NSX-T Data center services.                                                                                                    |
| Cloud Service<br>Manager          | Manages all public cloud NSX-T environment communications.                                                                                                    |
| NSX Controller                    | Distributed state management system that controls virtual networks and overlay transport tunnels.                                                                                                    |
| Transport Node                    | The ESXi hosts are transport nodes and the communication happens through one or more VTEP endpoints on the hosts.                                                                                                    |
| Virtual Tunnel<br>Endpoint (VTEP) | VMkernel interface that is created by the NSX-T manager during the initial preparation of the ESXi Host to participate in the overlay network.                                                                                                    |
| Edge Services<br>Gateway          | The Edge Services Gateway gives you access to all NSX Edge services, such as firewall, NAT, DHCP, VPN, load balancing, and high availability. Each Edge Services Gateway can be configured for single or multiple services and have a total of 10 uplink and internal network interfaces. The internal interfaces connect to secured port groups and act as the gateway for all protected virtual machines in the port group. |
| Logical Switch                    | Provides a representation of Layer 2 switched connectivity across many hosts with Layer 3 IP reachability between them. It used to isolate tenants from each other.                                                                                                    |
| Distributed Router                | East-West routing and it is handled by transport nodes.                                                                                                    |
| Service Router                    | Edge nodes serve stateful centralized services NAT, DHCP server, VPN, Gateway Firewall, Bridging, Service Interface, Metadata Proxy for OpenStack. Provides north-south routing.                                                                                                    |
| Physical Router                   | A physical router that is logically connected to each ESXi host in the data center.                                                                                                    |
| Two-Tier routing                  | Multi-tier routing can be design using DR, SR and physical routers across gateways                                                                                                    |

#### Table 4: NSX-T Components

| Component                           | Description                                                                                                    |
|-------------------------------------|----------------------------------------------------------------------------------------------------|
| Virtual Routing<br>Forwarding (VRF) | virtualization method that consists of creating multiple logical routing instances within<br>a physical routing appliance. It provides a complete control plane isolation between<br>routing instances. |
| Distributed Firewall<br>(DFW)       | provides stateful protection of the workload at the vNIC level and enforcement occurs in the hypervisor kernel, helping deliver micro-segmentation                                                      |
| Load Balancer                       | Provides Layer 4 and Layer 7 load balancing features                                                                                                    |

Table 5 lists the various logical networks in which these components are deployed.

| Logical Network  | NSX Component/Service                                                                  |  |  |
|------------------|----------------------------------------------------------------------------------------|--|--|
| Management Plane | NSX Manager, Policy Manager, Cloud Service Manager                                     |  |  |
| Control Plane    | NSX Controllers                                                                        |  |  |
| Data Plane       | NSX VIBs, NSX Edge, NSX Firewall, NSX Logical (Distributed) Router,<br>Transport Zones |  |  |

Table 5: NSX Component Logical Networks

Figure 5 shows the standard set of icons that are defined by VMware to represent the various NSX-T components.

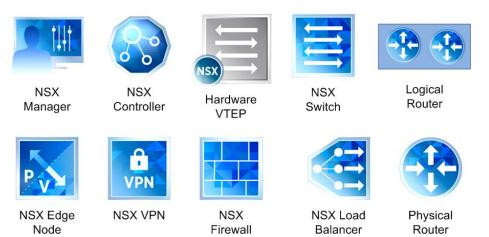

Figure 5: NSX-T Standardized Icons

## 5.4 Hybrid Clouds

VMware SDDC can run either in on-premises or on any other public clouds such as Amazon Web Services (AWS), Microsoft Azure, IBM Cloud and Google Cloud Platform. VMware Aria can manage workloads across clouds and workloads can be seamlessly provisioned and migrated across different SDDC environments.

#### 5.4.1 VMware Hybrid Cloud Extension (HCX)

Enables on-premises SDDC workloads to migrate and rebalance to different public clouds running VMware Cloud. The migration can be done live or batch or scheduled and Aria Operations for Networks helps to monitor the migration. NSX Hybrid Connect can be used to migrate virtual machines between two on-premises VMware

SDDC cloud. HCX supports various features for proxy and WAN optimization to improve throughput and do migration at scale.

| Source Cloud   | Components                                                       | Target Cloud                                 |
|----------------|------------------------------------------------------------------|----------------------------------------------|
| On Premise VCF | НСХ                                                              | On Premise VCF                               |
| On Premise VCF | HCX, NSX Hybrid Connect                                          | VMware Cloud on Amazon Web<br>Services (AWS) |
| On Premise VCF | VMware NSX® Advanced or Enterprise through IBM Cloud             | IBM Cloud for VMware Solutions               |
| On Premise VCF | HCX Connector, HCX Cloud<br>Manager Appliance                    | Google Cloud VMware Engine,                  |
| On Premise VCF | VMware HCX Connector, Azure<br>VMware Solution HCX Cloud Manager | Azure VMware Solution                        |

Table 6: VMware Hybrid Cloud Extension support

### 5.5 VMware Tanzu Kubernetes Platform

A Tanzu Kubernetes Cluster is a full distribution of the open-source Kubernetes container orchestration platform that is built, signed, and supported by VMware. vSphere with Tanzu offers a VM Service functionality that enables DevOps engineers to deploy and run VMs, in addition to containers, in a common, shared Kubernetes environment. By using vSphere with Tanzu the vSphere Administrator can turn a vSphere cluster to a platform for running Kubernetes workloads in dedicated resource pools. The vSphere administrator can manage and monitor vSphere Pods, VMs, and Tanzu Kubernetes clusters by using the vSphere Client.

#### 5.5.1 vSphere with Tanzu

Both, containers and VMs, share the same vSphere Namespace resources and can be managed through a single vSphere with Tanzu interface. The VM Service addresses the needs of DevOps teams that use Kubernetes but have existing VM-based workloads that cannot be easily containerized. It also helps users reduce the overhead of managing a non-Kubernetes platform alongside a container platform. When running containers and VMs on a Kubernetes platform, DevOps teams can consolidate their workload footprint to just one platform. below shows the virtualization and container components in vSphere with Tanzu architecture.

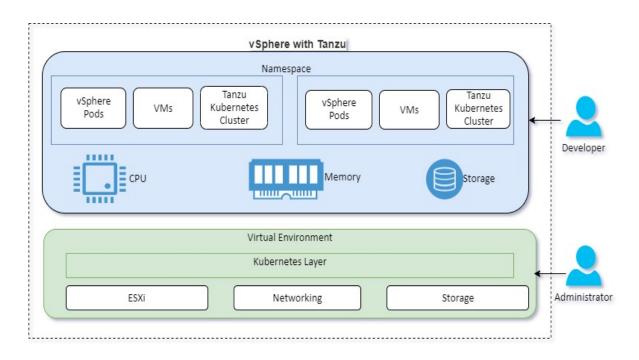

#### Figure 6: vSphere with Tanzu

The Table 7 shows the list of core components in Tanzu

| Component                        | Description                                                                                                    |  |
|----------------------------------|----------------------------------------------------------------------------------------------------|--|
| Supervisor Cluster               | A cluster that is enabled for vSphere with Tanzu is called a Supervisor Cluster.<br>It runs on top of an SDDC layer that consists of ESXi for compute, NSX-T Data<br>Center or vSphere networking, and vSAN or another shared storage solution                                                                                                    |  |
| Kubernetes control<br>plane VM   | Three Kubernetes control plane VMs in total are created on the hosts that are part of the Supervisor Cluster and three control plane VMs are load balanced                                                                                                    |  |
| Tanzu Kubernetes<br>Grid Service | Kubernetes control plane runs directly on the hypervisor layer                                                                                                    |  |
| vSphere Pod                      | A vSphere Pod is a VM with a small footprint that runs one or more Linux containers. It is equivalent to Kubernetes pod. vSphere Pods are Open Container Initiative (OCI) compatible and can run containers from any operating system as long as these containers are also OCI compatible                                                                                                |  |
| vSphere<br>Namespaces            | Provides shared resource pools to run containers to isolate applications and tenants. The vSphere administrator can set limits for CPU, memory, storage, as well as the number of Kubernetes objects that can run within the namespace. The vSphere administrator can set limits for CPU, memory, storage, as well as the number of Kubernetes objects that can run within the namespace |  |
| Tanzu Kubernetes<br>Cluster      | Kubernetes clusters created by Tanzu Kubernetes Grid Service to run workloads                                                                                                    |  |

#### Table 7: vSphere Tanzu Components

| Component                            | Description                                                                                                    |
|--------------------------------------|----------------------------------------------------------------------------------------------------|
| Spherelet                            | An additional process called Spherelet is created on each host. It is a kubelet that is ported natively to ESXi and allows the ESXi host to become part of the Kubernetes cluster                                                                                                    |
| Container Runtime<br>Executive (CRX) | CRX includes a para-virtualized Linux kernel that works together with the hypervisor. CRX uses the same hardware virtualization techniques as VMs and it has a VM boundary around it. A direct boot technique is used, which allows the Linux guest of CRX to initiate the main init process without passing through kernel initialization. This allows vSphere Pods to boot nearly as fast as containers |
| Tanzu CLI                            | A command line interface to access and run commands to manage Kubernetes cluster and containers.                                                                                                    |

#### 5.5.2 Tanzu Kubernetes Shared Services

The Tanzu Kubernetes platform leverages SDDC components and many opensource components to manage and provide operational services for containers running on Kubernetes cluster. The plugins can be chosen based on the compatibility preferences to use across multi cloud environments. The VCF platform hides all complexities in configuring these components and provides GUI based one click deployment for Tanzu.

Table 8 shows the list of shared services components supported on Tanzu Kubernetes platform.

| Services                                | Description                                                                   |  |
|-----------------------------------------|-------------------------------------------------------------------------------|--|
| Infrastructure platform                 | vSphere 6.7U3, vSphere 7.x, VMware Cloud on AWS, Azure VMware Solution        |  |
| Cluster Lifecycle<br>Management         | Core Cluster API (v0.3.14), Cluster API Provider vSphere (v0.7.6)             |  |
| Kubernetes node OS distributed with TKG | Photon OS 3, Ubuntu 20.04                                                     |  |
| Bring your own image                    | Photon OS 3, Red Hat Enterprise Linux 7, Ubuntu 18.04, Ubuntu 20.04           |  |
| Container runtime                       | Containerd (v1.4.3)                                                           |  |
| Container networking                    | Antrea (v0.11.3), Calico (v3.11.3)                                            |  |
| Container registry                      | Harbor (v2.1.3)                                                               |  |
| Ingress                                 | NSX Advanced Load Balancer Enterprise (v20.1.3), Contour (v1.12.0)            |  |
| Load Balancing                          | NSX Advanced Load Balancer Essentials, HA Proxy                               |  |
| Storage                                 | vSphere Container Storage Interface (v2.1.0) and vSphere Cloud Native Storage |  |

Table 8: Tanzu Kubernetes Core Services

| Services                     | Description                                                                         |  |
|------------------------------|-------------------------------------------------------------------------------------|--|
| Infrastructure platform      | vSphere 6.7U3, vSphere 7.x, VMware Cloud on AWS, Azure VMware Solution              |  |
| Authentication               | LDAP or OIDC via Pinniped (v0.4.1) and Dex                                          |  |
| Observability and Monitoring | Fluent Bit (v1.6.9), Prometheus (v2.18.1), Grafana (v7.3.5), Tanzu Mission Control* |  |
| Backup and migration         | Velero (v1.5.3)                                                                     |  |
| Service Mesh                 | VMware Tanzu Service Mesh*                                                          |  |
| Policy and<br>Management     | Tanzu Mission Control*                                                              |  |
| Image Build                  | Tanzu Build Service*                                                                |  |
| Data Flow                    | Spring Cloud Data Flow*                                                             |  |
| Database                     | Tanzu Data Service*                                                                 |  |
| Image Catalog                | Tanzu Application Catalog*                                                          |  |
| API Gateway                  | Spring Cloud Gateway*                                                               |  |

\*These services are part of VMware Tanzu Advanced Edition which is not included in VCF editions.

#### 5.5.3 Tanzu Mission Control

Tanzu Mission Control provides centralized management and operations for multi cloud Kubernetes deployments which enables developers to work seamlessly across different environment without compromising security and governance. Tanzu Mission Control also well integrated with Tanzu observability and Service Mesh and provides cluster lifecycle management, data protection, policy management and centralized authentication and authorization capabilities which enables operators and infrastructure teams to manage efficiently. Tanzu Mission Control is offered through VMware Cloud Services which provides also Tanzu Application Services and Data services as subscriptions.

| vmw VMware Cloud Services          |                                                             |
|------------------------------------|-------------------------------------------------------------|
| «                                  | 🔘 VMware Tanzu Application 🗗                                |
| 器 Services                         | A modern runtime for Java, Python and Node apps.            |
| 答 Identity & Access Management 🛛 🗸 |                                                             |
| Active Users                       | Free • App Modernization                                    |
| Pending Invitations                | ENABLE                                                      |
| Groups                             |                                                             |
| OAuth Apps                         | 🔘 VMware Tanzu Mission Con 🗗                                |
| Governance                         |                                                             |
| Projects                           | Centralized Kubernetes management<br>platform across clouds |
| Roles                              |                                                             |
| 🖾 Billing & Subscriptions 🛛 🗸 🗸    | Paid with trial • App Modernization • Multi-Cloud           |
| Overview                           | REQUEST ACCESS                                              |
| Manage Payment Methods             |                                                             |

Figure 7: Tanzu Mission Control and VMware Cloud Services

### 5.6 VMware Licensing

The licensing for vSphere is based on a CPU metric and licensing for other products is based on the number of OS instances. Other components, such as NSX, have their own separate licenses and are optional add-ons. Table 9 lists the standard and optional components that are provided with VCF editions. However, add on licenses can be added as long as they meet compatibility.

| Component                       | Starter                | Standard with<br>Tanzu | Advanced<br>with Tanzu | Enterprise<br>with Tanzu |
|---------------------------------|------------------------|------------------------|------------------------|--------------------------|
| SDDC Manager                    |                        |                        |                        |                          |
| vSphere                         | Enterprise Plus        | Enterprise Plus        | Enterprise Plus        | Enterprise Plus          |
| vSAN                            | Advanced               | Advanced               | Advanced               | Enterprise               |
| NSX-T                           | Advanced               | Advanced               | Advanced               | Enterprise Plus          |
| Aria Operations for<br>Networks | Advanced               |                        | Advanced               | Enterprise               |
| Aria Suite                      | Standard               |                        | Enterprise             | Enterprise               |
| Tanzu                           |                        | Standard               | Standard               | Standard                 |
| Tanzu standard can be u         | upgraded to Tanzu Adva | nced separately        |                        |                          |

Table 9: VMware VCF Editions

## 5.7 HyTrust Security

HyTrust provides a suite of security-oriented products for vSphere environment. These products are HyTrust KeyControl, DataControl, and CloudControl. Note that the HyTrust products are currently supported on ESXi 7.0U2 and NSX-T Data Center 3.1..2.

#### 5.7.1 HyTrust KeyControl

HyTrust KeyControl (HTKC) enables enterprises to easily manage all their encryption keys at scale, how often they rotate them, and how they are shared securely. HyTrust KeyControl capabilities include:

- VMWare Certified Key Manager Server (KMS) for:
  - vSphere 7.0u2 and vSAN 7.0
- Universal key management for KMIP-compatible encryption agents
- Enterprise scalability and performance
- KeyControl can run in an active-active, high availability cluster
- FIPS 140-2 Level 1 validation and FIPS 140-2 Level 3 hardware security module (HSM)

#### 5.7.2 HyTrust DataControl

HyTrust DataControl (HTDC) secures multi-cloud workloads throughout their lifecycle. DataControl helps manage workloads and encryption keys from a central location to reduce complexity, comply with regulations such as the GDPR.

DataControl provides granular encryption for better multi-cloud security. The protection boundary does not stop at the hypervisor or at the data store; VMs are individually encrypted. Inside the VM, unique keys can be assigned to encrypt individual partitions, including the boot (OS) disk. Encryption and rekeying can be done on the fly and there is no need to take workloads off-line.

Table 10 compares the data encryption features of vSphere, vSAN, and HyTrust DataControl/KeyControl.

| Encryption             | vSphere VM Encryption                                                     | vSAN Encryption                                       | HyTrust DataControl                 |
|------------------------|---------------------------------------------------------------------------|-------------------------------------------------------|-------------------------------------|
| Protection<br>level    | Data at rest and in motion                                                | Data at rest                                          | Data at rest                        |
| Encryption<br>Approach | Hypervisor does the encryption                                            | Disk based encryption                                 | In Guest encryption                 |
| Components             | KMS, vCenter, ESXi Host                                                   | KMS, vCenter, ESXi<br>Hosts in vSAN Cluster,<br>Disks | KMS, HyTrust DataControl<br>Agent   |
| Encryption<br>Cipher   | AES-XTS-256                                                               | AES-XTS-256                                           | AES-XTS-512,AES-XTS-256,<br>AES 128 |
| Encrypted<br>objects   | Virtual machine files, virtual<br>disk files, and ESXi core<br>dump files | All files in the vSAN datastore                       | All data in the drives              |

Table 10: Comparison of Encryption Features

| Encryption                      | vSphere VM Encryption                                               | vSAN Encryption                                              | HyTrust DataControl                                                                                       |
|---------------------------------|---------------------------------------------------------------------|--------------------------------------------------------------|----------------------------------------------------------------------------------------------------|
| Interface                       | vSphere Web Client,<br>vSphere Web Services<br>SDK                  | vSphere Web Client                                           | HyTrust DataControl UI in the<br>Guest OS. HyTrust KeyControl<br>UI to manage VM Set, VMs and<br>users    |
| Enabling<br>Option              | Per VM level through<br>vSphere Encryption<br>Storage Policy        | Enabled at cluster or<br>VSAN datastore level                | Enabled within Guest OS                                                                                   |
| Access<br>Control               | Users with vSphere<br>Cryptographic Operations<br>Privileges        | Users with vSphere<br>Cryptographic<br>Operations Privileges | Guest OS User uses KeyControl<br>admin user. Authorization can<br>also be done by HyTrust<br>CloudControl |
| Interoperability<br>Limitations | vSphere Fault Tolerance,<br>vSphere Replication,<br>Content Library | N/A                                                          | N/A                                                                                                    |
| Platform<br>Support             | All Guest OS running on the Hypervisor                              | All Guest OS running<br>on the Hypervisor                    | Most Windows and Linux flavors<br>and version running on vSphere,<br>KVM, Hyper-V, or XenSever            |

#### 5.7.3 HyTrust CloudControl

HyTrust CloudControl (HTCC) provides a variety of security and policy enhancements without impacting the existing GUI of vSphere, NSX and ESXi. CloudControl is deployed as a transparent proxy and mediates the actions taken by administrators using familiar interfaces. CloudControl provides the following security features:

- **Role Based Access Control** (RBAC) to control which functions have access to what resources and allows a much closer alignment of access rights to governance and compliance requirements.
- **Policy Control including Two Man Rule** to define and more importantly enforce policy including requiring secondary approval for potentially disruptive actions, reducing potential impact of human error or intentional malevolent behaviour.
- Access Control including Two Factor Authentication to significantly enhance the overall security posture of an organization without the traditional weaknesses of using even strong passwords.
- **Forensic grade logs** to provide an in-depth perspective on what has happened as well as what has not happened in your virtual environment.

Table 11 compares the access control features of vCenter and HyTrust CloudControl.

| Access Control Feature       | vCenter     | HyTrust CloudControl                       |
|------------------------------|-------------|--------------------------------------------|
| vSphere Web Client<br>Access | vCenter URL | Published IP (PIP) associated with vCenter |

Table 11: Comparison of access control features

| Access Control Feature       | vCenter                                                                                                    | HyTrust CloudControl                                                                                                 |
|------------------------------|----------------------------------------------------------------------------------------------------|----------------------------------------------------------------------------------------------------|
| Authentication               | vCenter SSO, IWA                                                                                                    | vCenter SSO, IWA, HTCC Service<br>Account, Two factor authentication with<br>RSA Secure ID, RADIUS, or TACACS+       |
| Authorization                | Predefined permissions to access various vCenter components                                                                                                    | Uses permissions defined in vCenter                                                                                  |
| vCenter Users                | SSO users from multiple AD<br>Domain and vSphere local domain.<br>Predefined solution users for<br>vSphere services.                                                          | Users from Single AD Domain which<br>includes configured HTCC Service<br>Account                                     |
| vCenter User Access<br>Setup | Directory users/group need to be<br>added in vCenter SSO users/group                                                                                                    | Directory users need to be added to<br>respective HTCC directory group which<br>is associated with HTCC role         |
| User Groups                  | 14 predefined SSO groups.<br>Directory users/group is mapped to<br>SSO groups.                                                                                                | 16 predefined rules for vSphere. HTCC directory group is mapped to HTCC rule.                                        |
| Role Based Access<br>Control | 14 predefined roles with respective privileges                                                                                                    | 16 predefined roles for vSphere with appropriate privileges                                                          |
| Custom Roles Creation        | Supported                                                                                                    | Supported                                                                                                    |
| Secondary Approval           | Not Available                                                                                                    | Available for set of compute and network operations                                                                  |
| Auditing                     | Integrated with Aria Operations for<br>Logs. Auditing dashboard is<br>available based on the event type.<br>User's session details can be<br>monitored in vSphere web client. | Has its own Log Viewer and dashboard.<br>Logs can be redirected to use Aria<br>Operations for Logs as syslog server. |

#### 5.7.4 Compliance Management

An important part of security is compliance management. VMware Aria Configuration Manager has twenty built-in compliance templates and others can be added. HyTrust CloudControl (HTCC) supports customizing built-in compliance templates but does not provide any out of the box.

Table 12 compares the compliance management features of Aria Configuration Manager and HTCC.

| Compliance Management Feature    | Aria Configuration Manager | нтсс    |
|----------------------------------|----------------------------|---------|
| ESXi Host Compliance             | Yes                        | Yes     |
| Guest Virtual Machine Compliance | Yes                        | Limited |
| NSX Manager Compliance           | No                         | Yes     |

Table 12: Comparison of compliance management features

| Patching assessment and Deployment      | Yes | No |
|-----------------------------------------|-----|----|
| Active Directory Compliance             | Yes | No |
| Software Asset Management               | Yes | No |
| Integration with Aria Operation Manager | Yes | No |
| Manage Virtual Machines                 | Yes | No |

## 6 Operational model

This chapter describes the options for mapping the logical components of SDDC onto Lenovo ThinkAgile VX servers. The following section describes the hardware components in a SDDC deployment.

#### 6.1.1 Servers

You can use various rack-based Lenovo ThinkAgile VX server platforms to implement edge, management, or compute clusters with VMware vSAN and supports All Flash and Hybrid configurations.

| Server Model                                                          | Processor                                       | Drives                                                  | Memory    | GPU |
|-----------------------------------------------------------------------|-------------------------------------------------|---------------------------------------------------------|-----------|-----|
| VX2330 1U Appliance                                                   | 2x Intel Xeon SP Gen 3                          | 4x 3.5" SAS/SATA<br>4x 3.5" NVMe                        | Up to 4TB | No  |
| VX3330 1U Appliance                                                   | 2x Intel Xeon SP Gen 3                          | 12x 2.5" SAS/SATA<br>12x 2.5" NVMe                      | Up to 4TB | No  |
| VX3530-G 2U Appliance                                                 | 2x Intel Xeon SP Gen 3                          | 24 x 2.5" (HS)                                          | Up to 4TB | Yes |
| VX3575-G 2U Appliance                                                 | 2 x 64 Core AMD EPYC™ 7003<br>Series            | 24x 2.5" SAS/SATA                                       | Up to 4TB | Yes |
| VX5530 2U Appliance                                                   | 2x Intel Xeon SP Gen 3                          | 16 x 3.5" (HS)                                          | Up to 4TB | No  |
| VX7330-N 1U Appliance                                                 | 2x Intel Xeon SP Gen 3                          | 12x 2.5" NVMe                                           | Up to 4TB | No  |
| VX7530 2U Appliance                                                   | 2x Intel Xeon SP Gen 3                          | 40x 2.5" SAS/SATA<br>32x 2.5" NVMe                      | Up to 4TB | No  |
| VX7820 4U Appliance                                                   | 4x Intel Xeon SP Gen 3                          | Up to 24x SFF (HS)                                      | Up to 4TB | No  |
| VX5575 2U Appliance                                                   | 2x 64 Core AMD EPYC <sup>™</sup> 7003<br>Series | 16x 3.5" SAS/SATA                                       | Up to 4TB |     |
| VX7576 2U Appliance                                                   | 2x 64 Core AMD EPYC <sup>™</sup> 7003<br>Series | 35x 2.5" SAS/SATA<br>16x 3.5" SAS/SATA<br>32x 2.5" NVMe | Up to 4TB | Yes |
| VX7575 2U Appliance                                                   | 2x 64 Core AMD EPYC <sup>™</sup> 7003<br>Series | 35x 2.5" SAS/SATA<br>32x 2.5" NVMe                      | Up to 4TB | No  |
| Lenovo ThinkAgile 1U<br>Certified Node VX3331,<br>ThinkSystem SR630v2 | 1x or 2x Intel Xeon SP Gen<br>3                 | 12x 2.5" SAS/SATA<br>12x 2.5" NVMe<br>4x 3.5" SAS/SATA  | Up to 4TB |     |

| Lenovo ThinkAgile VX 2U<br>Certified Nodes VX7531,<br>ThinkSystem SR650v2        | 2x Intel Xeon SP Gen 3                  | 40x 2.5" SAS/SATA<br>32x 2.5" NVMe<br>16x 3.5" SAS/SATA                    | Up to 4TB |     |
|----------------------------------------------------------------------------------|-----------------------------------------|----------------------------------------------------------------------------|-----------|-----|
| ThinkAgile VX650 V3 2U<br>Integrated System and<br>VX650 V3 2U Certified<br>Node | 1x or 2x 60 Core Intel Xeon<br>SP Gen 4 | Front Bays: 12x3.5"<br>or 24x2.5"<br>Mid Bays: 4x3.5" or<br>8x2.5"         | Up to 8TB | Yes |
|                                                                                  |                                         | Rear bays: 4x3.5" or<br>8x2.5" (supports                                   |           |     |
|                                                                                  |                                         | 2x7mm hot-swap<br>drives bays)                                             |           |     |
| ThinkAgile VX630 V3 1U<br>Integrated System and<br>Certified Node                | 1x or 2x 60 Core Intel Xeon<br>SP Gen 4 | Front Bays: 12x2.5"<br>SAS or 12x2.5"<br>NVMe                              | Up to 8TB | Yes |
|                                                                                  |                                         | Rear bays: 4x3.5"<br>SAS or 4x3.5" NVMe                                    |           |     |
|                                                                                  |                                         | (supports 2x7mm<br>hot-swap drives<br>bays)                                |           |     |
| ThinkAgile VX650 V3 2U<br>Integrated System and<br>VX650 V3 2U Certified         | 1x or 2x 64 Core Intel Xeon<br>SP Gen 5 | Front Bays: 12x3.5"<br>or 24x2.5"                                          | Up to 8TB | Yes |
| Node                                                                             |                                         | Mid Bays: 4x3.5" or<br>8x2.5"                                              |           |     |
|                                                                                  |                                         | Rear bays: 4x3.5" or<br>8x2.5" (supports<br>2x7mm hot-swap<br>drives bays) |           |     |
| ThinkAgile VX630 V3 1U<br>Integrated System and<br>Certified Node                | 1x or 2x 64 Core Intel Xeon<br>SP Gen 5 | Front Bays: 12x2.5"<br>SAS or 12x2.5"<br>NVMe                              | Up to 8TB | Yes |
|                                                                                  |                                         | Rear bays: 4x3.5"<br>SAS or 4x3.5" NVMe<br>(supports 2x7mm                 |           |     |

|                                                                            |                        | hot-swap drives<br>bays)                                                  |                |     |
|----------------------------------------------------------------------------|------------------------|---------------------------------------------------------------------------|----------------|-----|
| Lenovo ThinkAgile VX 2U<br>Certified Nodes VX7576,<br>ThinkSystem SR665    | 2x AMD EPYC 7003 Milan | 35x 2.5-inch<br>SAS/SATA<br>16x 3.5-inch<br>SAS/SATA<br>32x 2.5-inch NVMe | Up to 4TB      |     |
| Lenovo ThinkAgile VX 1U<br>Integrated System and<br>Certified Nodes VX635, | 1x AMD EPYC 9004 Genoa | Front bays: 10 x 2.5-<br>inch SAS/SATA or<br>NVMe                         | Up to<br>1.5TB | Yes |
| ThinkSystem SR635                                                          |                        | Rear bays: 2x 2.5-inch<br>SAS/SATA                                        |                |     |
|                                                                            |                        | 2x (7mm) SATA/NVME                                                        |                |     |
| Lenovo ThinkAgile VX 1U<br>Integrated System and<br>Certified Nodes VX645  | 2x AMD EPYC 9004 Genoa | Front bays: 10 x 2.5-<br>inch SAS/SATA or<br>NVM                          | Up to 6TB      | Yes |
| V3, ThinkSystem SR645<br>V3                                                |                        | Rear bays: 8x 2.5-inch<br>SAS/SATA                                        |                |     |
|                                                                            |                        | 2x (7mm) SATA/NVME                                                        |                |     |
|                                                                            |                        | EDSFF (New): 16x<br>E3.S thick Hot-Swap                                   |                |     |
| Lenovo ThinkAgile VX 2U<br>Integrated System and                           | 1x AMD EPYC 9004 Genoa | Front bays: 24x 2.5-<br>inch SAS/SATA or<br>NVMe                          | Up to<br>1.5TB | Yes |
| Certified Nodes VX655<br>V3, ThinkSystem SR655<br>V3                       |                        | 12x 3.5-inch<br>SAS/SATA or Anybay                                        |                |     |
|                                                                            |                        | Mid bays: 8x 2.5-inch<br>SAS/SATA or NVMe                                 |                |     |
|                                                                            |                        | 4x 3.5-inch SAS/SATA                                                      |                |     |
|                                                                            |                        | Rear bays: 8x 2.5-inch<br>SAS/SATA                                        |                |     |
|                                                                            |                        | 4x 2.5-inch Anybay                                                        |                |     |
|                                                                            |                        | 4x 3.5-inch SAS/SATA                                                      |                |     |
|                                                                            |                        | 2x (7mm) SATA/NVME                                                        |                |     |
| Lenovo ThinkAgile VX 2U<br>Integrated System and                           | 2x AMD EPYC 9004 Genoa | Front bays: 24x 2.5-<br>inch SAS/SATA                                     | Up to 6TB      | Yes |

| Certified Nodes VX665<br>V3, ThinkSystem SR665<br>V3 | 12x 3.5-inch<br>SAS/SATA or Anybay<br>Mid bays: 8x 2.5-inch<br>SAS/SATA or NVMe<br>4x 3.5-inch SAS/SATA<br>Rear bays: 8x 2.5-inch |
|------------------------------------------------------|----------------------------------------------------------------------------------------------------|
|                                                      | SAS/SATA<br>4x 2.5-inch Anybay<br>4x 3.5-inch SAS/SATA<br>2x (7mm) SATA/NVMe<br>Front I/O Chassis: 8x<br>2.5-inch Anybay and      |
|                                                      | 8x 2.5-inch SAS/SATA                                                                                                    |

## 6.2 Edge cluster servers

The edge cluster runs NSX services for all tenants in the SDDC infrastructure, provides internal and external routing, and also runs tenant workloads.

The shared edge and compute cluster uses its own dedicated vCenter server and NSX-T manager which are deployed in the management cluster. The NSX controllers and edge gateway services VMs are deployed on the shared cluster. The tenant VMs can be deployed in the shared edge and compute cluster or in a separate compute cluster leveraging the vCenter server and NSX services in the shared edge and compute cluster.

#### 6.2.1 Edge and Infrastructure Services VMs

The VMs used for infrastructure services such as Active Directory, DNS/DHCP, firewalls, proxy and anti-virus are deployed in the shared edge and compute cluster. Table 13 lists each infrastructure service VM with the recommended sizes in terms of virtual CPUs, RAM, storage, and networking.

Table 13: Infrastructure services VMs

| VM description                           | CPU<br>(vCPUs) | Memory<br>(GB) | Storage<br>(GB) | Network<br>bandwidth | High<br>availability       |
|------------------------------------------|----------------|----------------|-----------------|----------------------|----------------------------|
| AD, DHCP, DNS server                     | 2              | 4              | 70              | 1 GbE                | clustered                  |
| http proxy server                        | 2              | 4              | 30              | 1 GbE                | clustered                  |
| NSX Controller (odd # deployment; min 3) | 4              | 4              | 20              | 1 GbE                | Built-<br>in/vSphere<br>HA |

Table 14 lists the NSX service VMs with the recommended sizes in terms of virtual CPUs, RAM, storage, and networking.

Table 14: Edge services VMs for NSX

| VM description                         | CPU<br>(vCPUs) | Memory<br>(GB) | Storage<br>(GB) | Network<br>bandwidth | High<br>availability |
|----------------------------------------|----------------|----------------|-----------------|----------------------|----------------------|
| Compact (also used for logical router) | 1              | 0.5            | 0.5             | 1 GbE                | Yes, Optional        |
| Large                                  | 2              | 1              | 0.5             | 1 GbE                | Yes, Optional        |
| Quad Large                             | 4              | 1              | 0.5             | 1 GbE                | Yes, Optional        |
| X-Large                                | 6              | 8              | 4.5             | 1 GbE                | Yes, Optional        |

The actual VM size (compact, large, quad-large, and X-large) depends on the number of type of services that are deployed in the VM. A logical router is always deployed by using a compact VM. A quad large is required for a firewall and an X-large is used for more than one service (for example, firewall, load balancer, and router).

#### 6.2.2 Hybrid cloud VMs

Table 15 lists the cloud connectivity VMs with the recommended sizes in terms of virtual CPUs, RAM, storage, networking, and location. Note that these VMs do not have options for high availability.

#### Table 15: Cloud connectivity VMs

| VM description | CPU<br>(vCPUs) | Memory<br>(GB) | Storage<br>(GB) | Network<br>bandwidth | Location   |
|----------------|----------------|----------------|-----------------|----------------------|------------|
| VMware HCX     | 2              | 4              | 300             | 1 GbE                | On-Premise |

### 6.3 Management cluster servers

The number of VMware SDDC components in the management cluster increases as capabilities are added. This section addresses the SDDC management components that could be used. Third party add-ons must be sized separately.

#### 6.3.1 Management cluster VMs

There are several considerations that contribute to an end-to-end sizing of an entire VMware vCloud environment including Lenovo software for systems management. This section is intended to provide some high-level guidance for management cluster configuration sizing. The recommended number of virtual CPUs, memory size, storage size, and network bandwidth are given for each VM and the VMs are grouped by each major component or appliance.

An essential part of the infrastructure is load balancing of the server VMs and recognizing when a server is down and failing over to another server. The following cases are available for VMs in the management cluster:

- vSphere HA: vCenter automatically restarts the VM on another server, but there is some downtime while the VM starts up.
- Microsoft SQL server clustering: The SQL server cluster automatically handles failover.
- Clustering within component to provide built-in high availability.

Load balancing: An external load balancer such as a Big-IP switch from F5 and/or VMware NSX load balancers can be used.

Table 16 lists each management cluster VM for vSphere with its recommended size in terms of virtual CPUs, RAM, storage, and networking.

| VM description                                          | CPU<br>(vCPUs) | Memory<br>(GB) | Storage<br>(GB) | Network<br>bandwidth | High availability                     |
|---------------------------------------------------------|----------------|----------------|-----------------|----------------------|---------------------------------------|
| SDDC Manager                                            | 4              | 16             | 1000            | 1 GbE                | vSphere HA                            |
| vCenter Server Appliance(1) Management<br>Cluster       | 8              | 24             | 50              | 1 GbE                | load balancer                         |
| vCenter Server Appliance(2) Edge and<br>Compute Cluster | 8              | 24             | 50              | 1 GbE                | load balancer                         |
| vCenter Server Database (MS SQL)                        | 4              | 8              | 200             | 1 GbE                | SQL AlwaysOn<br>Availability<br>Group |

#### Table 16: Management cluster VMs for vSphere

| VM description              | CPU<br>(vCPUs) | Memory<br>(GB) | Storage<br>(GB) | Network<br>bandwidth | High availability |
|-----------------------------|----------------|----------------|-----------------|----------------------|-------------------|
| SDDC Manager                | 4              | 16             | 1000            | 1 GbE                | vSphere HA        |
| vSphere Replication         | 2              | 4              | 20              | 1 GbE                | not required      |
| vSphere Data Protection     | 4              | 4              | 1600            | 1 GbE                | not required      |
| Aria Orchestrator Appliance | 2              | 3              | 12              | 1 GbE                | Clustered         |

**Table 17** lists each management cluster VM for Aria Automation with its size in terms of virtual CPUs, RAM, storage, and networking.

| VM description                      | CPU<br>(vCPUs) | Memory<br>(GB) | Storage<br>(GB) | Network<br>bandwidth | High availability                     |
|-------------------------------------|----------------|----------------|-----------------|----------------------|---------------------------------------|
| Aria Suite Lifecycle Manager        | 4              | 16             | 135             | 1 GbE                | N/A                                   |
| Aria Automation Appliance           | 4              | 16             | 30              | 1 GbE                | load balancer                         |
| laaS Database (MS SQL)              | 8              | 16             | 100             | 1 GbE                | SQL AlwaysOn<br>Availability<br>Group |
| Infrastructure Web Server           | 2              | 4              | 40              | 1 GbE                | load balancer                         |
| Infrastructure Manager Server       | 2              | 4              | 40              | 1 GbE                | load balancer                         |
| Distributed Execution Manager (DEM) | 2              | 6              | 40              | 1 GbE                | load balancer                         |
| vSphere Proxy Agent                 | 2              | 4              | 40              | 1 GbE                | load balancer                         |
| Aria Application Services           | 8              | 16             | 50              | 1 GbE                | vSphere HA                            |

Table 17: Management cluster VMs for Aria Automation

Table 18 lists each management cluster VM for Aria Operations Manager with its size in terms of virtual CPUs, RAM, storage, and networking.

Table 18: Management cluster VMs for Aria Operations Manager

| VM description                                  | CPU<br>(vCPUs) | Memory<br>(GB) | Storage<br>(GB) | Network<br>bandwidth | High availability                     |
|-------------------------------------------------|----------------|----------------|-----------------|----------------------|---------------------------------------|
| Aria Operations Manager – Master                | 4              | 16             | 500             | 1 GbE                | clustered                             |
| Aria Operations Manager – Data                  | 4              | 16             | 500             | 1 GbE                | not required                          |
| Aria Configuration Manager – Collector          | 4              | 16             | 150             | 1 GbE                | load balancer                         |
| Aria Configuration Manager Database<br>(MS SQL) | 4              | 16             | 1000            | 1 GbE                | SQL AlwaysOn<br>Availability<br>Group |

| VM description                    | CPU<br>(vCPUs) | Memory<br>(GB) | Storage<br>(GB) | Network<br>bandwidth | High availability |
|-----------------------------------|----------------|----------------|-----------------|----------------------|-------------------|
| Aria Hyperic Server               | 8              | 12             | 16              | 1 GbE                | load balancer     |
| Aria Hyperic Server - Postgres DB | 8              | 12             | 75              | 1 GbE                | load balancer     |
| Aria Infrastructure Navigator     | 2              | 4              | 24              | 1 GbE                | not required      |

Table 19 lists the management VMs that are needed for NSX.

#### Table 19: NSX-T Management cluster VMs

| VM description                                                   | CPU<br>(vCPUs) | Memory<br>(GB) | Storage<br>(GB) | Network<br>bandwidth | High<br>availability       |
|------------------------------------------------------------------|----------------|----------------|-----------------|----------------------|----------------------------|
| NSX-T Manager Management Cluster                                 | 4              | 12             | 300             | 1 GbE                | vSphere HA                 |
| NSX-T Controller Management Cluster<br>(odd # deployment; min 3) | 4              | 4              | 20              | 1 GbE                | Built-<br>in/vSphere<br>HA |
| NSX-T Manager Edge and Compute<br>Cluster                        | 4              | 12             | 60              | 1 GbE                | vSphere HA                 |

Table 20 lists each management cluster VM for HyTrust with its size in terms of virtual CPUs, RAM, storage, and networking.

#### Table 20: Management cluster VMs for HyTrust

| VM description       | CPU<br>(vCPUs) | Memory<br>(GB) | Storage<br>(GB) | Network<br>bandwidth | High availability |  |
|----------------------|----------------|----------------|-----------------|----------------------|-------------------|--|
| HyTrust CloudControl | 4              | 16             | 70              | 1 GbE                | Clustered         |  |
| HyTrust KeyControl   | 2              | 8              | 20              | 1 GbE                | Clustered         |  |

Table 21 lists the VMs that are needed for Lenovo software for systems management.

| Table 21: | Lenovo S | vstem                 | Management | VMs |
|-----------|----------|-----------------------|------------|-----|
| 14010 211 | 20110100 | <i>y</i> oto <i>m</i> | managomone |     |

| VM description                | CPU<br>(vCPUs) | Memory<br>(GB) | Storage<br>(GB) | Network<br>bandwidth | High<br>availability |
|-------------------------------|----------------|----------------|-----------------|----------------------|----------------------|
| Lenovo XClarity Administrator | 2              | 4              | 64              | 1 GbE                | not required         |
| Lenovo XClarity Orchestrator  | 4              | 16             | 500             | 1 GbE                | not required         |

| Lenovo XClarity Integrator (Windows OS) | 1 | 2 | 30 | 1 GbE | not required |
|-----------------------------------------|---|---|----|-------|--------------|
|-----------------------------------------|---|---|----|-------|--------------|

### 6.4 ThinkAgile VX Servers with NVIDIA Bluefield-2 DPUs

Lenovo ThinkAgile VX650 V3 DPU and ThinkSystem SR650 V3 DPU servers based on 4th and 5<sup>th</sup> Generation Intel® Xeon® Scalable processors with Dual DPUs and VMware Cloud Foundation software stack is an ideal platform for developing and deploying many enterprise workloads. With VMware vSphere 8.0 U3 and NVIDIA BlueField-2 DPU adapters, these systems address performance, security, and latency challenges by offloading VMware NSX services to DPU.

| Model         | SR650 V3 DPU          | VX650 V3 DPU          |
|---------------|-----------------------|-----------------------|
| CPU           | Intel Xeon 5th Gen SP | Intel Xeon 5th Gen SP |
|               | Intel Xeon 4th Gen SP | Intel Xeon 4th Gen SP |
| Form Factor   | 2U 2S                 | 2U 2S                 |
| Memory        | TruDDR5               | TruDDR5               |
|               | 32 DIMMs              | 32 DIMMs              |
|               | (8 TB Max)            | (8 TB Max)            |
| GPU           | 8xSW 75W              |                       |
|               | 6xSW 150W             |                       |
|               | 3xDW 300W             |                       |
| DPU           | 2x NVIDIA Bluefield-2 | 2x NVIDIA Bluefield-2 |
|               | DPU with dual ports   | DPU with dual ports   |
|               | of 25GbE              | of 25GbE              |
| Drives        | 32x2.5"               | 32x2.5"               |
| NVMe/SAS/SATA | 20x3.5"               | 20x3.5"               |
| PCIe 5.0      | 3 Slots 1/10/25/      | 3 Slots 1/10/25/      |
|               | 100 GbE               | 100 GbE               |

## **Table 23:** Lenovo ThinkSystem and ThinkAgile Modelswith DPU Support

## 6.5 Systems management for Lenovo servers

Lenovo XClarity<sup>™</sup> family of system management software and tools provide centralized resource management, monitoring and analytics solution that reduces complexity, speeds up response, and enhances the availability of Lenovo® server systems and solutions. The XClarity integrator plugins are designed to work with VMware VCF components as an extension to simplify the operations. For more information, see this website: https://www.lenovo.com/us/en/data-center/software/management/.

#### 6.5.1 Lenovo XClarity Administrator(LXCA)

The Lenovo XClarity Administrator provides agent-free hardware management for Lenovo's ThinkAgile, ThinkSystem® rack servers, System x® rack servers, and Flex System™ compute nodes and components, including the Chassis Management Module (CMM) and Flex System I/O modules. Figure 8 shows the Lenovo XClarity administrator interface, in which Flex System components and rack servers are managed and are seen on the dashboard. Lenovo XClarity Administrator is a virtual appliance that is quickly imported into a virtualized environment server configuration. Lenovo XClarity Administrator supports auto discovery of endpoints, inventory, monitoring, firmware compliance, firmware updates, Windows device driver updates, configuration management and compliance, user management, deployment of operating systems and hypervisors to bare metal servers.

| enov               |                                                                                           | arity Ac                | Iminist       | rator                                        |                                                 |                      |                                                                                                    |                                         | 🔥 Status - | 🗳 Jobs 🕤 |   |
|--------------------|-------------------------------------------------------------------------------------------|-------------------------|---------------|----------------------------------------------|-------------------------------------------------|----------------------|----------------------------------------------------------------------------------------------------|-----------------------------------------|------------|----------|---|
| 🕰 Dasht            | board Ha                                                                                  | rdware - P              | rovisioning - | Monitoring -                                 | Administration +                                |                      |                                                                                                    |                                         |            |          |   |
| Hardware Sta       | itus                                                                                      |                         |               |                                              |                                                 |                      |                                                                                                    |                                         |            |          | 7 |
| Servers            |                                                                                           | Storage                 |               | Switches                                     | Chassis                                         | Rack                 | 5                                                                                                    | Resource Groups                         |            |          |   |
|                    | 13<br><sup>10</sup> <b>2</b><br>3 <b>4</b>                                                |                         | 0             |                                              |                                                 |                      | 2<br>1 ■<br>0 ⊗                                                                                           |                                         |            |          |   |
| Provisioning       |                                                                                           |                         |               | Querating Syst                               |                                                 | -                    |                                                                                                    |                                         |            |          | ( |
| 0 S<br>13 S<br>0 S | figuration Pa<br>ervers with Prof<br>ervers without F<br>ervers Complia<br>ervers Non-Cor | files<br>Profiles<br>nt |               | 4 Available OS Im                            | C                                               | 8 De<br>5 De<br>0 De | ware Updates<br>vices Compliant<br>vices Non-Compliant<br>vices without Policy<br>vices Not Supported for | Updates                                 |            |          |   |
|                    | rver Pattern De                                                                           | ploys in Progress       |               | 0 Image Deploys i                            | n Progress                                      | 0.Up                 | dates in Progress                                                                                         |                                         |            |          |   |
| Activity           |                                                                                           |                         |               |                                              |                                                 |                      |                                                                                                    |                                         |            |          | ( |
| Jobs<br>0 Ac       | 5<br>tive Jobs                                                                            |                         | 1             | Active Session<br>UserID<br>USERID<br>USERID | S IP Address<br>10.30.100.234<br>fd01.1.1.1.0.0 | Res                  | rity System Resource Usage<br>essor Very Low<br>ory 43% (3.38 GB<br>Data 16% (25.87 G                     | Total Capacity<br>4 Cores<br>3) 7.79 GB |            |          |   |

Figure 8: XClarity Administrator dashboard

#### 6.5.2 Lenovo XClarity Orchestrator(LXCO)

XClarity Orchestrator provides a single interface to monitor and manage multiple Lenovo XClarity Administrators and the devices managed by them. LXCO supports deploying updates to Lenovo Lenovo XClarity Administrator and firmware updates to devices that are managed. LXCO can connect to third-party services (such as Splunk) for business intelligence machine learning and predictive analytics to collect resource utilization data and uses metric data to predict failures, create reports and custom alert rules that, when enabled, raise alerts when specific conditions exist in your environment.

# 6.5.3 Lenovo XClarity Integrators (LXCI) for VMware

Lenovo provides XClarity integration modules for VMware vCenter, VMware Aria Automation, VMware Aria Orchestrator and VMware Aria Operations for Logs.

By using the Lenovo XClarity Integrator for VMware vCenter, administrators can consolidate physical resource management in VMware vCenter, which reduces the time that is required for routine system administration.By using the Lenovo XClarity Integrator for VMware vCenter, administrators can consolidate physical resource management in VMware vCenter, which reduces the time that is required for routine system administration.

The Lenovo XClarity Integrator for VMware vCenter provides the following features and benefits:

- Extends Lenovo XClarity Administrator features to the virtualization management console
- Enables management of legacy infrastructure from the virtualization management console
- Reduces workload downtime by dynamically triggering workload migration in clustered environments during rolling server reboots or firmware updates, and predicted hardware failures

Figure 9 shows Lenovo XClarity Integrator deployed in the vCenter and displays ThinkAgile VX nodes.

| 10.240.196.138                                        | ACTIONS V                                                 |                             |                                         |                          |
|-------------------------------------------------------|-----------------------------------------------------------|-----------------------------|-----------------------------------------|--------------------------|
| Summary Monitor Conf                                  | jure Permissions VMs D                                    | atastores Networks Upd      | ates                                    |                          |
| Issues and Alarms V<br>All Issues<br>Triggered Alarms | System Board                                              |                             |                                         | Quick Link               |
| Performance V                                         | Machine Name Machine Type                                 | Model Serial Number         | UUID                                    | System Board             |
| Advanced<br>Tasks and Events 🗸                        | ThinkAgile 7Y93<br>VX3320<br>Appliance -<br>[7Y93CTO1WW]- | 7Y93CTO1WW 17BC898777       | 9988A127DB9211E69C08EDE9C5415DD9        | + O CPU<br>O Memory      |
| Tasks<br>Events                                       |                                                           |                             |                                         | O Storage Device         |
| Hardware Health<br>Lenovo XClarity V                  | CPU                                                       |                             |                                         | Sensor     NIC           |
| System Overview<br>Events<br>Inventory                | Socket Model<br>Processor 1 Intel(R) Xeon(R)              | Platinum 8260 CPU @ 2.30GHz | Enabled Cores Current Speed 24 2300 MHz | PCI Adapter     Firmware |
| Utilization<br>Chassis Map                            | Memory                                                    |                             |                                         | 0                        |
| Hardware Topology<br>Skyline Health                   | Name Manufacturer                                         | Tvpe C                      | apacity Speed                           | Ţ                        |

Figure 9: Lenovo XClarity Integrator for VMware vCenter

The Lenovo XClarity Integrator for VMware Aria Orchestrator provides IT administrators with the ability to coordinate physical server provisioning features of Lenovo XClarity Pro with broader Aria Orchestrator workflows. Lenovo XClarity Integrator for VMware Aria Orchestrator provides a library of simple yet robust and customizable workflow routines and actions designed to automate complex, repetitive IT infrastructure tasks such as system discovery and configuration, hypervisor installation, and addition of new hosts to vCenter. Figure 10 shows the Lenovo XClarity Integrator for Aria Orchestrator workflow interface.

| Embe       | dded-VRO                                              |                   | Orchestrator                                  |                  |           |
|------------|-------------------------------------------------------|-------------------|-----------------------------------------------|------------------|-----------|
| »<br>a     | <ul> <li>Lenovo Softbundle</li> <li>Server</li> </ul> | 格 Add lice        |                                               | IND DEPENDENCIES | DUPLICATE |
| R >        | Add license t                                         | Summary Variables | s Inputs/Outputs Schema Version History Audit |                  |           |
| 2 ><br>3 > | ್ಷಿ Assign a con<br>ಸ್ಥಿ Configure ES                 | Workflow name     | Add license to provisioned ESXI host          |                  |           |
|            | 📇 Copy of Mast                                        | ID                | 2b0330b8-37ec-4d07-bfd0-fb910bd302            |                  |           |
|            | 률 Deassign a ci                                       | Version           | 1,2,0                                         |                  |           |
|            | an Master Work                                        | Tags              | Library Lenovo_Softbundle Server              |                  |           |
|            | 읍 Register XCla<br>옯 Unregister Xi                    | Groups            | Select a group                                |                  |           |
|            | Virtualization                                        | Folder            | /Library/Lenovo Softbundle/Server             |                  |           |

### Figure 10: Lenovo XClarity Integrator for VMware Aria Orchestrator interface

The Lenovo XClarity Administrator Content Pack for VMware Aria Operations for Logs simplifies the collection and forwarding of Lenovo XClarity Administrator logs to VMware Aria Operations for Logs for powerful processing and analytics, and displaying insightful information in an intuitive format.

The VMs for VMware vCenter, Aria Orchestrator, Lenovo XClarity Administrator and Lenovo XClarity Administrator Integrator should have access to the management network used for managing servers, storage and networking.

Lenovo XClarity Integrator for Aria Automation provides a set of blueprints to provision infrastructure services based on Lenovo servers, network switches and vSphere. This eases provisioning a new Lenovo server with vSphere installed, network isolation parameters configured on the Lenovo switches, apply vSphere distributed switch configurations and adding the server to the existing or new vSphere Cluster. The Lenovo Aria content pack for Aria Automation needs to imported into Aria Orchestrator and then the Blueprints package is imported using the Aria Cloud Client command line utility by Tenant Administrators and it creates catalog items automatically. The catalog items are created under Lenovo Servers, Lenovo Network, and Lenovo Virtualization services. Figure 11 shows Lenovo XClarity Integrator template items for Aria Automation.

| Catalog Deployment         | s Co | ntent & Policies Infrastructure Approvals                |                                   |                 |                   |  |
|----------------------------|------|----------------------------------------------------------|-----------------------------------|-----------------|-------------------|--|
| Content Sources            | «    | Content Sources (22 items)                               |                                   |                 |                   |  |
| Content Sharing            |      | Content sources provide the templates that appear in the | catalog. (j)                      |                 |                   |  |
| 🖯 Content                  |      | + NEW = DELETE                                           |                                   | Q Searc         | content sources   |  |
| ] Policies                 | ~    | Neme                                                     | Туре                              | Number of Items | Last Import Date  |  |
| Definitions<br>Enforcement |      | Add a vCenter Server Instance                            | vRealize Orchestrator<br>Workflow | 1/1             | 06/28/21, 9:32 PM |  |
| Notifications              | ~    | Add host to cluster                                      | vRealize Orchestrator<br>Workflow | VI.             | 06/28/21, 9:32 PM |  |
| Email Server               |      | Add Icense to provisioned ESXI host                      | vRealize Orchestrator<br>Workflow | 1/1             | 06/28/21, 9:32 PM |  |
|                            |      | Add. port group to distributed virtual switch            | vRealize Orchestrator<br>Workflow | 1/1             | 06/28/21, 9:32 PM |  |
|                            |      | Assign a configuration pattern                           | vRealize Orchestrator<br>Workflow | 1/1             | 06/28/21, 9:32 PM |  |
|                            |      | Attach host system to distributed virtual switch         | vRealize Orchestrator<br>Workflow | 1/1             | 06/28/21, 5:32 PM |  |

Figure 11: Lenovo XClarity Integrator for Aria Automation template Items

Lenovo XClarity Adapter for Aria Operations Manager provides a global view of the relationship between resources, such as connected chassis, servers, power supplies, and ESXi connectivity. The plugin helps to monitor the hardware events in a Lenovo XClarity Administrator-managed environment. Quickly identify trends based on hardware events received, including hardware failures, power/thermal thresholds that exceeded, and PFAs (predicted failure alerts). These events categorize by source, type of hardware surfacing the events, and whether service is required. This information can help identify issues in your data centers so that you can react before more serious issues occur. Figure 12 shows the XClarity Adapter for Aria Operations Manager interface summary tab contains alerts and recommended actions.

| vm vRealize Operations Manager Home Das      | boards Alerts    | Environment Administration                                              |                                                  |                                | с С Д 2                                        |
|----------------------------------------------|------------------|-------------------------------------------------------------------------|--------------------------------------------------|--------------------------------|------------------------------------------------|
| BACK                                         | C ThinkAgile     | VX Rack1 ACTIONS~                                                       |                                                  | TROUBLESHOOT                   | 🖉 VSPHERE SOLUTION'S DEFAULT POLICY (APR 1 👻   |
| Inventory Discovery                          | Summary Al       | erts Metrics Capacity Complianc                                         | e Logs Events more                               |                                |                                                |
| 🖶 LenovoXClarityAdapter World                |                  |                                                                         |                                                  |                                |                                                |
| 🗸 😿 218-Caltest                              | Recommended      | Actions                                                                 |                                                  |                                | ThinkAgile VX Rack1                            |
| ✓ ☐ ThinkAgile VX Rack1                      | (Me              |                                                                         |                                                  |                                | Object Type: Rack                              |
| ✓                                            | Сме              | <b>0</b>                                                                |                                                  |                                |                                                |
| 10 vx01-ThinkSystem 430-8i SAS/SATA 12Gb HBA | (HBA             | 3                                                                       |                                                  |                                | Badge(Compliance: -1                           |
| 🛞 vx01-Fan 1 Tach                            | (David Carturate |                                                                         | Critic                                           | cal 1                          | BadgelEfficiency: 100 %<br>BadgelHealth: 100 % |
| 😰 vx01-Fan 2 Tach                            | (Raid Controlle  | 0                                                                       |                                                  | ediate o                       | BadgeRisk: 0 %                                 |
| 😸 vx01-Fan 3 Tach                            | Server           | 3                                                                       |                                                  | ning 2<br>mal 0                | Summary/Height                                 |
| 😸 vx01-Fan 4 Tach                            | (Power Supply    |                                                                         |                                                  | nai o<br>nown o                | (units):                                       |
| 😰 vx01-Fan 5 Tach                            | (Power supply    | 6                                                                       | • 01M                                            | CWIT S                         | Summary/Location: Morrisville<br>Summary/Name: |
| 🙀 vx01-Fan 6 Tach                            | Fan              | 13                                                                      |                                                  |                                | Summary/Room:                                  |
| vx01-Power Supply 1                          | (Cacha Dick      |                                                                         |                                                  |                                | Summary/UUID: Internet brink and seast article |
| vx01-Power Supply 2                          |                  |                                                                         |                                                  |                                | vRealize                                       |
| m vx01-Bay 5                                 | 🖾 😥              |                                                                         | ALL F                                            | ILTERS - TOuick filter (Alert) | Operations 16<br>Generated Alert               |
| > 🔲 vx01.thinkagile.local                    | Name             | Alert                                                                   | Alert Type Alert_ Time Suggester                 | d Fix Action                   | Count Critical:                                |
| > 🖨 vx02                                     |                  |                                                                         | 1 21 1 22                                        |                                |                                                |
| > 🛱 vx03                                     | 💼 vx01           | System Numeric sensor going low (lower<br>non-recoverable) has asserted | Hardware Av., 07/05., Look in ti<br>(OSI) Alerts | he online docum                |                                                |
| ✓                                            |                  | fion-recoverable) flas asserted                                         | (OSI) Alerts                                     |                                |                                                |
| G rpx-c1-bt1                                 | 🛑 vx01           | Rebuild Aborted for array                                               | Hardware Av. 07/05. Look in t                    | he online docum                |                                                |
| prx-c1-bt7                                   |                  |                                                                         | (OSI) Alerts                                     |                                |                                                |
| rpx-c1-bv10                                  | 😁 vx01           | Array has failed                                                        | Hardware Av. 07/05. Look in ti                   | he online docum                |                                                |
| ☐ rpx-c1-cc5l                                | 0.00             |                                                                         | (OSI) Alerts                                     |                                |                                                |
| 🖨 rpx-c1-cc5u                                | 💼 vx01           | Processor has a Configuration Mismatch                                  | Hardware Av. 07/05. Look in t                    | he online docum                |                                                |
| 🖨 rpx-c1-cc6l                                | -                |                                                                         | (OSI) Alerts                                     |                                |                                                |
| 🖨 rpx-c1-ccбu                                | -                |                                                                         | Hardware Av. 07/05. Look in t                    |                                |                                                |
| rpx-cmm1-Power Supply 01                     | 💼 vx01           | Numeric sensor for Power going high<br>(upper critical) has asserted    | Hardware Av. 07/05. Look in ti<br>(OSI) Alerts   | ne online docum                |                                                |
| rpx-cmm1-Power Supply 02                     |                  |                                                                         |                                                  | •                              |                                                |
| rpx-cmm1-Power Supply 04                     |                  |                                                                         |                                                  | 1 - 17 of 17 items             | 4                                              |
| rox-cmm1-Power Supply 05                     |                  |                                                                         |                                                  |                                |                                                |

Figure 12: Lenovo XClarity Integrator for Aria Operations Manager

The Aria Operations for Logs content pack for provides analysis of events from the Lenovo XClarity Administrator, Lenovo XClarity Orchestrator, and the resources managed by XClarity. These insights helps to monitor hardware events, resource alerts, auditing security changes, firmware upgrades and configuration management. Figure 13 shows the events insight page for Lenovo XClarity content pack for Aria Operations for Logs.

| vm Log Insight             | Dashboards | Interactive Analytics   | Content Packs   | Administration       |                |               |             |           |        |             |       |       |          |        | 1        | <mark>O</mark> admin ∨ |
|----------------------------|------------|-------------------------|-----------------|----------------------|----------------|---------------|-------------|-----------|--------|-------------|-------|-------|----------|--------|----------|------------------------|
| Custom Dashboards          | Custom 1   | ime range 🛛 👳 5/19/202  | 1, 07:09:45.670 | 6/12/2021, 00:00:0   | 00.000 🗖 C     |               |             |           |        |             |       |       |          |        |          | < 0                    |
| 😞 My Dashboards            | Display k  | gend on all widgets 🛛 🌑 | a)              |                      |                |               |             |           |        |             |       |       |          |        |          |                        |
| 송 Shared Dashboards        | lenovo_    | lxca_mgmt_ser contains  | V Use TAB       | or ENTER to separate | multiple terms |               |             |           |        |             |       |       |          |        |          |                        |
| Content Pack Dashboards    | + ADD FIL  | TER                     |                 |                      |                |               |             |           |        |             |       |       |          |        |          |                        |
| General                    | Num        | per of PFAs received    | by Lenovo XC    | larity Administ      | rator over tim | 0             |             |           |        |             |       |       |          |        |          | \$ i \$                |
| 💳 Lenovo – xClarity        | - North    | Ser of the Astrocomed   | Dy Lenovo Xe    | anty Auminist        | rator over am  |               |             |           |        |             |       |       |          |        |          |                        |
| Overview                   |            |                         |                 |                      |                |               |             |           |        |             |       |       |          |        |          |                        |
| Security - Logins          |            |                         |                 |                      |                |               | No results  |           |        |             |       |       |          |        |          |                        |
| Security - Changes         |            |                         |                 |                      |                |               |             |           |        |             |       |       |          |        |          |                        |
| Provisioning               | May        | 10 May 21 May 23 (      | (ay 22 May 24   | May 25 May 26        | May 27 May 28  | Nay 29 Nay 50 | May 21 Jun  | 1 Jun 2   | Jună J | ման հայե    | 3.0.6 | any a | eni, an  | Jus 10 | Jan B    | Au 12                  |
| Power and Thermal          | Critic     | al errors from manag    | ed hardware     |                      |                |               |             |           |        |             |       |       |          |        |          | 518                    |
| Events recommending serv   | 73         | ar errors from manag    | ica naraware    |                      |                |               |             |           |        |             |       |       |          |        |          |                        |
| Resource Events            |            |                         |                 |                      |                |               |             |           |        |             |       |       |          |        |          |                        |
| Common Issues              | ž          | -                       |                 |                      |                |               |             |           |        |             |       |       |          |        |          |                        |
| Predictive Analytics Dashb |            |                         |                 |                      |                |               |             |           |        |             |       |       |          |        |          |                        |
| Lenovo HW and vSAN even    |            | May 20 May 21 May 22    | May 23 May 24   | May 25 May 26        | May 37 May 35  | May 20 May 2  | IO May 31 J | int Jin 2 | Jun 3  | Jun 4 Jun 5 | Jun 6 | ant a | and June | Jun 10 | Jun II   | Jun 12                 |
| 💮 Test Pack                | Num        | per of serviceable ev   | ents grouped    | by type of serv      | viceability    |               |             |           |        |             |       |       |          |        |          | 510                    |
| VMware - vROps 6.7+        | 400        |                         | ente, grouped   | by type or berr      |                |               |             |           |        |             |       |       |          |        | customer |                        |
| 💿 VMware - vSAN            |            |                         |                 |                      |                |               |             |           |        |             |       |       |          | _      |          |                        |
| 💋 VMware - vSphere         | 200        |                         |                 |                      |                |               |             |           |        |             |       |       |          | -      |          |                        |
|                            |            |                         |                 |                      |                |               |             |           |        |             |       |       |          |        |          |                        |
|                            |            | May 20 May 22           | May 24          | Way 26               | May 25         | May 20        | Jun1        | Jan 3     | Jun 1  |             | Jun 7 | 2459  | 11 صل    |        |          |                        |
|                            |            |                         |                 |                      |                |               |             |           |        |             |       |       |          |        |          |                        |
|                            |            |                         |                 |                      |                |               |             |           |        |             |       |       |          |        |          |                        |
|                            |            |                         |                 |                      |                |               |             |           |        |             |       |       |          |        |          |                        |

Figure 13: Lenovo XClarity Integrator for Aria Operations for Logs

# 6.9.3 Lenovo XClarity plugins compatibility

Table 22 below lists current versions of Lenovo integration plugins and the required or supported VMware vCenter and Aria Suite products.

Table 22: Plug-in compatibility

| Component Name                                | Version | Supported Product Versions                                                                                                    |
|-----------------------------------------------|---------|----------------------------------------------------------------------------------------------------|
| Lenovo XClarity Administrator (LXCA)          | 3.4     | VMware vCenter 6.0U2/6.5/6.7, ESXi 6.0U2/6.5<br>U1/6.7/7.0U2                                                                      |
| Lenovo XClarity Integrator (LXCI) for vCenter | 7.4     | Lenovo XClarity Administrator 1.4.x, 2.x<br>VMware vCenter 5.x U1/U2/U3, 6.0 U1/U2/U3, 6.5<br>U1/U2,6.7(U1,U2,U3), 7.0(U1, U2,U3) |

| Lenovo XClarity Administrator content pack<br>for VMWare Aria Operations for Logs | 1.0   | Lenovo XClarity Administrator 1.1 or higher<br>VMware Aria Operations for Logs 2.5 or higher |
|-----------------------------------------------------------------------------------|-------|----------------------------------------------------------------------------------------------|
| Lenovo XClarity Integrator for VMware Aria<br>Automation                          | 1.2   | VMware Aria Automation 8.3 or higher                                                         |
| Lenovo XClarity Integrator for VMware Aria<br>Orchestrator                        | 1.2   | VMware Aria Automation 7.0<br>VMware Aria Orchestrator 6.0/7.0                               |
| Lenovo Network Plugin for VMware Aria<br>Orchestrator                             | 1.4.0 | VMware Aria Orchestrator 7.4.x                                                               |
| Lenovo XClarity Content Pack for Aria<br>Operations Manager                       | 1.2   | Aria Operations Manager 8.0, 8.1, 8.2, and 8.3                                               |

# 7 Deploying SDDC

This chapter provides an introduction to deploying SDDC in your data center.

# 7.1 VMware Validated Design

The VVD documentation (version 6.1) provides a family of solutions for data center designs that span compute, storage, networking, and management, serving as a blueprint for an SDDC implementation.

This reference design is based on VVD. For more details on VVD, please see this website: <u>vmware.com/support/pubs/vmware-validated-design-pubs.html</u>.

# 7.2 VMware Cloud Foundation

VMware Cloud Foundation (VCF) is a hybrid cloud platform to deploy VMware SDDC for private cloud based on the VMware Validated Design and to integrate with public clouds running VMware SDDC clouds. It provides software defined services for compute, storage, networking, and cloud management to run different workloads. It simplifies installation, upgrade and patch management of SDDC components through lifecycle management either through online or offline.

VCF supports deploying SDDC components on broad range of physical servers (vSAN Ready Nodes) to have flexible customer defined heterogeneous infrastructure to support variety of workloads.

# 7.2.1 SDDC Manager

The SDDC Manager provides the core management software for VCF. It automates the installation and lifecycle management of the vSphere, vSAN, and NSX from bring-up and configuration to patching and upgrading, making it simple for the cloud admin to build and maintain the SDDC. SDDC Manager also automates the installation and configuration of Aria Operations for Logs, Aria Operations, and Aria Automation by using Aria Suite Lifecycle Manager. SDDC Manger uses same vCenter sso login. The cloud administrator uses vCenter Server as the primary management interface for the virtualized environment.

# 7.2.2 Workload Domain

A workload domain is a dedicated environment with servers, storage and networking managed by dedicated vCenter and NSX Manager. The management workload domain is created automatically and virtual infrastructure workload domains are created by cloud administrators based on requirements. The resource maximums, limits and scalability for each workload domain is same as the limits applicable for vCenter. The SDDC Manager deploys and configures one vCenter Server and NSX manager per workload domain automatically when the workload domain is created.

Figure 14 shows an example of a management workload domain and two virtual infrastructure workload domains.

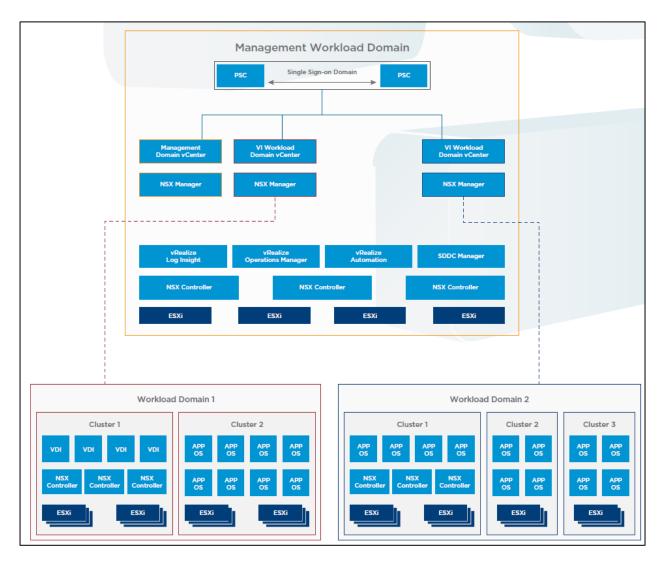

Figure 14: VCF Workload domains

# 7.3 Lenovo VX Appliance

Lenovo ThinkAgile VX appliances are preloaded with a wizard-based deployment tool to accelerates the greenfield vSAN deployment or new clusters with ESXi 7.0u2 or later. A 4-Node vSAN cluster can be deployed in less than an hour and it works with All Flash and Hybrid vSAN deployments. It discovers the Lenovo ThinkAgile VX nodes over the network, installs ESXi, deploys vSAN and vCenter and install Aria plugins in the vCenter. Figure 15 shows logical network architecture for deploying ThinkAgile VX cluster to setup vSAN using VX Deployer tool. Please refer this page to use VX Deployer to setup vSAN cluster on VX Appliances and verify the deployed components

https://thinkagile.lenovofiles.com/help/index.jsp?topic=%2Fcom.lenovo.thinkagile.vx%2Fcluster\_deployment\_ with\_vx\_deployer.html

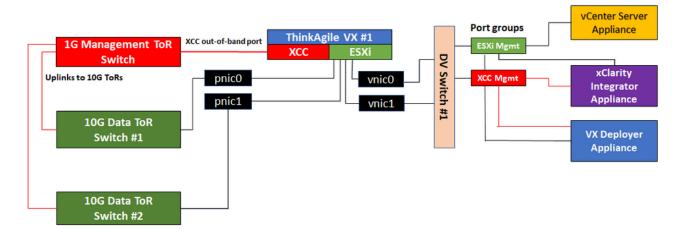

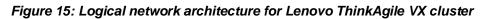

# 7.3.1 Deploying VCF with ThinkAgile VX Appliances

VCF can be installed on Lenovo ThinkAgile VX certified nodes or VX appliances as both have been vSAN certified. Lenovo has validated the install of VCF 3.5.

Table 23 describes the steps to install a complete SDDC environment using VCF 3.5 and ThinkAgile VX appliance.

| # | SDDC Deployment Sequence                                                              | Deployed Component/Feature                                                                               | Comment                                                                                                    |
|---|---------------------------------------------------------------------------------------|----------------------------------------------------------------------------------------------------|----------------------------------------------------------------------------------------------------|
| 1 | Run VX Appliance on Lenovo<br>ThinkAgile VX Servers                                   | Deploy ESXi, vSAN, vCenter                                                                               | Management cluster and<br>compute cluster (Lenovo<br>XClarity Administrator can<br>also be used to image ESXi<br>servers manually) |
| 2 | Install Cloud Builder Appliance                                                       |                                                                                                    |                                                                                                    |
| 3 | Run Cloud Builder to deploy the<br>SDDC manager and the<br>Management Workload Domain | SDDC Manager, NSX-T Manager                                                                              | Input file is used with all configured parameter                                                                                   |
| 4 | Deploy VI Workload Domain(s)<br>with SDDC Manager                                     | vCenter, NSX-T                                                                                           |                                                                                                    |
| 5 | Deploy Aria Suite<br>(Management Workload Domain)                                     | Aria Operations, Aria Suite Lifecycle<br>Manager,<br>Aria Automation, Aria Load<br>balancers (NSX Edges) |                                                                                                    |

| 6 | Deploy Tanzu using VCF | Create Edge services, Tanzu       |  |
|---|------------------------|-----------------------------------|--|
|   |                        | Supervisor Cluster and Kubernetes |  |
|   |                        | Cluster                           |  |

### 7.3.1.1 Run VX Appliance on Lenovo ThinkAgile VX Servers

https://thinkagile.lenovofiles.com/help/index.jsp?topic=%2Fcom.lenovo.thinkagile.vx%2Fcluster\_dep loyment\_with\_vx\_deployer.html

### 7.3.1.2 Deploy ESXi on NVIDIA Deepfield-2 DPUs

When deploying the ESXi, the OS will be also installed on the DPUs:

| Confirm Install                                                                                                    |  |
|----------------------------------------------------------------------------------------------------|--|
| The installer is configured to :<br>- install ESXi 8.0.3 on t10.NVMeM.2_NVMe_22DBay_RAID_Kit_<br>0100000D77435000<br>- install ESXi 8.0.3 on DPU Mellanox Technologies<br>MBF2H532C-AECOT at PCI Slot 1 |  |
| - Install ESXi 8.0.3 on DPU Mellanox Technologies<br>MBF2H532C-AECOT at PCI Slot 2<br>Marning: This disk will be repartitioned.                                                                         |  |
| Narning: DPU will be reinaged.                                                                                                    |  |
| (Esc) Cancel (F9) Back (F11) Install                                                                                                    |  |

After the SDDC Manager will be deployed we can check in the NSX Manager the DPU status

| Controller Connectivity 🧶 Up              | Manager Connectivity 🧶 Up                                                                       | Hyperbus Status                                   | Healthy                             |
|-------------------------------------------|-------------------------------------------------------------------------------------------------|---------------------------------------------------|-------------------------------------|
| 0 up o<br>Down o                          | 2 : Up 2<br>. Down 0<br>. Degra. 0<br>PNIC/BOND                                                 | Healthy 0     Unheal. 0     Degra. 0     Unkno. 0 | 5 Up 5<br>Down 0                    |
|                                           |                                                                                                 | NODE AGENT                                        |                                     |
| ✓ System Usage                            |                                                                                                 |                                                   |                                     |
| Memory Utilization                        | 0 vmdpu0 0                                                                                      | 13 mm ago 0.01                                    | nory Utilization<br>s of 32 GB Used |
| System Memory Device<br>Model<br>OS Versi | bb298ce1-ee72-5b4d-98e7-<br>78584f0ab0ed<br>BlueField-2<br>ON VMware E5Xio - 8.0.3-0.0.24022510 | 13 min ago 0.01                                   | of 32 GB Used                       |

Login to NSX Manager and go to System>Fabric>Hosts>View Details>Monitor

### 7.3.1.3 Deploy Cloud Builder Appliance

- o Download the VMware Cloud Builder .ova file from VMware Product Download website
- o Deploy the .ova file in vCenter:

### Select OVF Template (VMware-Cloud-Builder-5.2.0.0-24108943\_OVF10.ova)

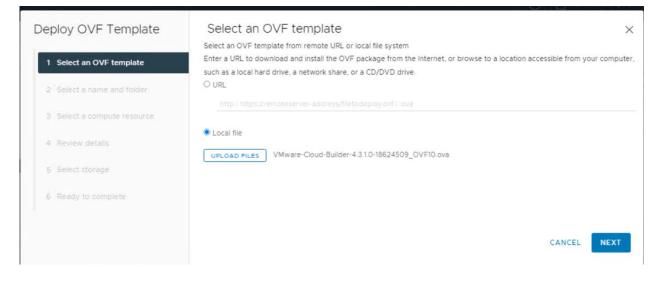

### Select a Name and a Folder:

| eploy OVF Template          | Select a name and folder                                                                                    |      |
|-----------------------------|----------------------------------------------------------------------------------------------------|------|
| 1 Select an OVF template    | Specify a unique name and target location Virtual machine name: VMware-Cloud-Builder-4.3.1.0-18624509_OVF10 |      |
| 2 Select a name and folder  | Select a location for the virtual machine.                                                                  |      |
| 3 Select a compute resource | <ul> <li>✓ (□) vcenter-vcf.Jenovo.com</li> <li>✓ (□) Datacenter</li> </ul>                                  |      |
| 4 Review details            | Discovered virtual machine     Discovered virtual machine     TKG-Mgmt                                      |      |
| 5 Select storage            | > C vcLS<br>> C vm                                                                                          |      |
| 6 Ready to complete         |                                                                                                    |      |
|                             | CANCEL                                                                                                    | BACK |
|                             | CANCEL                                                                                                    | NEXT |

Select a Compute resource:

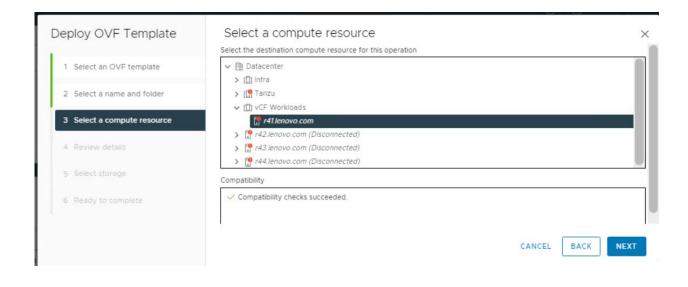

### **Review details:**

| Deploy OVF Template         | Review detail | -                                                                      |
|-----------------------------|---------------|------------------------------------------------------------------------|
| 1 Select an OVF template    |               |                                                                        |
| 2 Select a name and folder  | Publisher     | No certificate present VMware Cloud Foundation Cloud-Builder Appliance |
| 3 Select a compute resource | Version       | 5.1.0.0                                                                |
| 4 Review details            | Vendor        | VMware Inc.                                                            |
|                             | Download size | 29.5 GB                                                                |
| 5 License agreements        | Size on disk  | 33.0 GB (thin provisioned)                                             |
| 6 Select storage            |               | 253.8 GB (thick provisioned)                                           |
| 7 Select networks           |               |                                                                        |
| 8 Customize template        |               |                                                                        |
| 9 Ready to complete         |               |                                                                        |
|                             |               | CANCEL BACK NEXT                                                       |

### Accept all license agreements:

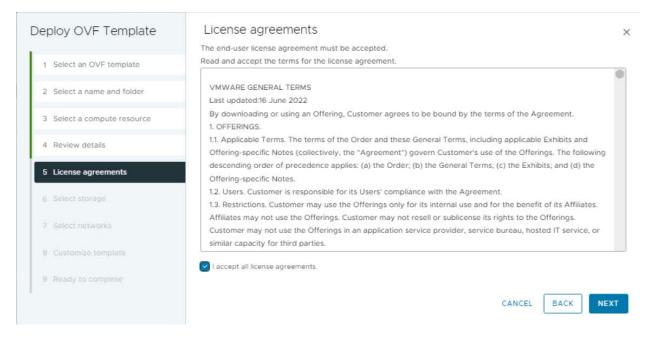

### Select a valid storage:

| Deploy OVF Template         | Select storage                          |                           |               |         |          |         | ×     |
|-----------------------------|-----------------------------------------|---------------------------|---------------|---------|----------|---------|-------|
|                             | Select the storage for the config       | uration and disk files    |               |         |          |         |       |
| 1 Select an OVF template    | Encrypt this virtual machine            | (Requires Key Managemer   | nt Server)    |         |          |         |       |
|                             | Select virtual disk format              | Thick Provision Lazy Zero | oed 🖌         |         |          |         |       |
| 2 Select a name and folder  | VM Storage Policy                       |                           | store Default |         | ~        |         |       |
|                             | Disable Storage DRS for this            | virtual machine           |               |         |          |         |       |
| 3 Select a compute resource | 1 1 1 1 1 1 1 1 1 1 1 1 1 1 1 1 1 1 1 1 |                           |               |         |          |         |       |
|                             | Name T Storage<br>Compa                 |                           | Provisioned T | Free    | Туре Т   | Cluster | T     |
| 4 Review details            | 🤨   🗒 Datasto                           | 3.49 TB                   | 3.68 TB       | 1.05 TB | VMFS 6   |         |       |
|                             | C                                       |                           |               |         |          |         |       |
| 5 License agreements        |                                         |                           |               |         |          | 18      | item  |
| 6 Select storage            | Compatibility                           |                           |               |         |          |         |       |
| 2                           | Compatibility checks succe              | eded.                     |               |         |          |         |       |
| 7 Select networks           | 1                                       |                           |               |         |          |         |       |
|                             |                                         |                           |               | CL      | NCEL BAC |         | хτ    |
| 8 Customize template        |                                         |                           |               | 0,      | DAG      |         | · · · |

### Select a network:

| Deploy OVF Template         | Select networks<br>Select a destination network for each so | burce network.      |             | ×      |
|-----------------------------|-------------------------------------------------------------|---------------------|-------------|--------|
| 1 Select an OVF template    | Source Network                                              | Destination Network |             |        |
| 2 Select a name and folder  | Network 1                                                   | VM Network 🗸        |             |        |
| 3 Select a compute resource | , DI                                                        |                     |             | 1 item |
| 4 Review details            | IP Allocation Settings                                      |                     |             |        |
| 5 License agreements        | IP allocation:                                              | Static - Manual     |             |        |
| 6 Select storage            | IP protocol:                                                | IPv4                |             |        |
| 7 Select networks           |                                                             |                     |             |        |
| 8 Customize template        |                                                             |                     | CANCEL BACK | NEXT   |

- o Customize the Cloud Builder template:
  - o Set the admin password
  - o Set the root password
  - Set the hostname of the appliance
  - o Enter an IP address for the network interface
  - o Enter the subnet mask
  - o Enter the default gateway
  - Enter the DNS server(s) (maximum 2 entries)
  - o Enter the DNS Domain Name
  - o Enter the DNS Domain Search Path (optional)
  - o Enter the NTP Server

| Deploy OVF Template                       | Customize template      | ×                                                                                                    |
|-------------------------------------------|-------------------------|----------------------------------------------------------------------------------------------------|
| L'anne anna anna anna anna anna anna anna |                         | configuration will be set.                                                                                                    |
| 1 Select an OVF template                  |                         | 172.29.0.4                                                                                                    |
| 2 Select a name and folder                | DNS Domain Name         | Enter the domain name for this virtual appliance. Example:<br>rainpole.local                                                      |
| 3 Select a compute resource               |                         | lenovo.com                                                                                                    |
| 4 Review details                          | DNS Domain Search Paths | Enter the domain name search paths for this virtual appliance<br>(comma separated). Example: rainpole.local, sfo01.rainpole.local |
| 5 License agreements                      |                         | lenovo.com                                                                                                    |
| 6 Select storage                          | NTP Servers             | Enter NTP time sources for this virtual appliance (comma separated).<br>Example: htp0.rainpole.local,htp1.rainpole.local          |
| 7 Select networks                         |                         | 172.29.0.4                                                                                                    |
| 8 Customize template                      |                         | CANCEL BACK NEXT                                                                                                    |

Review the settings and finish the customization:

| Deploy OVF Template         | Ready to comp                       | lete                                                                                                    |        | ×    |
|-----------------------------|-------------------------------------|----------------------------------------------------------------------------------------------------|--------|------|
| 1 Select an OVF template    | Network 1<br>IP allocation settings | VM Network                                                                                                  |        |      |
| 2 Select a name and folder  | IP protocol<br>IP allocation        | IPV4<br>Static - Manual                                                                                     |        |      |
| 3 Select a compute resource | ✓ Customize template                |                                                                                                    |        |      |
| 4 Review details            | Properties                          | Enable FIPS = False<br>Admin Username = admin<br>Hostname = vcfBuild1<br>Network 11P Address = 172 29.0.251 |        |      |
| 5 License agreements        |                                     | Network 1 Subnet Mask = 255.255.255.0<br>Default Gateway = 172.29.0.1<br>DNS Servers = 172.29.0.4           |        |      |
| 6 Select storage            |                                     | DNS Domain Name = lenovo.com<br>DNS Domain Search Paths = lenovo.com<br>NTP Servers = 172.29.0.4            |        |      |
| 7 Select networks           |                                     |                                                                                                    |        |      |
| 8 Customize template        |                                     |                                                                                                    | CANCEL | BACK |

After the Cloud Builder VM has been deployed:

 login to each host and regenerate the self-signed certificates using these commands (mandatory if the FQDNs have been changed):

#/sbin/generate-certificates

#reboot

 login to the appliance using the admin user and password and obtain the Security Thumbprints for each ESXi hosts):

#ssh-keygen -lf <(ssh-keyscan hostname 2>/dev/null)

#openssl s\_client -connect hostname:443 < /dev/null 2> /dev/null | openssl x509 -sha256 fingerprint -noout -in /dev/stdin

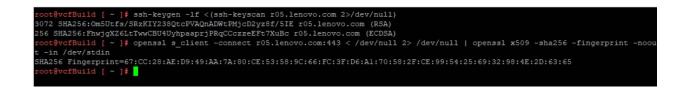

7.3.1.4 Run Cloud Builder to deploy SDDC Manager and the Management Workload Domain

Login to the Cloud Builder web interface (<u>https://<Cloud\_Builder\_IP</u>>) with the user admin and password configured during the CB deployment:

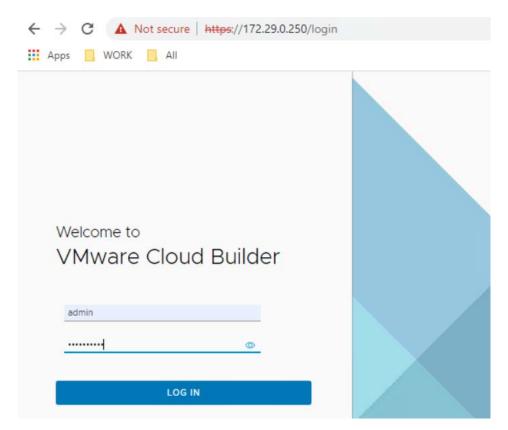

Accept the EULA:

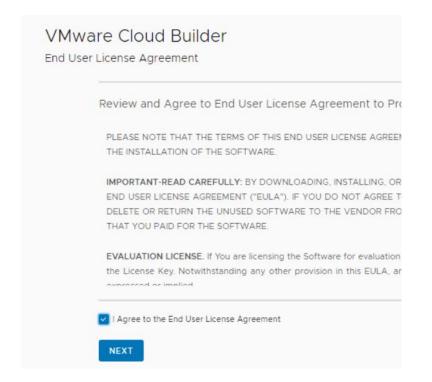

### Select VMware Cloud Foundation:

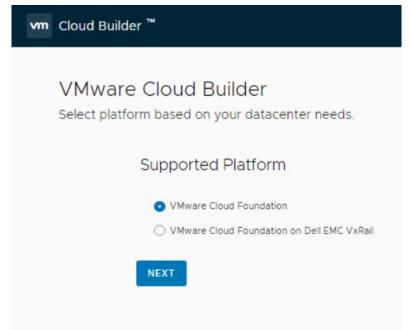

Review and confirm the prerequisites:

| Review | the prerequisites for SDDC deployr                                                                               | ment.                          |                         |
|--------|----------------------------------------------------------------------------------------------------|--------------------------------|-------------------------|
|        | 0                                                                                                    |                                |                         |
|        | Select Platform                                                                                                  | Review Prerequisites           | Prepare Configurat      |
|        | Prerequisites                                                                                                    |                                |                         |
|        | Ensure the following prerequisites are me                                                                        | t.                             |                         |
|        | <ul> <li>Physical Network</li> <li>Top of Rack switches are configued (LAG/VPC/LACP) is being used.</li> </ul>   | ed. Each host and NIC in the n | nanagement domain mi    |
|        | <ul> <li>IP ranges, subnet mask, and a reliabl</li> <li>Jumbo Frames (MTU 9000) are reconversionment.</li> </ul> |                                |                         |
|        |                                                                                                    |                                | ks are created and tagg |

Download the Workbook from VMware Customer Connect (vcf-ems-deployment-parameters.xlsx) then click on Next:

|   |    | ud Foundatio<br>ad your configuratior     |                                           |                                   |          |
|---|----|-------------------------------------------|-------------------------------------------|-----------------------------------|----------|
|   |    | Select Platform                           | Review Prerequisites                      | Prepare Configuration             | v        |
| ~ | 1. | Download and Comp                         | lete Workbook                             |                                   |          |
|   | Do | wnload and Complet                        | te the Deployment Parameter               | <sup>r</sup> Workbook             |          |
|   |    |                                           | arameter workbook from VMware Cus         |                                   |          |
|   | 4  | You might need to contac<br>organization. | t various people within your organization | n to help complete the deployment | paramete |
|   | •  | IEXT                                      |                                           |                                   |          |
|   | 2. | Upload File                               | Upload configuration file for             | or validation and deploymen       | t.       |

o Configure the vcf-ems-deployment-parameter.xlsx for Cloud Builder

### On Credentials tab setup complex passwords for all the components:

| Credentials                                                                   |                                                              |                                         |                            | <b>vm</b> wa                                                                                                    |
|-------------------------------------------------------------------------------|--------------------------------------------------------------|-----------------------------------------|----------------------------|----------------------------------------------------------------------------------------------------|
| - Grey cells are for information purp<br>- Red cells mean the input data is e | ooses and cannot<br>either missing and<br>d has its own pass | be modified.<br>required or some        | type of validation o       | -in accounts for each component, these will be used to implement the Management Domain.<br>f the input data has failed.<br>ber of characters in length and atleast one uppercase, lowercase, number and special character (e.g: @!#\$%?^). Unsupported: An |
| Users                                                                         |                                                              |                                         |                            |                                                                                                    |
| Username                                                                      | Default P                                                    | assword                                 |                            | Description                                                                                                    |
| ESXi                                                                          |                                                              |                                         |                            |                                                                                                    |
| root                                                                          |                                                              |                                         | ESXi Host Root Ad          | ccount (Same for all ESXi hosts)                                                                                                    |
| vCenter Server                                                                |                                                              |                                         |                            |                                                                                                    |
| administrator@vsphere.local                                                   |                                                              |                                         | Default Single-Sigr        | n On Domain Administrator User                                                                                                    |
| root                                                                          |                                                              |                                         | vCenter Server Virt        | tual Appliances Root Account                                                                                                    |
| NSX-T Data Center                                                             |                                                              |                                         |                            |                                                                                                    |
| root                                                                          |                                                              |                                         | NSX-T Virtual Appl         | iance Root Account - NSX-T Manager and Edge Nodes                                                                                                    |
| admin                                                                         |                                                              | Password Policy                         |                            | e and Default CLI Admin Account - NSX-T Manager and Edge Nodes                                                                                                    |
| audit                                                                         |                                                              | At least 12 chara<br>At least one lowe  |                            | count - NSX-T Manager and Edge Nodes                                                                                                    |
| SDDC Manager                                                                  |                                                              | At least one uppe<br>At least one digit |                            |                                                                                                    |
| root                                                                          |                                                              | At least one spec                       | ial char                   | pliance Root Account                                                                                                    |
| vcf                                                                           |                                                              | At least five diffe<br>NO three same co | onsecutive chars           | per User                                                                                                    |
| admin@local                                                                   |                                                              |                                         | word<br>our monotonic char | cal Account                                                                                                    |
| F Introduction Crede                                                          | ntials Hosts                                                 | and Networks                            | Deploy Paramet             | ters 🕀 : 4 🕨                                                                                                    |

On Hosts and Networks tab fill in the following parameters:

Management Domain Networks:

- Management VLAN ID (ESXi hosts management network)
- VM Management Network VLAN ID (vCenter, SDDC Manager, NSX-T VMs etc. network)
- vMotion Network VLAN ID
- vSAN Network VLAN ID
- Portgroup Name for Management VLAN
- Portgroup Name for vMotion VLAN
- Portgroup Name for vSAN VLAN
- CIDR Notation for Management VLAN (Subnet)
- CIDR Notation for vMotion VLAN (Subnet)
- CIDR Notation for vSAN VLAN (Subnet)
- Gateways for Management, vMotion and vSAN VLANs (subnets) configured on the Physical Switch
- MTUs for Management, vMotion and vSAN configured on the Physical Switch
- vSphere Standard Switch Name (already configured in vCenter)
- Primary vSphere Distributed Switch Name (this will be configured during the vCF deployment)
- Primary vSphere Distributed Switch pNICs (already configured on the ESXi hosts)
- Primary vSphere Distributed Switch MTU Size (this will be configured during the vCF deployment)
- vSphere Distributed Switch Profile Profile-1 (2 physical interfaces for each ESXi host)
- Reference Design: VMware Cloud Foundation on Lenovo ThinkAgile VX

51

Management Domain ESXi Hosts:

- Hostname Length (FQDN of the Management ESXi Hosts)
- IPs for each ESXi Management Host
- vMotion Start IP address (included) for ESXi Management Hosts
- vMotion End IP address (included) for ESXi Management Hosts
- vSAN Start IP address (included) for ESXi Management Hosts
- vSAN End IP address (included) for ESXi Management Hosts
- Security Thumbprints YES (These can be filled in after the Cloud Builder VM is deployed):

### SSH RSA Key Fingerprints (SHA256)

Login to the Cloud Builder VM and issue the following command for each <hostname> (ESXi FQDN):

#ssh-keygen -lf <(ssh-keyscan hostname 2>/dev/null)

### SSL Thumbprints (SHA256)

Login to the Cloud Builder VM and issue the following command for each <hostname> (ESXi FQDN):

#openssl s\_client -connect hostname:443 < /dev/null 2> /dev/null | openssl x509 -sha256 fingerprint -noout -in /dev/stdin

### NSX-T Host Overlay Network - Static IP Pool in NSX-T:

- VLAN ID Configured on the Physical Switch
- Configure NSX-T Host Overlay Using a Static IP Pool Yes
- Pool Description
- Pool Name
- CIDR Notation (subnet)
- Gateway
- NSX-T Host Overlay Start IP
- NSX-T Host Overlay End IP

| Grey cells are for informati<br>Red cells mean the input | ion purpos<br>it data is | either missing and mandatory or s<br>ault values are included to help illustra | ome type of validate the formatting to b | tion of the input | t data ha | s failed.                  | ue is not required enter 'n/a', |                                    | atory.                          |                  |
|----------------------------------------------------------|--------------------------|--------------------------------------------------------------------------------|------------------------------------------|-------------------|-----------|----------------------------|---------------------------------|------------------------------------|---------------------------------|------------------|
|                                                          | _                        | Management Domain Netwo                                                        |                                          |                   |           |                            |                                 | omain ESXi Hosts                   |                                 | _                |
| Network Type                                             | VLAN #                   |                                                                                | CIDR Notation                            | Gateway           | MTU       | r04.lenovo.local           | r06.lenovo.local                | r08.lenovo.local                   | r10.lenovo.local                |                  |
| M Management Network                                     | 62                       | sfo01-m01-cl01-vds01-pg-vm-mgmt                                                | 172.62.5.0/16                            | 172.62.5.16       | 9000      | 172.62.5.4                 | 172.62.5.6                      | 172.62.5.8                         | 172.62.5.10                     | _                |
| lanagement Network                                       | 62                       | sfo01-m01-cl01-vds01-pg-mgmt                                                   | 172.62.5.0/16                            | 172.62.5.16       | 1500      | vMotion Start IP           | 172.29.2.4                      | vMotion End IP                     | 172.29.2.10                     | _                |
| Motion Network                                           | 101                      | sfo01-m01-cl01-vds01-pg-vmotion                                                | 172.29.2.0/24                            | 172.29.2.1        | 9000      | vSAN Start IP              | 172.29.1.4                      | v SAN End IP                       | 172.29.1.10                     |                  |
| SAN Network                                              | 21                       | sfo01-m01-cl01-vds01-pg-vsan                                                   | 172.29.1.0/24                            | 172.29.1.1        | 9000      |                            |                                 |                                    |                                 |                  |
| irtual Networking                                        |                          |                                                                                | Val                                      | lue               |           | Security Thumbprints       | Validate Thumbprints            | Yes                                | 1                               |                  |
| Sphere Standard Switch Na                                | me                       |                                                                                | vSwitch0                                 |                   |           | ESXi Hosts                 | SSH RSA Key Fin                 | gerprints (SHA256)                 |                                 | SSL Thumbp       |
| rimary vSphere Distributed                               | Switch                   |                                                                                | Val                                      | ue                |           | Example Input              | SHA256: RBA205XImupEfJSaoB      | 3cY1/zc0aR9gWjlkY8Vqptlub9w        | 318C 7F:83 CF:8C AC F4:69 8F    | 8B20EACB60       |
| rimary vSphere Distributed                               | Switch - Na              | ame                                                                            | sfo-m01-cl01-vds01                       |                   |           | r04.lenovo.local           | SHA256:KGuhPjeZcx7qXDHrXIP      | 1WgPFB:kY66Mq4E40nm54MD            | 30:07:96:ED:DA:39:4E:73:2B:55   | C0:40:2F:94:5C:4 |
| rimary vSphere Distributed                               | Switch - pt              | liCs                                                                           | vmnic0,vmnic1                            |                   |           | r06.lenovo.local           | SHA256 SXoqoSW9D2DlusyXXE       | PCumpEgTkumWXUijJzaWk7r4           | CA-22 BB 31:65 D0:16 7B B2 DF   | 7D:36:33:79:A0:7 |
| Primary vSphere Distributed                              | Switch - Mi              | TU Size                                                                        | 9000                                     |                   |           | r08.lenovo.local           | SHA256: VfxsS(8A6frMVG4A15vl    | EFdVgosS27YcGZATk4ela+W8           | 29:44:75:6D:D6:12:86:0A:F9:59:9 | 0:20:35:04:C0:BD |
| rimary vSphere Distributed                               | Switch - Tr              | ansport Zone Type                                                              | Overlay/VLAN                             |                   |           | r10.lenovo.local           | SHA256.K/NT6xLwS/Ry+fLG0D/      | pQgQywniZaSCpzp1pxWnlXkU           | 41.80.3C.7C.AA.A9.22.7C.70.9D   | EC:9C:75:AF:50:  |
|                                                          |                          |                                                                                |                                          |                   |           |                            |                                 |                                    |                                 | _                |
|                                                          |                          |                                                                                |                                          |                   |           |                            | NSX Host Overlay Netw           | ork - Static IP Pool in NS         | K                               |                  |
|                                                          |                          |                                                                                |                                          |                   |           |                            |                                 | _                                  |                                 |                  |
|                                                          |                          |                                                                                |                                          |                   |           | VLAN ID                    | 70                              | ]                                  |                                 |                  |
|                                                          |                          |                                                                                |                                          |                   |           |                            |                                 | -                                  | _                               |                  |
|                                                          |                          |                                                                                |                                          |                   | _         | Configure NSX Host Overlay |                                 | Yes                                |                                 |                  |
| Sphere Distributed Swi                                   |                          |                                                                                | Profile-1                                |                   | _         | Pool Description           | ESXi Host Overlay TEP IP Pool   |                                    |                                 |                  |
| Sphere Distributed Switch                                | = One (1)                | / Physical NICs =                                                              | Two (2) or Four (4                       | 3                 |           | Pool Name<br>CIDR Notation | sfo01-m01-cl01-tep01            | <b>A</b>                           | 120 20 0 1                      | -                |
| cimary vDS - sfo-m01-c101                                |                          |                                                                                |                                          |                   |           | NSX Host Overlay Start IP  | 172.70.0.0/24                   | Gateway<br>NSX Host Overlay End IP | 172.70.0.1                      | _                |

On the Deployment Parameters tab fill in the following parameters that the Cloud Builder will use during the deployment of vCF Management Domain:

Existing Infrastructure Details:

- DNS Server and DNS Zone Defined
- NTP Servers

License Keys for

- ESXi hosts
- vSAN
- vCenter
- NSX-T Datacenter
- SDDC Manager

### vSphere Infrastructure:

- vCenter Server Hostname and IP Address
- vCenter Server Appliance Size (Default Small)
- vCenter Server Appliance Storage Size (default)
- vCenter Datacenter and Cluster
- Datacenter Name
- Cluster Name

53

- Cluster EVC Setting
- Select the VCF Architecture to be deployed: Standard (without the NSX-T Edge Cluster)
- vSAN Datastore Name
- Reference Design: VMware Cloud Foundation on Lenovo ThinkAgile VX

- Enable vLCM Cluster Image: Yes
- Enable vSAN Deduplication and Compression: No
- Join Existing Single Sign-On Domain: No

### NSX-T Data Center:

- NSX-T Management Cluster VIP (virtual IP)
- NSX-T Virtual Appliance Node #1 Hostname and IP Address
- NSX-T Virtual Appliance Node #2 Hostname and IP Address
- NSX-T Virtual Appliance Node #3 Hostname and IP Address
- NSX-T Virtual Appliance Size (Default Medium)

### SDDC Manager:

- SDDC Manager Hostname
- SDDC Manager IP Address
- Network Pool Name
- Cloud Foundation Management Domain Name

### vSphere Datastore:

- vSAN Datastore Name
- Enable vSAN ESA: Yes (in order to enable vSAN Extended Storage Architecture the vLCM Cluster Image must also be enabled)
- Path to HCL JSON file: /tmp/all.json (must login to the Cloud Builder Appliance and use scp to copy the HCL json https://partnerweb.vmware.com/service/vsan/all.json file in that location)

| Deployment Paramete                                                                                                    | ers                                                                                                    |                                                                                                    | vmware                                                                                                    |                                                                |
|----------------------------------------------------------------------------------------------------|----------------------------------------------------------------------------------------------------|----------------------------------------------------------------------------------------------------|----------------------------------------------------------------------------------------------------|----------------------------------------------------------------|
| Instructions: Use the <i>Deployment Parameters</i> tab to inpu-<br>Grey cells are for information purposes and cannot be m<br>- Red cells mean the input data is either missing and ma<br>- Yellow cells indicate input data, default values are incl                       | odified.<br>Indatory or some type of validation of the input dat                                                                                                    | ta has failed.                                                                                                    | nagement Domain.<br>If a value is not required enter 'n/a', if it turns rec                                                                                      | I then its mandatory.                                          |
| Existing Infrastructure Details<br>DNS Server and DNS Zone Defined<br>NTP Servers                                                                                                    | Infrastructure<br>DNS Server #1<br>DNS Server #2<br>NTP Server #1<br>NTP Server #2                                                                                                    | Vatue<br>172.62.5.100<br>n/a<br>DC1.lenovo.local<br>n/a                                                                                         | DNS Zone<br>DNS Zone Name<br>Enable Customer Experience Improvement Pr<br>Enable FIPS Security Mode on SDDC Manager                                              | Value<br>Ienovo.local<br>ogram ("CEIP") No<br>No               |
| License Keys<br>ESXi License Key Defined                                                                                                    | License Now<br>ESXI<br>VSAN<br>vCenter Server<br>NSX                                                                                                    | Yes                                                                                                    |                                                                                                    |                                                                |
| VSphere Infrastructure     ✓ Default Password for ESXI Hosts Defined     ✓ Center Server - Hostname and Static IP Defined     ✓ Center Datacenter and Cluster Defined     ✓ Schere Resource Pools Defined     ✓ Virtual Networking Defined     ✓ Viphere Datastores Defined | vCenter Server<br>VCenter Server Hostname and IP Address<br>vCenter Server Appliance Size (Default Small)<br>vCenter Server Appliance Storage Size<br>vCenter Datacenter and Cluster<br>Datacenter Name<br>Cluster Name | Hostname IP Address<br>sfo-m01-vc01 172.82.5.11<br>small<br>default<br>Value<br>sfo-m01-datacenter<br>sfo-m01-datacenter                        | vSphere Datastore<br>vSAN Datastore Name<br>Enable vSAN Deduplication and Compression<br>Enable vSAN-ESA<br>Path to HCL JSON File                                | Value<br>sto-m01-duster-001-vsan<br>rea<br>Yes<br>Amp/all.json |
|                                                                                                    | Enable vLCM Cluster Image<br>Cluster EVC Setting<br>Select the VCF Architecture to be deployed:<br>vSphere Resource Pools<br>Resource Pool SDDC Management<br>Resource Pool User Edge<br>Resource Pool User VM          | Yes<br>n/a<br>Consolidated<br>Value<br>sto-m01-cluster-001-management-001<br>sto-m01-cluster-001-compute-002<br>sto-m01-cluster-001-compute-003 | Proxy Server Configuration<br>Proxy Server<br>Proxy Port<br>Proxy Usemanme<br>Proxy Password<br>Proxy Transfer Protocol<br>HTTPS Proxy Certificate (PEM Encoded) | No<br>nra<br>nra<br>nra<br>nra<br>HTTP<br>nra                  |
| <ul> <li>→   Introduction   Credentials  </li> </ul>                                                                                                    | Hosts and Networks Deploy Par                                                                                                    | ameters 🕕                                                                                                    | prefix with '                                                                                                    |                                                                |

Configure DNS, DHCP

The DNS Server must have interfaces configured in the following VLANs:

- o Management VLAN
- o Egress VLAN
- o Ingress VLAN

Create the following Host(A) entries with PTR(reverse):

- o All esxi hosts (defined in vcf-ems-deployment-parameter.xlsx)
- o vCenter Server Hostname and IP Address (defined in vcf-ems-deployment-parameter.xlsx)
- o NSX-T Management Cluster VIP (virtual IP defined in vcf-ems-deployment-parameter.xlsx)
- o NSX-T Management Cluster Nodes (3 nodes defined in vcf-ems-deployment-parameter.xlsx)
- o SDDC Manager Hostname (defined in vcf-ems-deployment-parameter.xlsx)
- o NSX-T Edge Cluster VIP
- NSX-T Edge Cluster Nodes (3 nodes)
- o NSX-T Edge01
- o NSX-T Edge02

Create a DHCP Scope for NSX-T Management Cluster and Edge Cluster according to the vcf-emsdeployment-parameter.xlsx configuration file for Cloud builder.

Add the Address Pool according to the vcf-ems-deployment-parameter.xlsx configuration file

Prerequisites (before deploying the SDDC Manager):

 Verify the current vCF version with the versions of the constituent products (Correlating VMware Cloud Foundation version with the versions of its constituent products

https://kb.vmware.com/s/article/52520)

- Verify the ESXi host time configuration
   Add the following line to /etc/ntp.conf on each host and the vCF Cloud Builder VM: tos maxdist 30
- Add the Lenovo Customization Addon for Lenovo ThinkSystem (e.g. LVO.702.10.7) on the ESXi host image before deploying the updates
- Verify that VM Network VLANs on the ESXi hosts match the Parameter Workbook VLANs for Management Network
- o Verify if only vmnic0 is used on each host for communication on Management VLAN
- o vSwitch0 on each host must have 9000 MTU

Complete the Deployment Parameter Workbook then click on Next:

|      | Select Platform                | Review Prerequisites                                                                                       | Prepare Configuration            | Valida |
|------|--------------------------------|----------------------------------------------------------------------------------------------------|----------------------------------|--------|
|      | Select Platform                | Review Prerequisites                                                                                       | Prepare Comiguration             | Valida |
| > @  | Download Workbook              |                                                                                                    |                                  |        |
| × 2. | Complete Workbook              | Fill out the workbook with c                                                                               | letails about your infrastructur | e.     |
|      |                                | nt Parameter Workbook                                                                                      |                                  |        |
|      | efore you continue, ensure you | nt Parameter Workbook<br>u have all of your infrastructure's co<br>rious people within your organization 1 |                                  |        |

Upload the Workbook file after completing all the parameters then click on Next:

| Select Platform                            | Review Prerequisites                                                                                    | Prepare Configuration       |
|--------------------------------------------|----------------------------------------------------------------------------------------------------|-----------------------------|
| > O Download and Co                        | omplete Workbook                                                                                        |                             |
| ✓ 2. Upload File                           | Upload configuration file fo                                                                            | or validation and deploymen |
|                                            | on File<br>file that contains your SDDC configuration<br>ify that you have all the details of your infr |                             |
| Configuration file uple SELECT FILE vcf-en | load successful.<br>ms-deployment-parameter 5.0.xlsx                                                    |                             |

After the configuration file is successfully validated click on Next:

### VMware Cloud Foundation

Cloud Builder will validate data provided in the configuration file and elements of the physical infrastructure.

| Select Pl                 | atform Review Prerequisite           | s Prepare Configuration      | Validate Configuration | Deploy Cloud Foundation |
|---------------------------|--------------------------------------|------------------------------|------------------------|-------------------------|
| Oconfiguration file value | dated successfully.                  |                              |                        |                         |
|                           |                                      |                              |                        | 🛓 DOWNLOAD              |
| History                   | Validation Items                     |                              |                        | Status                  |
| Current                   | vMotion Network Connectivity Validat | ion                          |                        | Success                 |
| 1/31/22, 6:26 PM          | vSAN Network Connectivity Validation | 1                            |                        | Success                 |
| 1/31/22, 6:19 PM          | NSX-T Data Center Host Overlay Netv  | vork Connectivity Validation |                        | ⊘ Success               |
| 1/31/22, 4:44 PM          | Time Synchronization Validation      |                              |                        | Success                 |
|                           | Network IP Pool Validation           |                              |                        | Success                 |

\*\*\* If any of the checks fails you can Retry the validation after fixing the issues

### Click on Deploy SDDC

| ware Cloud Foun<br>Builder Will validate data ( |                          |                                                                                                    |                  |
|-------------------------------------------------|--------------------------|----------------------------------------------------------------------------------------------------|------------------|
|                                                 | ,                        | 0 0                                                                                                    | (8)              |
|                                                 | itaro: Revu              | Deploy SDDC?                                                                                                    | ×                |
|                                                 | tent targen c'halv-      | Select Deploy SDDC to begin deployment of VMware Cloud A<br>Once you begin deployment, you cannot stop the process. | Foundation.      |
|                                                 | Validation Items         | If you are not yet ready, select Cancel to stay at this step unti                                                   | il vou ara readu |
|                                                 | Western Network Conn     | to deploy the SDDC.                                                                                                 | i you are ready  |
|                                                 | VSAN Network Connect     |                                                                                                    |                  |
|                                                 | NSX-T Data Center Hos    | CANCEL                                                                                                    | DEPLOY SDDC      |
|                                                 | Time Synchicalization VI | ication                                                                                                    |                  |

After the deployment finished successfully click Finish:

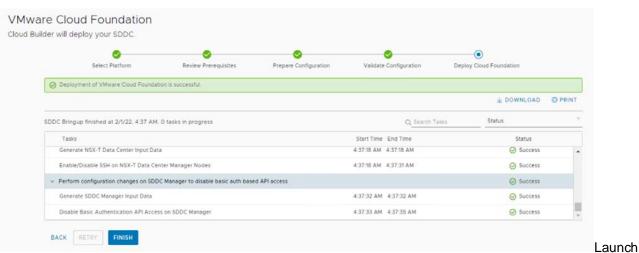

### SDDC Manager:

# DC SDDC Deployment Complete × orm Review Image: Cond Review Support Sources Image: Cond Review Support Sources Image: Cond Review Support Helps you avoid problems before they occur and reduces the time spent on resolving active support requests. With just a few clicks you can increase team productivity and the overall reliability of your VMware environments. And, it's included in your active Production Support or Premier Services subscription. With Skyline, you've got control, and we've got your back. Please install Skyline to enable proactive support for your Cloud Foundation environment Inter Input: Data LUNCH SDDC MANAGER

### Reference Design: VMware Cloud Foundation on Lenovo ThinkAgile VX

58

Login to the SDDC Manager using administrator@vsphere.local user and password:

| administrator@vsp   | here.local            |  |
|---------------------|-----------------------|--|
|                     |                       |  |
| Use Windows se      | ession authentication |  |
| vCenter Server Mana | ged by SDDC Manager   |  |

**Note**: If any of the components fails to install, the deployment can be restarted from the beginning after deleting the 'execution' and 'resource' tables from the PostgreSQL database on the Cloud Builder VM:

 SSH to VMware Cloud Builder appliance and connect to the PostgreSQL database using the admin user and run the commands under the root account: admin@vcfBuild [~]\$su root@vcfBuild [~]# sudo psql -U postgres -d bringup -h localhost bringup=# delete from execution; bringup=# delete from "Resource";

bringup=# \q

 Login to the Cloud Builder web interface (<u>https://<Cloud\_Builder\_IP</u>>) with the user admin and restart the process

### 7.3.1.5 Deploy VI Workload Domain(s) with SDDC Manager

In order to deploy vSphere with Tanzu using SDDC Manager in a Standard configuration, a VI Workload domain must be created using a minimum of 3 ESXi hosts that must be commissioned in SDDC Manager.

• Create a new Network Pool:

In SDDC Manager go to Administration > Network Settings and click on Create Network Pool button:

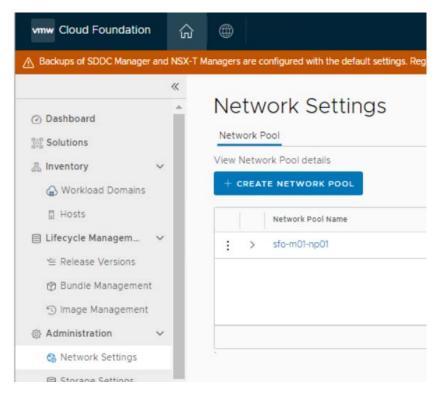

In the Create Network Pool window fill in the following parameters:

- o Network Pool name
- o Network Type: check VSAN and vMotion
- In the vSAN Network Information:
  - o vSAN VLAN ID
  - o MTU 9000
  - o Network subnet
  - o Subnet mask
  - o Default Gateway
  - Included IP address range (to match the number of ESXi hosts to be commissioned) click Add
- o In the vMotion Network Information:
  - o vMotion VLAN ID
  - o MTU 9000
  - o Network subnet
- 60 Reference Design: VMware Cloud Foundation on Lenovo ThinkAgile VX

- o Subnet mask
- o Default Gateway
- Included IP address range (to match the number of ESXi hosts to be commissioned) click Add

| N Network Information                                                |                                 | vMotion Network Information                       |                                          |
|----------------------------------------------------------------------|---------------------------------|---------------------------------------------------|------------------------------------------|
| VLANID ()                                                            | 21                              | VLAN ID ()                                        | 101                                      |
| MTU @                                                                | 9000                            | MTU 😱                                             | 9000                                     |
| Network ()                                                           | 172.29.2.0                      | Network 🕠                                         | 172.251.0                                |
| Subnet Mesk 🚯                                                        | 255.255.255.0                   | Subnet Mask 🕡                                     | 255.255.255.0                            |
| Default Gateway 🚯                                                    | 172.29.2.1                      | Default Gateway 😱                                 | 172.29.1.1                               |
| cluded IP Address Ranges                                             |                                 | Included IP Address Ranges                        |                                          |
| ince a network pool has been created, you are not able to edit or re | emove IP ranges from that pool. | Once a network pool has been created, you are not | table to edit or remove IP ranges from t |
| 172292.42 To 17229.2.44                                              |                                 | 17229.142 To 17229.144                            |                                          |
| 100.00.001.000 To 800.001.000                                        |                                 | INGLIDULDUCINX TO                                 | 03.00.00.80                              |

Click on Save to create the Network Pool:

| Ne   | etw    | ork Settings                  |
|------|--------|-------------------------------|
| Netv | vork F | 2001                          |
| View | Netw   | ork Pool details              |
| 0    | Netwo  | rk pool successfully created. |
| + 0  | CREAT  | TE NETWORK POOL               |
| 1    |        | Network Pool Name             |
| :    | >      | sfo-m01-np01                  |
| :    | >      | sfo-n01-np02                  |

Commission the ESXi hosts

In SDDC Manager go to Inventory > Hosts and click on Commission Host button and Select all in the Checklist then click on Proceed:

| Checklist                                                                                                    |    |
|----------------------------------------------------------------------------------------------------|----|
| Commissioning a host adds it to the VMware Cloud Foundation inventory. The host you want to commission must meet the checklist criterion below. | ^  |
| Select All                                                                                                    |    |
| Host for vSAN workload domain should be vSAN compliant and certified per the VMware                                                             |    |
| Hardware Compatibility Guide. BIOS, HBA, SSD, HDD, etc. must match the VMware Hardware                                                          |    |
| Compatibility Guide.                                                                                                    |    |
| Host has a standard switch with two NIC ports with a minimum 10 Gbps speed.                                                                     |    |
| Host has the drivers and firmware versions specified in the VMware Compatibility Guide.                                                         |    |
| Host has ESXi installed on it. The host must be preinstalled with supported versions (7.0.2-                                                    |    |
| 18426014)                                                                                                    |    |
| TSM-SSH service is running on each ESXi host with the policy configured to Start and stop with                                                  |    |
| host.                                                                                                    |    |
| Host is configured with DNS server for forward and reverse lookup and FQDN.                                                                     |    |
| V Hostname should be same as the FQDN.                                                                                                    |    |
| Management IP is configured to first NIC port.                                                                                                  |    |
| Ensure that the host has a standard switch and the default uplinks with 10Gb speed are configured                                               |    |
| starting with traditional numbering (e.g., vmnic0) and increasing sequentially.                                                                 |    |
| Host hardware health status is healthy without any errors.                                                                                      |    |
| All disk partitions on HDD / SSD are deleted.                                                                                                   |    |
| Ensure required network pool is created and available before host commissioning.                                                                |    |
| Resure hosts to be used for VSAN workload domain are associated with VSAN enabled network                                                       | *  |
|                                                                                                    | _  |
| CANCEL PROCE                                                                                                    | ED |
|                                                                                                    |    |

In the Commission Host windows add each ESXi Host:

- o Host FQDN
- Storage Type (vSAN)
- $\circ$   $\;$  Network Pool Name that was created in the previous steps
- o Username (root) and password of the hosts

| Host Addition and \         | Validation 💿                                                                                                 |
|-----------------------------|----------------------------------------------------------------------------------------------------|
| ✓ Add Hosts                 |                                                                                                    |
| You can either choose to ac | dd host one at a time or download JSON template and perform bulk commission.                                 |
| • Add new O Import          | t                                                                                                    |
| Host FQDN                   | r42.lenovo.com                                                                                               |
| Storage Type                | VSAN ONFS VMFS on FC VVol                                                                                    |
| Network Pool Name (j)       | sto-n01-np02 ~                                                                                               |
| User Name                   | root                                                                                                    |
| Password                    |                                                                                                    |
|                             | Add Hosts You can either choose to a     Add new Impor Host FQDN Storage Type Network Pool Name () User Name |

In the same window, after the hosts have been added, select all hosts and click on the Confirm Fingerprint checkbox then click on Validate ALL button:

| Commission Hosts             | Hosts Added                     |                           |                          |                                                                |                         |
|------------------------------|---------------------------------|---------------------------|--------------------------|----------------------------------------------------------------|-------------------------|
| Host Addition and Validation | Click on Confirm FingerPrint    | button 💿 오 in the b       | elow grid to enable or   | disable to <b>validate</b> hosts before p                      | roceeding to commission |
| Review                       | Hosts added successf     REMOVE | fully. Add more or confir | m fingerprint and valida | ste host                                                       |                         |
|                              | FODN                            | Network Pool              | IP Address               | Confirm FingerPrint                                            | Validation Status       |
|                              | r44.lenovo.com                  | sfo-n01-np02              | 172 29 0.44              | SHA256:cpxlu7<br>Md1U3K1HDLLTt<br>2y3TISkQ5y520<br>aZSXEv/fJZI | Not Validated           |
|                              | r43.lenovo.com                  | sfo-n01-np02              | 172 29.0.43              | SHA256:zKjVKf<br>x6YRstDXkul5c<br>FYE0Tv/9w9fkc<br>xii853GJu0E | O Not Validated         |
|                              | r42 lenavo.com                  | sfo-n01-np02              | 172 29.0.42              | SHA256:lktXiS4<br>YYf020ysHrj+o<br>w6NDes01lg9ze<br>bZYL8LjA5Y | Not Validated           |
|                              | 3 🔟                             |                           |                          |                                                                | 3 hosts                 |
|                              |                                 |                           |                          |                                                                | CANCEL NEXT             |

### After the Hosts are successfully validated click on Next:

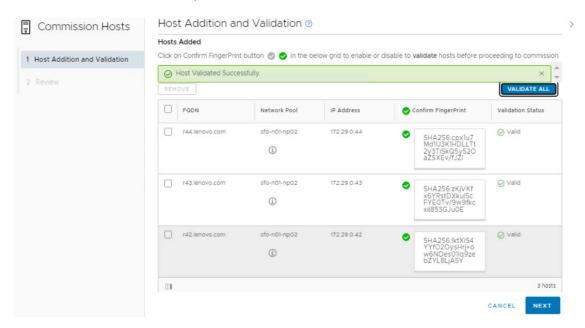

|                              | <ul> <li>Validated Host(s)</li> </ul> |                                                             |
|------------------------------|---------------------------------------|-------------------------------------------------------------|
| Host Addition and Validation | r44.lenovo.com                        | Network Pool Name: sfo-n01-np02.<br>IP Address: 172.29.0.44 |
| Review                       |                                       | Storage Type: VSAN                                          |
|                              | r43.lenovo.com                        | Network Pool Name: sfo-n01-np02                             |
|                              |                                       | IP Address: 172.29.0.43                                     |
|                              |                                       | Storage Type: VSAN                                          |
|                              | r42.lenovo.com                        | Network Pool Name: sfo-n01-np02                             |
|                              |                                       | IP Address: 172.29.0.42                                     |
|                              |                                       | Storage Type: VSAN                                          |
|                              |                                       |                                                             |
|                              |                                       |                                                             |
|                              |                                       |                                                             |

Review the Validated hosts then click on Commission button:

o Create the VI – Workload Domain

Add the NSX-T License in the SDDC Manager:

In the SDDC Manager go to Administration > Licensing and click on the Add License Key button:

|                               |        |             |              |      |           | + LICENSE      |
|-------------------------------|--------|-------------|--------------|------|-----------|----------------|
| Description                   | Status | Expiry Date | Unit         | Used | Available | Total          |
| VMware SDDC Manager License   | Active | 8/24/22     | CPU Packages | 8    | 24        | 32             |
| VMware vCenter Server License | Active | 4/13/22     | Server       | 1    | 0         | 1              |
| VMware vSAN License           | Active | 4/13/22     | CPU Packages | 8    | 52        | 60             |
| VMware vSphere License        | Active | 4/13/22     | CPU Packages | 8    | 52        | 60             |
|                               |        |             |              |      |           | 4 license keys |

Add the appropriate NSX-T Datacenter license key:

| Product Name | VMware NSX-T Data Center | × |  |
|--------------|--------------------------|---|--|
| License Key  |                          |   |  |
| Description  | NSX-T Datacenter         |   |  |

In the SDDC Manager go to Inventory > Workload Domains then click on the Workload Domain button and select VI – Workload Domain:

| Vorkload Don                | nain                         |              |              |              |                      |
|-----------------------------|------------------------------|--------------|--------------|--------------|----------------------|
|                             |                              |              |              |              | VI - Workload Domain |
| Capacity Utilization acro   | oss Domains                  |              |              |              |                      |
| CPU                         | 469.28 GHZ Total             | Memory       | 3 TB Totai   | vSAN Storage | 139.73 TB Total      |
| 11.78 GHZ Used              | 457.49 GHZ Free              | 0.29 TB Used | 2.71 TB Free | 2.19 TB Used | 137.53 TB Free       |
| You can now add clusters to | workload domains in parallel |              |              |              | View Documentation   |

In the Storage Selection window select the appropriate Storage (vSAN) then click on the Begin button:

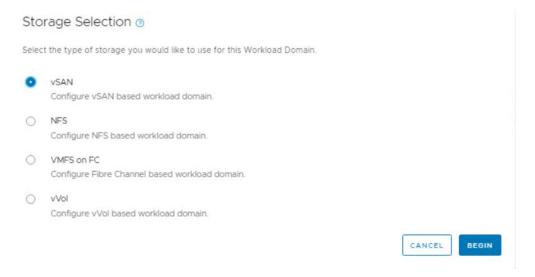

In the Name window provide a Name for the Virtual Infrastructure and the Organization, select Join Management SSO Domain then click on the Next button:

| l Configuration  |                                                                |                                                                                                    |      |
|------------------|----------------------------------------------------------------|----------------------------------------------------------------------------------------------------|------|
| 1 General Info   | Virtual Infrastructure Name (1)                                | Tanzu                                                                                                    |      |
| 2 Cluster        |                                                                |                                                                                                    |      |
| 3 Compute        | Organization Name ()                                           | LENOVO                                                                                                    |      |
| 4 Networking     | SSO Domain 🕦                                                   |                                                                                                    |      |
| 5 vSAN Storage   | Create New SSO Domain                                          | <ul> <li>Join Management SSO Domain</li> </ul>                                                            |      |
| 6 Host Selection | Lifecycle Management                                           |                                                                                                    |      |
| 7 License        | There are no vSphere Lifecycle<br>image, go to image Managemer | Manager images available. To manage hosts using an <u>Go to Image Managemen</u><br>It to import an image. | ţ    |
| 8 Object Names   | Manage clusters in this workload o                             | Iomain using Baselines (deprecated)                                                                       | _    |
| 9 Review         |                                                                | in this workload domain with vSphere Lifecycle<br>viously called vSphere Update Manager or VUM)           |      |
|                  |                                                                | CANCEL                                                                                                    | NEXT |

In the Cluster windows provide a Name for the Cluster, then click on the Next button:

| VI Configuration | Cluster 💿                       |                                                      |                    |      |
|------------------|---------------------------------|------------------------------------------------------|--------------------|------|
| 1 Name           | Enter the details for the first | t cluster that will be created as default in this ne | w workload domain. |      |
| 2 Cluster        | Cluster Name ()                 | Tanzu-Cluster                                        |                    |      |
| 3 Compute        |                                 |                                                      |                    |      |
| 4 Networking     |                                 |                                                      |                    |      |
| 5 vSAN Storage   |                                 |                                                      |                    |      |
| 6 Host Selection |                                 |                                                      |                    |      |
| 7 License        |                                 |                                                      |                    |      |
| 8 Object Names   |                                 |                                                      |                    |      |
| 9 Review         |                                 |                                                      |                    |      |
|                  |                                 |                                                      |                    |      |
|                  |                                 |                                                      | CANCEL             | BACK |

In the Compute window provide the following parameters for Compute, then click on the Next button:

- o vCenter FQDN (already created in the DNS)
- o vCenter IP address (should autocomplete if the DNS is properly configured)
- o vCenter subnet mask
- o vCenter Default gateway
- o vCenter 'root' password

| VI Configuration | Compute (2)                   |                  |      |              |
|------------------|-------------------------------|------------------|------|--------------|
| 1 Name           | vCenter                       |                  |      |              |
| 2 Cluster        | vCenter FQDN (3)              | vc-k8.lenovo.com |      |              |
| 3 Compute        | vCenter IP Address ()         | 172.29.0.11      |      |              |
| 4 Networking     | vCenter Subnet Mask 🕦         | 255.255.255.0    |      |              |
| 5 VSAN Storage   | vCenter Default Gateway (1)   | 172.29.0.16      |      |              |
| 6 Host Selection | vCenter Root Password ()      |                  | 0    |              |
| 7 License        | Confirm vCenter Root Password |                  | 0    |              |
| 8 Object Names   |                               |                  |      |              |
| 9 Review         |                               |                  |      |              |
|                  |                               |                  |      |              |
|                  |                               |                  |      |              |
|                  |                               |                  | CANC | EL BACK NEXT |

In the Networking window provide the following parameters for the NSX-T cluster manager, and click on the Next button after completing:

- NSX-T Cluster FQDN (already created in DNS)
- o NSX-T Cluster IP (should autocomplete if the DNS is correctly configured)
- FQDN1 the FQDN for the first NSX-T node in the cluster (already configured in the DNS)
- o IP Address 1 the IP address for the first NSX-T node in the cluster (should autocomplete)
- FQDN2 the FQDN for the second NSX-T node in the cluster (already configured in the DNS)
- IP Address 1 the IP address for the second NSX-T node in the cluster (should autocomplete)
- o FQDN1 the FQDN for the third NSX-T node in the cluster (already configured in the DNS)
- IP Address 1 the IP address for the third NSX-T node in the cluster (should autocomplete)
- o Admin Password for the NSX-T Manager
- VLAN ID for the NSX-T Host Overlay Network (can be the same VLAN used for the Management Domain NSX-T Cluster)
- o IP allocation Static Pool
- o Pool Name
- o Description
- o CIDR the subnet in CIDR notation

- IP Range must not overlap existing IPs used for NSX-T Host Overlay Network in the Management Domain
- o Gateway IP

| Configuration                                                                                         | Networking                                                                                                    |                                                    |   |        |      |  |
|----------------------------------------------------------------------------------------------------|----------------------------------------------------------------------------------------------------|----------------------------------------------------|---|--------|------|--|
| 1 General Info                                                                                        | NSX Manager details for worklo                                                                                                    | ad domain and default cluster.                     |   |        |      |  |
| 2 Cluster<br>3 Compute                                                                                | Workload Domain details                                                                                                    |                                                    |   |        |      |  |
|                                                                                                    | FQDN 1 (1)                                                                                                    | nsx-k8a.lenovo.local                               |   |        |      |  |
| 4 Networking                                                                                          | IP Address 1 🚯                                                                                                    | 172 29.0.71                                        |   |        |      |  |
| 5 vSAN Storage<br>6 Host Selection                                                                    | FQDN 2 (1)                                                                                                    | nsx-k8b.lenovo.local                               |   |        |      |  |
| 7 License                                                                                             | IP Address 2 (j)                                                                                                    | 172 29.0.72                                        |   |        |      |  |
| 8 Object Names                                                                                        | FQDN 3 🚯                                                                                                    | nsx-k8c.lenovo.local                               |   |        |      |  |
| 9 Review                                                                                              | IP Address 3 (1)                                                                                                    | 172.29.0.73                                        |   |        |      |  |
|                                                                                                    |                                                                                                    |                                                    |   | CANCEL | BACK |  |
| I Configuration                                                                                       | Networking                                                                                                    |                                                    |   | CANCEL | BACK |  |
| I Configuration                                                                                       | Networking<br>Default cluster details                                                                                                    |                                                    |   | CANCEL | BACK |  |
| I Configuration 1 General Info 2 Cluster                                                              |                                                                                                    | nsx-k8.lenovo.local                                |   | CANCEL | BACK |  |
| 1 General Info                                                                                        | Default cluster details                                                                                                    | nsx-k8 lenovo.local<br>172.29.0.70                 |   | CANCEL | BACK |  |
| 1 General Info<br>2 Cluster                                                                           | Default cluster details<br>Cluster FODN ()<br>Cluster IP Address ()<br>NSX Manager Password                                                                                                    | 172.29.0.70<br>\$                                  |   | CANCEL | BACK |  |
| 1 General Info<br>2 Cluster<br>3 Compute                                                              | Default cluster details<br>Cluster FQDN ()<br>Cluster IP Address ()                                                                                                    | 172.29.0.70<br>S<br>iords for NSX Manager.         |   | CANCEL | BACK |  |
| 1 General Info<br>2 Cluster<br>3 Compute<br>4 Networking                                              | Default cluster details<br>Cluster FODN ()<br>Cluster IP Address ()<br>NSX Manager Password<br>Create admin and audit passw                                                                           | 172.29.0.70<br>S<br>iords for NSX Manager.         | ۵ | CANCEL | BACK |  |
| General Info     Cluster     Compute     Networking     VSAN Storage     Host Selection     License   | Default cluster details<br>Cluster FQDN ()<br>Cluster IP Address ()<br>NSX Manager Password<br>Create admin and audit passw<br>Admin Password for NSX Man                                             | 172.29.0.70<br>s<br>ords for NSX Manager.<br>ager  | 0 |        | BACK |  |
| General Info     Cluster     Compute     VSAN Storage     Host Selection     License     Object Names | Default cluster details<br>Cluster FQDN ()<br>Cluster IP Address ()<br>NSX Manager Password<br>Create admin and audit passw<br>Admin Password for NSX Man<br>Admin Password ()                        | 172.29.0.70<br>s<br>ords for NSX Manager.<br>lager |   |        | BACK |  |
| General Info     Cluster     Compute     Networking     VSAN Storage     Host Selection     License   | Default cluster details<br>Cluster FODN ①<br>Cluster IP Address ①<br>NSX Manager Password<br>Create admin and audit passw<br>Admin Password for NSX Man<br>Admin Password ①<br>Confirm Admin Password | 172.29.0.70<br>s<br>ords for NSX Manager.<br>lager |   |        | BACK |  |

| 'l Configuration | Networking<br>Overlay Networking |                                                                           |       |
|------------------|----------------------------------|---------------------------------------------------------------------------|-------|
| 1 General Info   | VLAN ID                          | 70                                                                        |       |
| 2 Cluster        | IP Allocation (j)                | Static IP Pool ~                                                          |       |
| 3 Compute        |                                  | Clusters with a static IP pool cannot be stretched across availability zo | ones. |
| 4 Networking     |                                  | O Create New Static IP Pool Re-use an existing Pool                       |       |
| 5 vSAN Storage   | Pool Name ()                     | Static-Pool-01                                                            |       |
| 6 Host Selection | Description ()                   | NSX-T Host overlay Network Pool                                           |       |
| 7 License        | CIDR ()                          | 172.70.0.0/24                                                             |       |
| 8 Object Names   | IP Range ()                      | 172.70.0.30-172.70.0.50                                                   |       |
| 9 Review         | Gateway IP ()                    | 172.70.0.1                                                                |       |
|                  |                                  | CANCEL                                                                    | BACK  |

In the next window configure the desired vSAN parameters, then click on the Next button:

| VI Configuration | vSAN Storage 💿                       |                    |        |      |
|------------------|--------------------------------------|--------------------|--------|------|
| 1 Name           | vSAN Parameters                      |                    |        |      |
| 2 Cluster        | Failures to Tolerate (1)             | ○ 0 <b>0</b> 1 ○ 2 |        |      |
| 3 Compute        |                                      | Required hosts: 3. |        |      |
| 4 Networking     | VSAN Deduplication and Compression ( | )                  |        |      |
| 5 VSAN Storage   |                                      |                    |        |      |
| 6 Host Selection |                                      |                    |        |      |
| 7 License        |                                      |                    |        |      |
| B Object Names   |                                      |                    |        |      |
| 9 Review         |                                      |                    |        |      |
|                  |                                      |                    |        |      |
|                  |                                      |                    |        |      |
|                  |                                      |                    |        |      |
|                  |                                      |                    | CANCEL | BACK |

#### In the Host Selection window select all the hosts and click on the Next button:

| Name<br>Cluster<br>Compute         | As a best practice, VMware recor<br>members, including similar or ident<br>more detail, please check product o<br>Add VI only supports hosts that<br>used to connect to DVS from U | ical storage con<br>locumentation.<br>have physical N | nfigurations      | The minimum            | configuration re | quired for     | r vSAN is | 3 hosts. Fo   |
|------------------------------------|----------------------------------------------------------------------------------------------------|-------------------------------------------------------|-------------------|------------------------|------------------|----------------|-----------|---------------|
| Networking                         | Selected resources: 156 Cores, 2                                                                                                    | .239.03 GB Mei                                        | mory, 137,71      | 3.93 GB Storag         | e                |                |           |               |
| 5 vSAN Storage<br>5 Host Selection | □ Show only selected hosts                                                                                                    |                                                       |                   |                        | RESET FILTE      |                | LEAR SEL  | ECTION        |
| 7 License<br>5 Object Names        | FOON                                                                                                    |                                                       | letwork y<br>ool  | Memory                 | Raw Storage      | Disks          |           | orage y<br>pe |
|                                    | r44.lenovo.com (j)                                                                                                    |                                                       | fo-n01-<br>1p02 ① | 767.68 GB              | 45904.64<br>GB   | 16 SSD,<br>HDD | 0 A       | LL-FLASH      |
| Review                             |                                                                                                    |                                                       |                   |                        |                  |                |           |               |
| 2 Review                           | r43.lenovo.com ()                                                                                                    | 5                                                     | fo-n01-<br>ip02 ① | 767.68 GB              | 45904.64<br>GB   | 16 SSD,<br>HDD | 0 A       | LL-FLASH      |
| a Review                           | <ul> <li>r43.lenovo.com ()</li> <li>r42.lenovo.com ()</li> </ul>                                                                                                    | s<br>n<br>s                                           |                   | 767.68 GB<br>703.67 GB |                  |                |           | LL-FLASH      |

In the License window select the Licenses for each component:

| VI Configuration | License ()            |                                                                      | ×  |
|------------------|-----------------------|----------------------------------------------------------------------|----|
| 1 Name           | NSX-T Data Center (1) | N5X-T Datacenter                                                     |    |
| 2 Cluster        |                       | Please ensure there are enough available licenses before proceeding. |    |
| 3 Compute        | VMware vSAN ()        | /Mware vSAN License 🗸 🗸                                              |    |
| 4 Networking     |                       | License key is being applied.                                        |    |
| 5 VSAN Storage   | VMware vSphere (1)    | VMware vSphere License 🔗                                             |    |
| 6 Host Selection |                       | License key is being applied.                                        |    |
| 7 License        |                       |                                                                      |    |
| B Object Names   |                       |                                                                      |    |
| B Review         |                       |                                                                      |    |
|                  |                       |                                                                      |    |
|                  |                       | CANCEL BACK NET                                                      | хт |
|                  |                       |                                                                      |    |

VI Configuration Object Names () × . Virtual Infrastructure Name Tanzu 1 Name Cluster Name Tanzu-Cluster 2 Cluster vCenter Name vc-k8 3 Compute Your input above will be used as a pre-fix to generate vSphere Object Names. 4 Networking Generated Name Object Names Description 5 VSAN Storage resource.vds vSphere Distributed Switch Tanzu-vc-k8-Tanzu-Cluster-vds01 6 Host Selection resource.portgroup.management Distributed Port Group for Management Traffic Tanzu-vc-k8-Tanzu-Cluster-vds01-management 7 License resource.portgroup.vmotion Distributed Port Group for vMotion Tanzu-vc-k8-Tanzu-Cluster-vds01-Traffic vmotion 8 Object Names Tanzu-vc-k8-Tanzu-Cluster-vds01-vsan Distributed Port Group for vSAN Traffic resource.portgroup.vsan

resource.datastore.vsan

In the Object Names window review the parameters used then click on the Next button:

In the Review windows verify that all the parameters are correctly configured then click on the FINISH button:

VSAN Datastore Name

Tanzu-vc-k8-Tanzu-Cluster-vsan01

CANCEL BACK

| 1 Name           | ✓ General                       |                  | <u> </u> |
|------------------|---------------------------------|------------------|----------|
| 2 Cluster        | Virtual Infrastructure Name     | Tanzu            |          |
|                  | Organization Name               | Lenovo           |          |
| 3 Compute        | v Cluster                       |                  |          |
| 4 Networking     | Cluster Name                    | Tanzu-Cluster    |          |
| 5 vSAN Storage   | Cluster Image                   |                  |          |
|                  | <ul> <li>Compute</li> </ul>     |                  |          |
| 6 Host Selection | vCenter IP Address              | 172.29.0.11      |          |
| 7 License        | vCenter DNS Name                | vc-k8.lenovo.com |          |
| 8 Object Names   | vCenter Subnet Mask             | 255.255.255.0    |          |
| 9 Review         | vCenter Default Gateway         | 172.29.0.16      |          |
|                  | <ul> <li>Networking</li> </ul>  |                  |          |
|                  | Ourstan Makuedries I.U. I.M. ID | 70               | *        |

# 7.3.1.6 Deploy Aria Suite

In order to deploy Aria Suite products an Edge cluster and AVNs (Application Virtual Networking) must first be deployed. AVN is a software-defined networking concept based on NSX-T Data Center that allows the hosting of management applications on NSX segments.

## **Overlay-Backed NSX Segments**

Overlay-backed segments provide flexibility for workload placement by removing the dependence on traditional data center networks. Using overlay-backed segments improves the security and mobility of management applications and reduces the integration effort with existing networks. Overlay-backed segments are created in an overlay transport zone.

In an overlay-backed segment, traffic between two VMs on different hosts but attached to the same overlay segment have their layer-2 traffic carried by a tunnel between the hosts. NSX-T Data Center instantiates and maintains this IP tunnel without the need for any segment-specific configuration in the physical infrastructure. As a result, the virtual network infrastructure is decoupled from the physical network infrastructure. That is, you can create segments dynamically without any configuration of the physical network infrastructure.

## **VLAN-Backed NSX Segments**

VLAN-backed segments leverage the physical data center networks to isolate management applications, while still taking advantage of NSX-T Data Center to manage these networks. VLAN-backed network segments ensure the security of management applications without requiring support for overlay networking. VLAN-backed segments are created in a VLAN transport zone.

A VLAN-backed segment is a layer-2 broadcast domain that is implemented as a traditional VLAN in the physical infrastructure. This means that traffic between two VMs on two different hosts but attached to the same VLAN-backed segment is carried over a VLAN between the two hosts. The resulting constraint is that you must provision an appropriate VLAN in the physical infrastructure for those two VMs to communicate at layer-2 over a VLAN-backed segment.

| Aria Suite Component         | NSX Segment |
|------------------------------|-------------|
| Aria Operations for Logs     | Region-A    |
| Aria Operations Manager      | X-Region    |
| Workspace ONE Access         | X-Region    |
| Aria Automation              | X-Region    |
| Aria Suite Lifecycle Manager | X-Region    |

## Adding the Edge Cluster on the Workload Management domain:

In SDDC Manager go to Inventory > Workload Domains and click on the 3 dots near the newly created WD and select Add Edge Cluster:

| ② Dashboard<br>颤露 Solutions<br>옯 Inventory | *  | Ca | pacity Uti  | lization a   | cross [   | Domains        |                 |                       |        |
|--------------------------------------------|----|----|-------------|--------------|-----------|----------------|-----------------|-----------------------|--------|
| ↔ Workload Domains                         |    |    |             |              |           |                |                 |                       |        |
| 🛛 Hosts                                    |    | CF | U           |              |           |                | 796.1 GHZ Total | Memory                |        |
| E Lifecycle Managem                        | >  | 20 | 43 GHZ Used |              |           | 7              | 75.66 GHZ Free  | 0.64 TB Used          |        |
| @ Administration                           | ~  |    |             |              |           |                |                 |                       |        |
| 🚯 Network Settings                         |    |    | You can now | add clusters | to workle | oad domains in | parallel        |                       |        |
| Storage Settings                           |    |    |             |              |           |                |                 |                       |        |
| En Licensing                               |    |    |             |              |           |                |                 |                       |        |
| 쯩 Users                                    |    |    | Domain      | Туре         |           | CPU Usage      | Memory<br>Usage | vSAN Storage<br>Usage | n<br>L |
| 🗯 Repository Settings                      |    | 1  | Add Clu     | rtar         | ENT       | 4%             | 14%             | 2%                    |        |
| 🗿 Composable Infrast                       | ru |    |             | ge Cluster   | -         | 10/            | 109/            | 1%                    |        |
| Ø vRealize Suite                           |    |    | Delete D    |              |           | 1%             | 10%             | 176                   |        |
| ⊘ Security                                 |    | 4  | Rename      | Domain       |           |                |                 |                       |        |

# In the Edge Cluster Prerequisites Select All after verifying that all prerequisites have been met and click on the Begin button:

## Edge Cluster Prerequisites ()

Complete the required prerequisites

- Select All
- Separate VLANs and subnets are available for Host TEP VLAN and Edge TEP VLAN use
- Host TEP VLAN and Edge TEP VLAN need to be routed
- V If dynamic routing is desired, please set up two BGP peers (on TORs or infra ESG) with an interface IP, ASN and BGP password
- Reserve an ASN to use for the NSX Edge cluster's Tier-0 interfaces
- DNS entries for NSX Edge components should be populated in customer managed DNS server
- The vSphere clusters hosting the Edge clusters should be L2 Uniform. All host nodes in a hosting vSphere cluster need to have identical management, uplink, Edge and host TEP networks
- The vSphere clusters hosting the NSX Edge node VMs must have the same pNIC speed for NSX enabled VDS uplinks chosen for Edge overlay (e.g., either 10G or 25G but not both)
- All nodes of an NSX Edge cluster must use the same set of NSX enabled VDS uplinks. The selected uplinks must be prepared for overlay use

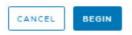

In the General Info window provide the following parameters and click on the Next button:

- o Edge Cluster Name
- o MTU: 9000
- o Tier-0 router name
- o Tier-1 router name
- Edge Cluster Profile Type: Default
- o Create passwords for Edge root, Edge admin and Edge audit accounts

| General Info 🐠              |                                                                                                    |                                                                                                    |                                                                                                    | ×                                                                                                    |
|-----------------------------|----------------------------------------------------------------------------------------------------|----------------------------------------------------------------------------------------------------|----------------------------------------------------------------------------------------------------|----------------------------------------------------------------------------------------------------|
| Edge Cluster Name           | NSX-Edge                                                                                                    |                                                                                                    |                                                                                                    | Î                                                                                                    |
| мти 🛈                       | 9000                                                                                                    |                                                                                                    |                                                                                                    |                                                                                                    |
| Tier-O Router Name          | NSX-TO                                                                                                    |                                                                                                    |                                                                                                    |                                                                                                    |
| Tier-1 Router Name          | N5X-TI                                                                                                    |                                                                                                    |                                                                                                    |                                                                                                    |
| Edge Cluster Profile Type ① | Default 🗵                                                                                                    |                                                                                                    |                                                                                                    |                                                                                                    |
| Create Passwords            |                                                                                                    |                                                                                                    |                                                                                                    |                                                                                                    |
| Edge Root Password          |                                                                                                    | 0                                                                                                    |                                                                                                    |                                                                                                    |
| Confirm Root Password       |                                                                                                    | 0                                                                                                    |                                                                                                    | - 1                                                                                                    |
| Edge Admin Password         |                                                                                                    | •                                                                                                    |                                                                                                    |                                                                                                    |
| Confirm Admin Password      |                                                                                                    | 0                                                                                                    |                                                                                                    | +                                                                                                    |
|                             |                                                                                                    |                                                                                                    | CANCEL                                                                                                    | NEXT                                                                                                    |
|                             | Edge Cluster Name<br>MTU ()<br>Tier-O Router Name<br>Tier-1 Router Name<br>Edge Cluster Profile Type ()<br>Create Passwords<br>Edge Root Password<br>Confirm Root Password<br>Edge Admin Password | Edge Cluster Name     NSX-Edge       MTU ①     9000       Tier-0 Router Name     NSX-T0       Tier-1 Router Name     NSX-T1       Edge Cluster Profile Type ①     Default ~       Create Passwords        Edge Root Password        Edge Admin Password | Edge Cluster Name     NSX-Edge       MTU ()     9000       Tier-0 Router Name     NSX-T0       Tier-1 Router Name     NSX-T1       Edge Cluster Profile Type ()     Default ~       Create Passwords     Create Password       Edge Root Password     ()       Confirm Root Password     ()       Edge Admin Password     () | Edge Cluster Name NSX-Edge   MTU () 9000   Tier-0 Router Name NSX-T0   Tier-1 Router Name NSX-T1   Edge Cluster Profile Type () Default ~   Create Passwords ()   Edge Root Password ()   Edge Admin Password ()   Confirm Admin Password () |

In the Edge Cluster Settings windows select Application Virtual Networks and provide the following parameters:

- ASN (make sure it matches the remote-as ASN configured for BGP on the physical switch)
- Edge Form Factor (medium)
- o Tier-0 Service High Availability (Active-Active)
- Tier-0 Routing type (eBGP)

| Add Edge Cluster        | Edge Cluster Settings (                          | 9                                                          |                | ×    |
|-------------------------|--------------------------------------------------|------------------------------------------------------------|----------------|------|
| 1 General Info          | O Kubernetes - Workload Manageme                 | nt                                                         |                | ^    |
| 2 Edge Cluster Settings | <ul> <li>Application Virtual Networks</li> </ul> |                                                            |                | - 11 |
| 3 Edge Node             | O Custom                                         |                                                            |                | - 11 |
| 4 Summary               | The following settings are recommend             | ed based on the use case selected.                         |                | - 11 |
| 5 Validation            | Edge Form Factor ①                               | Medium (Recommended) V<br>Medium = 4 GHz vCPU, 8 GB Memory |                | - 18 |
|                         | Tier-O Service High Availability ①               | Active-Active (Recommended) $\vee$                         |                | - 11 |
|                         | Select Tier-O Routing Type for Edge C            | luster                                                     |                | 1    |
|                         | Tier-O Routing Type 🕤                            |                                                            |                | - 18 |
|                         | Static SEBGP                                     |                                                            |                | - 11 |
|                         | ASN ()                                           | 64000 3                                                    |                | - 11 |
|                         |                                                  |                                                            |                | *    |
|                         |                                                  |                                                            | CANCEL BACK NE | хт   |

In the Edge Node window provide the following parameters:

- Edge Node Name (FQDN)
- o Select the Management Domain cluster
- Cluster Type (L2 uniform esxi hosts have the same networks for mgmt., TEP etc.)
- o Management IP (CIDR)
- o Management gateway
- o EDGE TEP1 IP CIDR
- EDGE TEP2 IP CIDR
- o EDGE TEP Gateway
- o EDGE TEP VLAN ID
- o Tier-0 Uplink VLAN ID
- o Tier-0 Uplink Interface IP CIDR
- o BGP Peer IP CIDR

- o BGP Peer ASN
- o BGP Peer Password

| Add Edge Cluster        | Edge Node 💿                                                                       |                                  | ×                |
|-------------------------|-----------------------------------------------------------------------------------|----------------------------------|------------------|
| 1 General info          | A minimum of 2 Edge nodes is req                                                  | uired to deploy an Edge cluster. |                  |
| 2 Edge Cluster Settings | Edge Node Name (FQDN) ①                                                           | edget.lenovo.com                 |                  |
| 3 Edge Node             | vSphere Cluster Details                                                           |                                  |                  |
| 4 Summary               | Select the cluster that the Edge node                                             | will reside on.                  |                  |
| 5 Validation            | Cluster (j)                                                                       | sfo-m01-cl01 ~                   |                  |
|                         | Cluster Type <ul> <li>L2 Uniform ()</li> <li>ADVANCED CLUSTER SETTINGS</li> </ul> | ○ L2 Non-uniform and L3 ①        |                  |
|                         | Edge Node Details                                                                 |                                  |                  |
|                         | Specify details of the Edge Node to b                                             | be added.                        |                  |
|                         | Management IP (CIDR) ①                                                            | 172.29.0.19/24                   | *                |
|                         |                                                                                   |                                  | CANCEL BACK NEXT |
| Add Edge Cluster        | Edge Node 💿                                                                       |                                  | ×                |
| 1 General Info          | Cluster (j)                                                                       | sfo-m01-cl01 ~                   |                  |
| 2 Edge Cluster Settings | Cluster Type<br>Cluster Type<br>L2 Uniform ()                                     | C L2 Non-uniform and L3 ()       |                  |
| 3 Edge Node             | ADVANCED CLUSTER SETTINGS                                                         |                                  |                  |
| 4 Summary               | Edge Node Details                                                                 |                                  |                  |
| 5 Validation            | Specify details of the Edge Node to b                                             | be added.                        |                  |
|                         | Management IP (CIDR)                                                              | 172.29.0.19/24                   |                  |
|                         | Management Gateway 🕕                                                              | 172.29.0.200                     |                  |
|                         | Edge TEP 1 IP (CIDR) ()                                                           | 172.71.0.20/24                   |                  |
|                         | Edge TEP 2 IP (CIDR) (j)                                                          | 172.71.0.21/24                   |                  |
|                         | Edge TEP Gateway ①                                                                | 172.71.0.1                       |                  |
|                         |                                                                                   |                                  | CANCEL BACK NEXT |
|                         |                                                                                   |                                  |                  |

| Add Edge Cluster        | Edge Node 💿                            |                     |   |        |      | ×    |
|-------------------------|----------------------------------------|---------------------|---|--------|------|------|
| 1 General Info          | Edge TEP VLAN ()                       | 71                  |   |        |      |      |
| 2 Edge Cluster Settings | Tier-0 Uplink Configurations           |                     |   |        |      |      |
| 3 Edge Node             | Two Tier-O uplinks can be configured f | or every Edge node. |   |        |      |      |
| 4 Summary               | First Tier-O Uplink                    |                     |   |        |      |      |
| 5. Validation           | Tier-O Uplink VLAN ()                  | 50                  |   |        |      | - 1  |
|                         | Tier-O Uplink Interface IP (CIDR)      | 192.168.50.241/24   |   |        |      |      |
|                         | BGP Peer Settings for the First Tier-O | ıplink              |   |        |      |      |
|                         | BGP Peer IP (CIDR)                     | 192 168 50 254/24   |   |        |      |      |
|                         | BGP Peer ASN ()                        | 65400               |   |        |      |      |
|                         | BGP Peer Password ①                    |                     | 0 |        |      |      |
|                         | Confirm Password ①                     |                     | 0 |        |      | ,    |
|                         |                                        |                     |   |        |      |      |
|                         |                                        |                     |   | CANCEL | BACK | NEXT |

In the Summary windows verify that the Edge Cluster and Nodes have been properly configured then click on the Next button:

| Add Edge Cluster        | Summary ⑦                                 |                                  | ×    |
|-------------------------|-------------------------------------------|----------------------------------|------|
| 1 General Info          | Edge Cluster Name                         | NSXT-Edge                        |      |
| 2 Edge Cluster Settings | MTU                                       | 9000                             |      |
| 2 Edge Made             | ASN                                       | 65200                            |      |
| 3 Edge Node             | Tier-0 Router Name                        | NSXT-T0                          |      |
| 4 Summary               | Tier-1 Router Name                        | NSXT-TI                          |      |
| 5 Validation            | Edge Cluster Profile Type                 | DEFAULT                          |      |
|                         | <ul> <li>Edge Cluster Settings</li> </ul> |                                  |      |
|                         | Edge Cluster Usecase                      | Kubernetes - Workload Management |      |
|                         | Edge Form Factor                          | LARGE                            |      |
|                         | Tier-0 Service High Availability          | ACTIVE_ACTIVE                    | -    |
|                         |                                           | CANCEL BACK                      | NEXT |

In the Validation window some checks are automatically done, click on the FINISH button if all validations have been successful, otherwise revise the previous settings that failed:

| dd Edge Cluster         | Validation 💿                                                                                                    |                |
|-------------------------|----------------------------------------------------------------------------------------------------|----------------|
| 1 General Info          | O Validation for Edge cluster specification succeeded.                                                             | Х              |
| 2 Edge Cluster Settings | Validation items                                                                                                   | Status         |
| 3 Edge Node             | Check for Edge management IP to Edge node FQDN resolution                                                          | Ø<br>Succeeded |
| 4 Summary               | Two unique uplink interfaces per Edge node                                                                         | Succeeded      |
| 5 Validation            | Check that Tier-1 with the same name does not exist                                                                | O<br>Succeeded |
|                         | Validate the specified NSX enabled VDS uplinks are prepared for Edge overlay                                       | Ø<br>Succeeded |
|                         | Check vSphere cluster has all hosts with a vCPU count and RAM size to accommodate the selected<br>Edge form factor | Ø<br>Succeeded |
|                         | Validate that IPs are in the same subnet                                                                           | O<br>Succeeded |
|                         | CANCEL                                                                                                    | BACK FIN       |

# Add AVNs networks:

On the Workload Management Cluster click the 3 dots and select Add AVNs:

| CPU  | J                                           |     |           | 79              | 6.1 GHZ Total       | Memory                  |
|------|---------------------------------------------|-----|-----------|-----------------|---------------------|-------------------------|
| 20.4 | 3 GHZ Used                                  |     |           | 775             | 67 GHZ Free         | 0.67 TB Used            |
|      |                                             |     |           |                 |                     |                         |
| 4    | E                                           | _   |           | Memory          | USAN Store          | NES Storeg              |
| ĥ    | Add Cluster                                 |     | CPU Usage | Memory<br>Usage | vSAN Store<br>Usage | age NFS Storag<br>Usage |
| :    | Add Cluster<br>Add Edge Cluster<br>Add AVNs | ENT | CPU Usage |                 |                     |                         |

# In General windows select VLAN-backed NSX segment:

| d AVNs           | General 💿                                                                                                    |
|------------------|----------------------------------------------------------------------------------------------------|
| General          | Application Virtual Networks (AVNs) are a logical software-defined network topology for management                                                                       |
| General          | applications (e.g., VMware Aria Suite) in VMware Cloud Foundation. You can choose to deploy applications                                                                 |
| NSX Edge Cluster | on overlay-backed NSX segments or VLAN-backed NSX segments in the management domain.                                                                                     |
| Settings         | Based on the NSX segment type selected, SDDC Manager will automate the provisioning of the topology,                                                                     |
|                  | such as attaching ESXi hosts in a vSphere cluster to an overlay or VLAN-backed NSX transport zone,                                                                       |
| AMN Summary      | preparing an NSX Edge cluster for routing and edge services, and creating NSX Segments.                                                                                  |
|                  | Select application that the AVNs will utilize VMware Aria Suite $\sim$                                                                                                   |
|                  | Select NSX segment type                                                                                                    |
|                  | For management applications that require mobility and disaster recovery across multiple VMware Cloud     Foundation instances, overlay-backed NSX segments must be used. |
|                  | Overlay-backed NSX segment                                                                                                    |
|                  | In an overlay-backed segment, traffic between two VMs on different hosts but attached to the same overlay                                                                |
|                  | segment have their layer 2 traffic carried by a tunnel between the hosts.                                                                                                |
|                  | VLAN-backed NSX segment                                                                                                    |
|                  | A VLAN-backed segment is a layer 2 broadcast domain that is implemented as a traditional VLAN in the physical                                                            |
|                  | infrastructure. Traffic between two VMs on two different hosts but attached to the same VLAN-backed segment                                                              |
|                  | CANCEL                                                                                                    |

In the NSX Edge Cluster windows select the NSX-Edge cluster deployed on the Management Cluster:

| Add AVNs                    | NSX Edge Cluster                          | 3                                                                            | ×    |
|-----------------------------|-------------------------------------------|------------------------------------------------------------------------------|------|
| 1 General                   | The NSX Edge cluster provide<br>segments. | es load-balancing services for the clustered applications on VLAN-backed NSX |      |
| 2 NSX Edge Cluster          | • NSX Edge cluster that is s              | elected cannot be expanded.                                                  |      |
| 3 Settings<br>4 AVN Summary | NSX Edge Cluster ④                        | NSX-Edge                                                                     |      |
|                             |                                           | CANCEL BACK                                                                  | NEXT |

In the Settings window provide the following parameters:

- o Region-A Name
- o Region-A Network (the first IP must be omitted since it's the subnet gateway IP)
- o Region-A network subnet mask
- o Region-A network gateway IP address
- o Region-A MTU
- o Region-A VLAN ID
- o X-Region Name
- X-Region Network (the first IP must be omitted since it's the subnet gateway IP)
- o X-Region network subnet mask
- o X-Region network gateway IP address
- X-Region MTU
- o X-Region VLAN ID

| Add AVNs                         | Settings (2)                                                                         |                                                        | ×               |
|----------------------------------|--------------------------------------------------------------------------------------|--------------------------------------------------------|-----------------|
| 1 General                        | Specify settings for VLAN-backed NS                                                  | X segments.                                            |                 |
| 2 NSX Edge Cluster<br>3 Settings | Region-A<br>This is the local network that will be a<br>Collectors or Cloud Proxies. | ised for vRealize Log insight, and vRealize Operations | Remote          |
| 4 AVN Summary                    | Name                                                                                 | Region-A                                               |                 |
|                                  | Network ()                                                                           | 10.10.0.2                                              |                 |
|                                  | Subnet Mask (j)                                                                      | 255.255.255.0                                          |                 |
|                                  | Default Gateway ①                                                                    | 10.10.0.1                                              |                 |
|                                  | MTU ()                                                                               | 9000                                                   |                 |
|                                  | VLAN ID ()                                                                           | 10                                                     |                 |
|                                  | X-Region<br>This is the alabal network that will be                                  | used for Worksnace ONE Access vRealize Suite Life      | curle           |
|                                  |                                                                                      |                                                        | ANCEL BACK NEXT |

| Add AVNs                         | Settings 🕲                                                                                 |                                                                              | ×               |
|----------------------------------|--------------------------------------------------------------------------------------------|------------------------------------------------------------------------------|-----------------|
| 1 General                        | X-Region<br>This is the global network that will be<br>Manager, vRealize Operations and vi | e used for Workspace ONE Access, vRealize Suite Lifed<br>Realize Automation. | :ycle           |
| 2 NSX Edge Cluster<br>3 Settings | Name                                                                                       | X-Region                                                                     |                 |
| 4 AVN Summery                    | Network ①                                                                                  | 172.29.0.220                                                                 |                 |
|                                  | Subnet Mask ①                                                                              | 255.255.255.0                                                                |                 |
|                                  | Default Gateway 💮                                                                          | 172 29.0.200                                                                 |                 |
|                                  | MTU ()                                                                                     | 9000                                                                         |                 |
|                                  | VLAN ID                                                                                    | 100                                                                          |                 |
|                                  |                                                                                            |                                                                              |                 |
|                                  |                                                                                            |                                                                              |                 |
|                                  |                                                                                            |                                                                              | *               |
|                                  |                                                                                            | c                                                                            | ANCEL BACK NEXT |

#### Review the settings:

| Add AVNs                                                       | AVN Summary ()                                                                                                    |                                                       | ×           |
|----------------------------------------------------------------|----------------------------------------------------------------------------------------------------|-------------------------------------------------------|-------------|
| 1 General<br>2 NSX Edge Cluster<br>3 Settings<br>4 AVN Summary | General     Application selected     NSX Segment type     NSX Edge Cluster     NSX Edge Cluster     SSX Edge Cluster     SSX Edge Cluster | vRealize-Suite<br>VLAN-backed NSX segment<br>NSX-Edge |             |
|                                                                | Region-A     X-Region                                                                                                    |                                                       |             |
|                                                                |                                                                                                    | CANCEL                                                | BACK FINISH |

To verify that the AVNs regions have been correctly deployed:

Login to the SDDC Manager appliance using the 'vcf' username and password and issue the following commands:

#psql -h localhost -U postgres -d platform

#SELECT \* FROM avn;

To update the subnets use the following commands:

#update avn SET gateway='<new\_gateway\_ip>' where name='<avn\_name>';

#update avn SET subnet='<new\_subnet>' where name='<avn\_name>';

#update avn SET subnet\_mask='<new\_subnet\_mask>' where name='<avn\_name>'

# Deploy Aria Lifecycle Manager:

In SDDC Manager go to Aria Suite:

| vmw Cloud Foundation                    | ଜ    |                                                                                                    |
|-----------------------------------------|------|----------------------------------------------------------------------------------------------------|
|                                         | «    |                                                                                                    |
| ② Dashboard                             | ^    | Solutions                                                                                                    |
| Solutions                               |      |                                                                                                    |
| 🖧 Inventory                             | ~    | 🛞 Kubernetes - Workload Management                                                                                                    |
| ↔ Workload Domains Hosts                |      | With Workload Management, you can deploy and configure the compute,<br>networking, and storage infrastructure for vSphere with Kubernetes. |
| Lifecycle Management ' Release Versions | ×    | No Workload Management solution has been created.                                                                                          |
| 🛞 Bundle Management                     |      | LEARN MORE VIEW DETAILS DEPLOY                                                                                                    |
| 🕤 Image Management                      |      |                                                                                                    |
| Administration                          | ~    |                                                                                                    |
| Network Settings                        |      |                                                                                                    |
| Storage Settings                        |      |                                                                                                    |
| (CA <sup>•</sup> Licensing              |      |                                                                                                    |
| 없 Single Sign On                        |      |                                                                                                    |
| ₽ Proxy Settings                        |      |                                                                                                    |
| 🗟 Online Depot                          |      |                                                                                                    |
| 💮 Composable Infrastruct                | ture |                                                                                                    |
| Ø VMware Aria Suite                     |      |                                                                                                    |
| 甴 Backup                                |      |                                                                                                    |
| ${\rm k}_{\rm O}$ VMware CEIP           |      |                                                                                                    |

In the Aria Suite, after all the prerequisites have been met, we can click on the Deploy button:

| <u>ي</u> رو | ud Foundation supports vRealize Suite products. Check release note documentation for more details about the supported version |
|-------------|----------------------------------------------------------------------------------------------------|
| Step 1      | Prerequisite                                                                                                    |
| step 1      | You must deploy vRealize Suite Lifecycle Manager before you can deploy other vRealize Suite products on Cloud Foundation      |
|             | Deploy individual vRealize Suite Products                                                                                     |
| Step 2      | Once you have vRealize Suite Lifecycle Manager installed, you can deploy the other vRealize Suite products:                   |
|             | Workspace ONE Access                                                                                                    |
|             | vRealize Operations                                                                                                    |
|             | <ul> <li>vRealize Log Insight</li> </ul>                                                                                      |
|             | vRealize Automation                                                                                                    |
| _           | Connect workload domains                                                                                                    |
| Step 3      | Once the individual vRealize Suite products are set up, you can connect individual workload domains to them.                  |

## In the Aria LCM Installation Prerequisites window check the Select All button and click Begin:

| оп | plete the required prerequisites before deploying vRealize Suite Lifecycle Manager.                                          |
|----|----------------------------------------------------------------------------------------------------|
| 1  | Select All                                                                                                    |
| 1  | DNS & IP allocation                                                                                                    |
|    | - Prepare the IP addresses and forward/reverse DNS records for the vRealize Suite Lifecycle Manager virtual appliance.       |
|    | - Prepare the IP address for the Standalone Tier 1 Load Balancer for vRealize components.                                    |
|    | Network Configuration for vRealize                                                                                           |
|    | Routing between the Application Virtual Networks, Management Network, and connectivity to network services (DNS an           |
|    | NTP) is setup. If any firewalls exist, vRealize product specific firewall rule sets should be enabled following the vRealize |
|    | product documentation.                                                                                                    |
| ľ  | Installation Package Availability                                                                                            |
|    | The vRealize Suite Lifecycle Manager installation package must be downloaded and available in the local bundle reposito      |
|    |                                                                                                    |
|    | CANCEL BEGI                                                                                                    |

## In the Network Settings verify if the X-Region parameters are correct:

| vRealize Suite Lifecycle<br>Manager Installation | Network Settings ③<br>Application Virtual Network settings for vRealize Suite L | ifecycle Manager deployment. | >        |
|--------------------------------------------------|---------------------------------------------------------------------------------|------------------------------|----------|
| 1 Network Settings                               | Application Virtual Network                                                     | X-Region                     |          |
| 2 Appliance Settings                             | Network ()                                                                      | 172 29.0 220                 |          |
| 3 Review Summary                                 | Subnet Mask                                                                     | 255.255.255.0                |          |
|                                                  | Gateway (1)                                                                     | 172.29.0.200                 |          |
|                                                  | DNS ()                                                                          | 172.29.0.4                   |          |
|                                                  | NTF (1)                                                                         | DC1.lenovo.com               |          |
|                                                  |                                                                                 |                              |          |
|                                                  |                                                                                 | CAN                          | CEL NEXT |

In the Virtual Appliance Settings provide the following parameters and click Next:

- The FQDN of the vRLCM appliance (already configured in DNS)
- NSX-T Tier-1 Gateway
- o System Administrator password
- o SSH Root Account password

| vRealize Suite Lifecycle<br>Manager Installation | Virtual Appliance S<br>Specify the virtual appliance se | ettings 💿        | cycle Manager deploj | yment.          | × |
|--------------------------------------------------|---------------------------------------------------------|------------------|----------------------|-----------------|---|
| 1 Network Settings                               | Virtual Appliance ()                                    |                  |                      |                 |   |
| 2 Appliance Settings                             | FODN                                                    | vrLCM.Jenovo.com |                      |                 |   |
| 3 Review Summary                                 | NSX-T Tier 1 Gateway 🚺                                  |                  |                      |                 |   |
|                                                  | IP Address                                              | 172.29.0.40      |                      |                 |   |
|                                                  | System Administrator (1)                                |                  |                      |                 |   |
|                                                  | Create Password                                         |                  | 0                    |                 |   |
|                                                  | Confirm Password                                        |                  |                      |                 |   |
|                                                  | SSH Root Account (                                      |                  |                      |                 |   |
|                                                  | Create Password                                         |                  | <u> </u>             |                 |   |
|                                                  | Confirm Password                                        |                  |                      |                 | * |
|                                                  |                                                         |                  |                      | CANCEL BACK NEX | т |

In the Review Summary windows check if the parameters provided are correct and click Finish:

| vRealize Suite Lifecycle<br>Manager Installation | Review Summary 👳                       |                  | ×                  |
|--------------------------------------------------|----------------------------------------|------------------|--------------------|
| Manager installation                             | <ul> <li>Network Settings</li> </ul>   |                  |                    |
| 1 Network Settings                               | Application Virtual Network            | X-Region         |                    |
| 2 Appliance Settings                             | Network                                | 172.29.0.220     |                    |
|                                                  | Subnet Mask                            | 255.255.255.0    |                    |
| 3 Review Summary                                 | Gateway                                | 172.29.0.200     |                    |
|                                                  | DNS                                    | 172.29.0.4       |                    |
|                                                  | NTP                                    | DC1.lenovo.com   |                    |
|                                                  | <ul> <li>Appliance Settings</li> </ul> |                  |                    |
|                                                  | FQDN                                   | vrLCM.lenovo.com |                    |
|                                                  | NSX-T Tier-1 Gateway IP                | 172.29.0.40      |                    |
|                                                  |                                        |                  |                    |
|                                                  |                                        |                  | CANCEL BACK FINISH |

Login to the Aria Lifecycle Manager Dashboard by using the link provided using the vcfadmin@local (System Administrator) user:

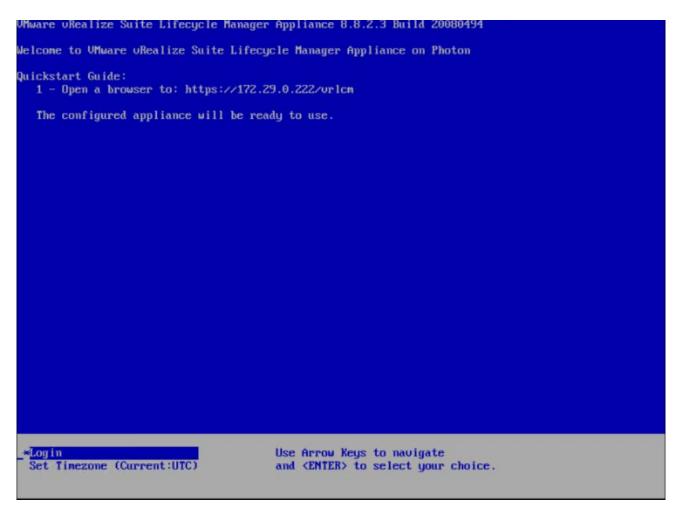

Login to VMware Aria Suite Lifecycle (use the credentials for vcfadmin@local configured during the vRLCM deployment)

| Welcome to                |      |   |   |  |
|---------------------------|------|---|---|--|
| VMware Ar<br>Suite Lifecy |      |   |   |  |
|                           | /cle |   |   |  |
| Suite Lifety              |      |   |   |  |
|                           |      | ~ | _ |  |
|                           |      | v |   |  |

From the Dashboard we can access the following Components:

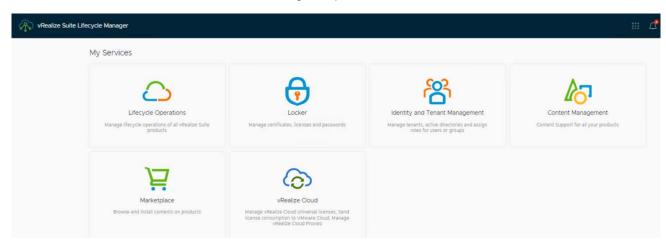

In order to install the other Aria components we must add the binaries to Aria LCM repository. To achieve this, a VMware account must be provided for Aria LCM:

In the Dashboard above, select LifeCycle Operations (login using the System Administrator vcfadmin@local):

| VMware Aria Suite Lifecyc | le Lifecycle Operations                           |   |                               |
|---------------------------|---------------------------------------------------|---|-------------------------------|
| 《<br>介 Dashboard          | Create Environment                                |   | Manage Environments           |
| 🖨 Create Environment      |                                                   |   |                               |
| Datacenters               | Recent Requests                                   | B | Datacenters                   |
| Environments              | > sfo-m01-vc01 in Datacenter. s                   | ۲ |                               |
|                           | Thursday, March 21, 2024 at 12:29:02 PM GMT-04:00 |   |                               |
| Requests                  | > Created password with alias '                   | 0 | +                             |
| Ø Settings                | Thursday, March 21, 2024 at 12:28:54 PM GMT-04:00 |   |                               |
|                           | > Create VCF Watermark                            | ۲ |                               |
|                           | Thursday, March 21, 2024 at 12:28:10 PM GMT-04:00 |   | San Francisco, California, US |
|                           | > Created password with alias 1                   | 0 | Sen Frencisco, demonie, OS    |
|                           | Thursday, March 21, 2024 at 12:28:06 PM GMT-04:00 |   |                               |
|                           | > Expand VMware Aria Suite Lif                    | 0 |                               |

In the Lifecycle Operation dashboard go to Settings and select My VMware:

| em Administration |                    |                         |                        |
|-------------------|--------------------|-------------------------|------------------------|
| System Details    | Logs               | System Patches          | Product Support Pack   |
| Proxy             | Change Certificate | Authentication Provider | Qutbound Notifications |
| vers & Accounts   |                    |                         |                        |
| (<br>NTP Servers  | SNMP               | DNS                     | My VMware              |

In the My VMware windows click on Add My VMware Account:

| 8 My VMware                               |                                                                |
|-------------------------------------------|----------------------------------------------------------------|
| Register with My VMware to access license | s, download Product Binaries, and consume Marketplace content. |
| ADD MY VMWARE ACCOUNT                     |                                                                |
|                                           |                                                                |
|                                           |                                                                |
| User Name                                 | Action                                                         |
| User Name                                 | Action                                                         |
| User Name                                 | Action                                                         |

| Add My VMw            | vare Account Detail   |
|-----------------------|-----------------------|
| click here to add new | password(credential). |
| Required fields are n | narked with *         |
| Username *            | Enter username here   |
| Credential 🕕          | Select Credential     |
|                       | CANCEL VALIDATE ADD   |

Click on 'click here' hyperlink to add new credentials:

Provide the following parameters:

- o Password Alias
- o My VMWare Account password
- o My VMware Account username

| Add Password              |                |        | × |
|---------------------------|----------------|--------|---|
| Required fields are marke | d with *       |        |   |
| Password Alias •          | VMware Account |        |   |
| Password •                |                | 0      |   |
| Confirm Password *        |                | 0      |   |
| Password Description      | VMware Account |        |   |
| User Name                 |                |        |   |
|                           |                | CANCEL |   |

Provide the VMWare user account and click on Select Credential hyperlink:

| Add My VMW              | are Account Detail    | × |
|-------------------------|-----------------------|---|
| click here to add new ( | password(credential). |   |
| Required fields are m   | arked with *          |   |
| Username *              |                       |   |
| Credential 🕦            | Select Credential     |   |
|                         | CANCEL VALIDATE       |   |

Click on the Password Alias created (VMware Account in this case):

| Cre | dential                                           |
|-----|---------------------------------------------------|
| Sei | arch                                              |
| Sel | ect an option                                     |
| 1   | VCF-API-KEY                                       |
| 1   | sfo-m01-vc01-0ffaed88-ae07-4f05-bf18-21ff20817b13 |
| 2   | VMware Account                                    |
|     |                                                   |

Click on Validate button (vRLCM must have access to the Internet):

| Add My VMwa             | re Account Detail    | ×   |
|-------------------------|----------------------|-----|
| click here to add new p | assword(credential). |     |
| Required fields are ma  | rked with *          |     |
| Username *              |                      |     |
| Credential 🕕            | VMware Account )     |     |
|                         | CANCEL               | ADD |
|                         |                      |     |

If the credentials are validated successfully click in Add button:

| click here to add new password(cr |               |  |
|-----------------------------------|---------------|--|
|                                   | dential).     |  |
| Required fields are marked with * |               |  |
| Username •                        |               |  |
| Credential ① VMw                  | are Account 🛞 |  |

In the vRLCM Lifecycle Operations dashboard verify that the account has been successfully added. You can now add the required binaries for the Aria Suite components.

| vRealize Suite Lifecycle | Manager   Lifecycle Operations                  |                                                          |
|--------------------------|-------------------------------------------------|----------------------------------------------------------|
|                          | Home > Settings > My VMware                     |                                                          |
|                          | 名 My VMware                                     |                                                          |
| Create Environment       |                                                 |                                                          |
| Datacenters              | Register with My VMware to access licenses, dow | nload Product Binaries, and consume Marketplace content. |
| Environments             | ADD MY VMWARE ACCOUNT                           |                                                          |
| Requests                 | User Name                                       | Action                                                   |
| @ Settings               |                                                 | 1                                                        |
|                          | 4 - 1 - 1 - 1 - 1 - 2 - 2 - 2                   |                                                          |

## Deploy Aria Workspace One Access (Identity Management)

In the vRLCM Lifecycle Operations go to Settings and select Binary Mapping:

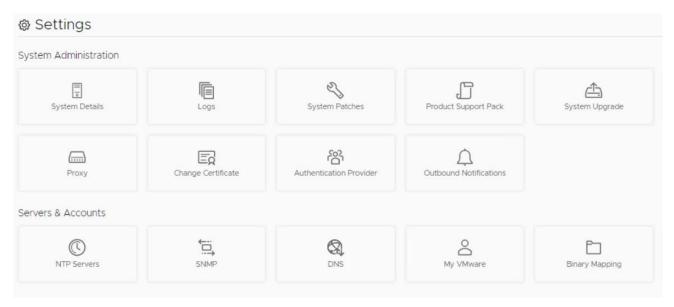

In the Binary Mapping windows click on Add Binaries:

|                    | Home > Settings > Binary Mapping                                                                |
|--------------------|-------------------------------------------------------------------------------------------------|
| ີ , Dashboard      | 🗈 Binary Mapping                                                                                |
| Create Environment |                                                                                                 |
| ] Datacenters      | Product Binaries Patch Binaries Patched Product Binaries                                        |
| ] Environments     | Add and map product binaries in vRealize Suite Lifecycle Manager to use it for deploying produc |

In the Add Product binary window select My VMware and click on Discover button:

| Add Product Binary                 |                          |        |             |
|------------------------------------|--------------------------|--------|-------------|
| Required fields are marked with *  |                          |        |             |
| Location Type • O Lo               | ocal 🔿 NFS 🧿 My VMware   |        |             |
| DISCOVER                           |                          |        |             |
| Click here to view supported produ | ct versions for Install. |        |             |
| Name Name                          | Y Version                | т Туре |             |
|                                    | 8                        |        |             |
|                                    | -Car                     |        |             |
|                                    | No Produc                | 115    |             |
|                                    |                          |        | No Products |

In the Add Product Binary windows select the VMware Identity Manager binaries and click Add:

## Add Product Binary

| 3 | Name                    | Υ τ | Version | τ | Туре т                             |
|---|-------------------------|-----|---------|---|------------------------------------|
| 3 | VMware Identity Manager |     | 3.3.6   |   | upgrade                            |
| 2 | VMware Identity Manager |     | 3.3.6   |   | Install                            |
| ) | VMware Identity Manager |     | 3.2.0   |   | upgrade                            |
| ) | VMware Identity Manager |     | 3.3.0   |   | upgrade                            |
|   | VMware Identity Manager |     | 3.3.1   |   | upgrade                            |
|   | VMware Identity Manager |     | 3.3.4   |   | upgrade                            |
| j | VMware Identity Manager |     | 3.3.5   |   | upgrade                            |
|   | vRealize Automation     |     | 8.7.0   |   | upgrade                            |
|   | vRealize Automation     |     | 8.7.0   |   | Install                            |
|   | vRealize Automation     |     | 8.8.0   |   | upgrade                            |
| 2 |                         |     |         |   | 1-10 of 69 Products  < < 1 / 7 > > |

## In the vRLCM Lifecycle Operation page click on Requests to check the status of the request:

|   | Request Type T                                   | Last Updated T                                 | Request Status T | Duration |
|---|--------------------------------------------------|------------------------------------------------|------------------|----------|
| > | My VMware License Download                       | Wednesday, February 8, 2023 at 12:48:27 PM GMT | In Progress      | 531ms    |
| , | VIDM 3.3.6 Type upgrade - My VMware Product Bl   | Wednesday, February 8, 2023 at 12:48:27 PM GMT | In Progress      | 593ms    |
| • | VIDM 3.3.6 Type Install - My VMware Product Bina | Wednesday, February 8, 2023 at 12:48:27 PM GMT | In Progress      | 526ms    |
| , | My VMware Schedule Licenses Refresh              | Wednesday, February 8, 2023 at 12:43:12 PM GMT | Completed        | 578ms    |

After the requests are in Completed status verify that the binaries are successfully mapped:

| roduct Binaries Patch Bin | naries Patched Product Bina | ries                               |                                                 |                |               |   |
|---------------------------|-----------------------------|------------------------------------|-------------------------------------------------|----------------|---------------|---|
| dd and map product b      | inaries in vRealize Suite L | ifecyc <mark>l</mark> e Manager to | use it for deploying produc                     | ts.            |               |   |
| ADD DINARIES              | NSUPPORTED BINARIES         |                                    |                                                 |                |               |   |
| Product Name T            | Product Version T           | Product Binary Type                | Product Binary                                  | Component Name | Location Type | τ |
| /Mware identity Manager   | 3.3.6                       | install                            | identity-manager-3.3.6.0-<br>19203469_OVF10.ova | vidminstall    | MY VMware     | 8 |
|                           |                             |                                    |                                                 |                |               |   |

In the SDDC Manager console go to Aria Suite and select Deploy Workspace ONE Access. This will trigger a 'Create a new globalenvironment' request in the vRLCM.

Since it's a pre-validated request we cannot change the Environment name (in vRLCM Lifecycle Manager). Click on the + (plus) sign next to Select Default Password hyperlink to add an administrator account:

|                          | S Environment                                 |   |            |
|--------------------------|-----------------------------------------------|---|------------|
| nvironment               |                                               |   |            |
| Install Identity Manager | Enable to Install/Import Identity Manager     |   |            |
| Environment Name •       | globalenvironment                             |   |            |
| Environment Description  | Environment Description                       |   |            |
| Default Password * ()    | Select Default Password  Password is required |   | <i>]</i> ; |
| Datacenter *             | Select Datacenter                             | ÷ | Ð          |

In the Add Password windows provide a Password Alias, a password, a password description and a user name then click Add:

| Required fields are mark | ed with *                               |   |
|--------------------------|-----------------------------------------|---|
| Password Alias •         | Administrator Password-Alias            |   |
| Password •               |                                         | ۵ |
| Confirm Password •       |                                         | ۵ |
| Password Description     | Identity Manager Administrator Password |   |
| Jser Name                | admin                                   |   |

## Select the newly created Password:

|                          | 🤣 Environment                             |       |
|--------------------------|-------------------------------------------|-------|
|                          |                                           |       |
| nvironment               |                                           |       |
| Install Identity Manager | Enable to Install/Import Identity Manager |       |
| Environment Name *       | globalenvironment                         |       |
|                          |                                           |       |
| Environment Description  | Environment Description                   |       |
|                          |                                           |       |
|                          |                                           |       |
|                          |                                           | li    |
|                          | Select Default Password                   | Ŧ     |
| Default Password * ①     | Password is required                      |       |
| Datacenter *             | Select Datacenter                         | × (†) |

In the Default Password window select the Administrator Password-Alias created previously:

| Defau   | ılt Password                                  | × |
|---------|-----------------------------------------------|---|
| Search. |                                               |   |
| Select  | an option                                     |   |
| VCF-    | -API-KEY                                      |   |
| sfo-n   | m01-vc01-0ffaed88-ae07-4f05-bf18-21ff20817b13 |   |
| VMw     | ware Account                                  |   |
| Adm     | ninistrator Password-Alias                    |   |

Select the Datacenter (vSphere datacenter associated with the Workload Management cluster) and click Next:

|                                      | Environment                                          | Select Product                                                                                                    |
|--------------------------------------|------------------------------------------------------|----------------------------------------------------------------------------------------------------|
| vironment                            |                                                      |                                                                                                    |
| mstall identity manager              | enable to instally import identity manager           | collects technical information about your organization's use of VMware products and<br>services on a regular basis in association with your organization's VMware license key(s). This<br>information does not personally identify any individual.                                                                                                    |
| Environment Name *                   | globalenvironment                                    |                                                                                                    |
| Environment Description              | Environment Description                              | Additional information regarding the data collected through CEIP and the purposes for which<br>it is used by VMware is set forth in the Trust & Assurance Center at<br>http://www.ymware.com/trustmware/ceip.html. if you prefer not to participate in VMware's<br>CEIP for this product, you should uncheck the box below. You may join or leave VMware's<br>CEIP for this product at any time. |
|                                      |                                                      | Join the VMware Customer Experience Improvement Program                                                                                                    |
| Default Password * 🕦                 | Administrator Password-Alias                         | $\oplus$                                                                                                    |
| Datacenter •                         | sfo-m01-dc01 ×                                       | $\oplus$                                                                                                    |
| Activate SDDC Manager<br>Integration | Activate SDOC Manager Integration on the environment |                                                                                                    |
| JSON Configuration                   | Enable to use a JSON Configuration                   |                                                                                                    |

In the Select Product window, click on the checkbox from the VMware Identity Manager, select New Install, select the version and the Deployment Type (Standard – non clustered) then click Next:

|                        | Senvi        | ironment     |   |  | Select Product |  |
|------------------------|--------------|--------------|---|--|----------------|--|
| Product                |              |              |   |  |                |  |
|                        |              |              |   |  |                |  |
| VMware Identi          | ty Manager   |              |   |  |                |  |
| Required fields are ma | arked with * |              |   |  |                |  |
| nstallation Type       | • New Insta  | all 🔿 Import |   |  |                |  |
| /ersion                | 3.3.6        | ų.           |   |  |                |  |
| Deployment Type        | Standard     | ~            |   |  |                |  |
| IEW DETAILS VIEW SI    | ZING INFO    |              | 1 |  |                |  |
|                        |              |              |   |  |                |  |

In the EULA windows check the 'I agree to the terms & conditions' button and click Next:

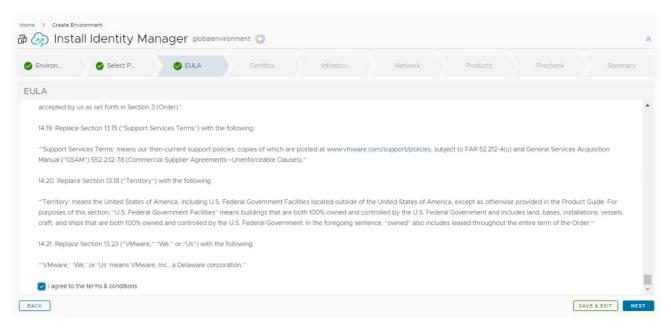

In the Certificate windows click on the + (plus) sign and select Generate Certificate:

| Environ_       | Select P             | S EULA | 🕑 Certifica | infrastru. | Network | Products | Precheck | Summar |
|----------------|----------------------|--------|-------------|------------|---------|----------|----------|--------|
| ertificate     |                      |        |             |            |         |          |          |        |
|                |                      |        |             |            |         |          |          |        |
|                |                      |        |             |            |         |          |          |        |
| Required field | ds are marked with * |        |             |            |         |          |          |        |

# In the Generate Certificate, fill in the required fields:

| Generate Certific          | ate                             | $\times$ |
|----------------------------|---------------------------------|----------|
| Required fields are marked | d with *                        |          |
| Alias *                    | Identity management certificate |          |
| Common Name (CN) •         | Lenovo Server Certificate       |          |
| Organization (O) •         | Lenovo                          |          |
| Organization (OU) •        | Lenovo                          |          |
| Country Code (C) -         | RO                              |          |
| Locality (L)               | Bucharest                       |          |
| State (ST)                 | Enter state here                |          |
| Key Length                 | 2048 bits ○ 4096 bits           |          |
| Server Domain / FQDN       | *Jenovo.com                     | Ŧ        |
|                            | CANCEL GEN                      | ERATE    |

#### Select the newly created certificate then click Next:

| Environ                 | Select P            | EULA                | Certifica            | Infrastru | Network | Products | Precheck | Summary |
|-------------------------|---------------------|---------------------|----------------------|-----------|---------|----------|----------|---------|
| tificate                |                     |                     |                      |           |         |          |          |         |
| Required fields are mar | ked with *          |                     |                      |           |         |          |          |         |
| Select Certificate *    | Identity manageme   | nt certificate      |                      |           |         |          |          | (1)     |
| Certificate Details     |                     |                     |                      |           |         |          |          |         |
| Validity Period         |                     |                     |                      |           |         |          |          |         |
| Expires In:             | 1 year, 11 months a | nd 29 days          |                      |           |         |          |          |         |
| Expires On:             | Friday, February 7  | , 2025 at 1:14:51 P | M GMT+02:00          |           |         |          |          |         |
| Issued On:              | Wednesday, Febru    | uary 8, 2023 at 1:1 | 4:51 PM GMT+02:00    |           |         |          |          |         |
| Healthy:                | 0                   |                     |                      |           |         |          |          |         |
| Certificate Informati   | on                  |                     |                      |           |         |          |          |         |
| Subject:                | CN=Lenovo Serve     | r Certificate,OU=L  | .enovo,O=Lenovo,L=Bu | charest   |         |          |          |         |
|                         |                     |                     |                      |           |         |          |          |         |

In the Infrastructure window select the Cluster (could be already selected), the Resource Pool (could be already selected) and the Disk Mode (Thin in this case) then click Next:

| Environ_ Se               | ect P., 🔮 EULA 🥥 Certifica 🔮 Infrastru., Network Products P                                                                               | recheck Summary |
|---------------------------|----------------------------------------------------------------------------------------------------|-----------------|
| rastructure               |                                                                                                    |                 |
|                           |                                                                                                    |                 |
| Required fields are marke |                                                                                                    |                 |
| Select vCenter Server *   | sfo-mQ1-vc0Llenovo.com                                                                                                    | ~               |
| Select Cluster *          | sfo-m01-dc01#sfo-m01-cl01                                                                                                    | ~               |
| Select Resource Pool      | SELECT RESOURCE POOL. Resources X                                                                                                    |                 |
| Select Network *          | X-Region                                                                                                    | $\sim$          |
| Select Datastore *        | sfo-m01-cl01-ds-vsan01 (136.52TB Free)                                                                                                    | (w)             |
| Select Disk Mode * (1)    | Thin                                                                                                    |                 |
|                           | The Enable this option if you have poor network latency from vRSLCM to vCenter Servers and want to use a Content Library based deployment |                 |

In the Network window verify if the X-Region is selected for the deployment and a DNS server is added then click Next:

| Environ_              | Select P Select P     | 🔮 Certifica 😒    | Infrastru 🔗 Network | Products | Precheck | Summary |
|-----------------------|-----------------------|------------------|---------------------|----------|----------|---------|
| twork                 |                       |                  |                     |          |          |         |
| Required fields are m | arked with *          |                  |                     |          |          |         |
| Default Gateway •     | 172.29.0.200          |                  |                     |          |          |         |
| Netmask *             | 255.255.255.0         |                  |                     |          |          |         |
| Domain Name *         | lenovo.com            |                  |                     |          |          | 3       |
| Domain Search Path *  | lenovo.com            |                  |                     |          |          |         |
|                       | ADD NEW SERVER EDIT S | ERVER SELECTION  |                     |          |          |         |
| DNS Servers *         | Priority              | Server           | IP Addres           | 5        |          |         |
|                       | 1                     | VCF DNS Server 1 | 172.29.0            | 4        |          |         |

In the Products window select the Certificate, choose a Node Size (Medium)

|        | Select P                               | S EULA                                                                    | Certifica                                           | 🖉 Infrastru | Network                            | Products Precheck                                            | Summary               |
|--------|----------------------------------------|---------------------------------------------------------------------------|-----------------------------------------------------|-------------|------------------------------------|--------------------------------------------------------------|-----------------------|
| oducts |                                        |                                                                           |                                                     |             |                                    |                                                              |                       |
| CJ°    | Install VMware Ider                    | ntity <mark>Manage</mark>                                                 | er                                                  |             |                                    | 🔩 ADD PASSWORD 🛛 🖓                                           | ADD CERTIFICATE       |
| VIDM   | <ul> <li>Product Properties</li> </ul> |                                                                           |                                                     |             |                                    |                                                              | _                     |
|        | Directory users is 14 characte         |                                                                           |                                                     |             |                                    |                                                              |                       |
|        | Required fields are mark               |                                                                           | ement certificate                                   |             |                                    |                                                              |                       |
|        |                                        | Identity manage                                                           | ze Automation Recommer                              | nded Size)  |                                    |                                                              |                       |
|        | Certificate •                          | Identity manage<br>Medium (vReali<br>For sizing information<br>O ON O OFF | ze Automation Recommer<br>n refer to this document. |             | iveness of cryptographic operation | s. Once the product is set to be FIPS Mode Compliant, post-d | eployment this action |

In the same window select the Admin Password (port 443), the default configuration admin e-mail, the default configuration admin username and the default configuration admin password:

| Node Size •                             | Medium (vRealize Automation Recommended Size)                                                                                                    |
|-----------------------------------------|----------------------------------------------------------------------------------------------------|
| The state                               | For sizing information refer to this document.                                                                                                    |
|                                         | O ON O OFF                                                                                                    |
| FIPS Compliance Mode                    | FIPS (Federal information Processing Standard) is the benchmark for validating the effectiveness of cryptographic operations. Once the product is set to be FIPS Mode Compliant, post-deployment this action<br>cannot be reverted.                                                                                                    |
| Admin Password (Port (443)              | D Administrator Password-Alias 🛞                                                                                                    |
| Default Configuration Admir             | o cghetau@lenovo.com                                                                                                    |
| mail *                                  | Email associated with the Default Configuration Admin                                                                                                    |
| Default Configuration Admir             | administrator                                                                                                    |
| Isername <mark>*</mark>                 | Provide any existing local user in vIDM which will used as default configuration user. If local user with given name is not found the same will be created with provided password.                                                                                                    |
| efault Configuration Admir<br>assword • | Administrator Password-Alias 🛞                                                                                                    |
|                                         |                                                                                                    |
| iync Group Members                      | When enabled, members of the groups are synced when groups are added from Active Directory. When this is disabled, group names are synced to the directory, but members of the group are not synced<br>until the group is entitled to an application or the group name is added to an access policy. Note: Post deployment this value cannot be changed from vRealize Suite Lifecycle Manager. To update this field<br>polit deployment, navigate to VMware Berthy Manager. |

In the same window fill in the VM Name (as it will appear in the vSphere), the FQDN of the appliance and the IP address, then click Next:

| Components 🕀       |                                     |   |
|--------------------|-------------------------------------|---|
| vidm-primary       | Aware Identity Manager Primary Node |   |
| vidm-prima         | v                                   | G |
| Required fields an |                                     |   |
| VM Name *          | vidm-primary                        |   |
| FQDN -             | vidm-primarylenovo.com              |   |
| IP Address *       | 172.29.0.234                        |   |
|                    |                                     |   |

In the Precheck window click on the Run Precheck button:

| rrors or warnings appear, follow the instructions from the recommended actions. Run again to verify fixes. | to verify fixes. |
|----------------------------------------------------------------------------------------------------|------------------|

# After all validations are passed click on the Next button:

| viron                       | Select P_                                   | S EULA                                                                                                    | Certifica               | 🕑 Infrastru                        | Network | Products | Precheck          | Summar         |
|-----------------------------|---------------------------------------------|----------------------------------------------------------------------------------------------------|-------------------------|------------------------------------|---------|----------|-------------------|----------------|
| hec <mark>k</mark>          |                                             |                                                                                                    |                         |                                    |         |          |                   |                |
|                             |                                             |                                                                                                    |                         |                                    |         |          |                   |                |
| All validat                 | tions passed for this enviro                | onment.                                                                                                    |                         |                                    |         |          |                   |                |
| Click on R                  | E-RUN PRECHECK button                       | to execute data validatio                                                                                                    | ons.                    |                                    |         |          |                   |                |
| -                           |                                             | and the second second se |                         | Contract and Contract and Contract |         |          |                   |                |
| If errors of                |                                             | the instructions from the                                                                                                    | recommended actions. Ru | n again to verify fixes.           |         |          |                   |                |
|                             | er warnings appear, follow                  |                                                                                                    | recommended actions. Ru | n again to verify fixes.           |         |          | Last updated on 2 | /8/23. 1:36 PM |
| If errors of     RE-RUN PRE | er warnings appear, follow                  |                                                                                                    | recommended actions. Ru | n again to verify fixes.           |         |          | Last updated on 2 | /8/23, 1:36 PM |
|                             | or warnings appear, follow                  |                                                                                                    | recommended actions. Ru | n again to verify fixes.           |         |          | Last updated on 2 | 78/23, 1:36 PM |
| RE-RUN PRE                  | or warnings appear, follow                  |                                                                                                    | recommended actions. Ru | n again to verify fixes.           |         |          | Last updated on 2 |                |
| RE-RUN PRE                  | or warnings appear, follow                  |                                                                                                    | recommended actions. Ru | n again to verify fixes.           |         |          | Last updated on 2 |                |
| RE-RUN PRE                  | r warnings appear, follow<br>CHECK DOWNLOAD | REPORT                                                                                                    | recommended actions. Ru | n again to verify fixes.           |         |          | Last updated on 2 | Passed (B)     |

In the Summary window verify if all the data have been correctly provided then click Submit:

| Environ | Select P            | S EULA                      | 🖉 Certifica | 🔮 Infrastru | Network | Products | Precheck | Summary      | ĵ |
|---------|---------------------|-----------------------------|-------------|-------------|---------|----------|----------|--------------|---|
| Summary |                     |                             |             |             |         |          |          |              |   |
| Details | Topology            |                             |             |             |         |          |          |              |   |
| 62      | vidm-primary (VMW   | vare Identity Manager Prima | ry Node     |             |         |          |          | + EXPAND ALL | ^ |
| VIDM    | ✓ Virtual Machine D | etails                      |             |             |         |          |          |              |   |
|         | ✓ Datacenter        |                             |             |             |         |          |          |              |   |
|         | ✓ Infrastructure    |                             |             |             |         |          |          |              |   |
|         | ~ Network           |                             |             |             |         |          |          |              | I |
|         | ✓ Other             |                             |             |             |         |          |          |              |   |

The Request Details window will be automatically switched to in order to monitor each deployment Stage:

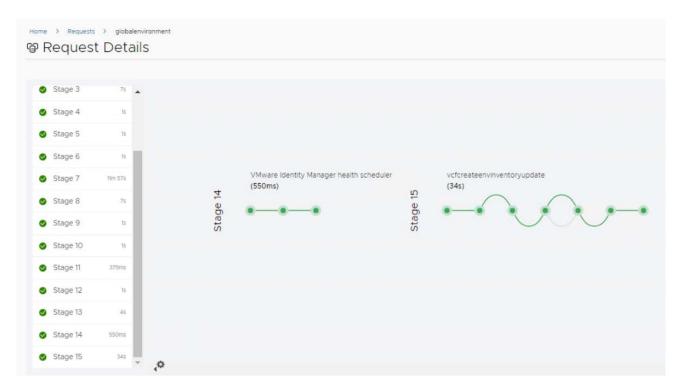

Check the SDDC Manager Console to verify that the Aria Workspace One Access was successfully deployed and shown as Active:

| Cloud Foundation supports vRealize Suite products. Check release                                                                                                    | note documentation for more details abo                                                                                                    | ut the supported versions.                                                           |                                                                                                    |                                 |
|----------------------------------------------------------------------------------------------------|----------------------------------------------------------------------------------------------------|--------------------------------------------------------------------------------------|----------------------------------------------------------------------------------------------------|---------------------------------|
| 🖓 vRealize Suite Lifecycle Manager 🛯                                                                                                    | Active                                                                                                    | 🤣 Workspace ONE Acce                                                                 | SS [2]                                                                                                    | ⊘ Active                        |
| Version: 6.8.2-20080494                                                                                                    |                                                                                                    | Version: 3.3.6-19203469                                                              |                                                                                                    |                                 |
| Cloud Foundation awareness<br>VRealize Suite Lifecycle Manager gets deployed in Cloud Foundation awa<br>and upgrade other vRealize Suite Products. vRealize Suite Lifecycle Mana<br>these products are compatible and only allows deployment or upgrade to<br>subsequently updates the Cloud Foundation state. | ger determines which versions of                                                                                                    | Configuration Details<br>Deployment Type: Standard<br>Load Balancer FODN: vidm-prima | ryJenovo.com                                                                                                    |                                 |
| ploy additional products (through vRealize Suite Lifecycle                                                                                                    | Manager)                                                                                                    |                                                                                      |                                                                                                    |                                 |
| VRealize Operations<br>vRealize Operations Manager tracks and analyzes the operation of<br>multiple data sources in the SDDC by using specialized analytic<br>algorithms. These algorithms could predict the behavior of every<br>object it monitors.                                                          | vRealize Log Insight<br>vRealize Log Insight provides real-<br>analysis with machine learning-bas<br>performance searching, and troubl<br>and cloud environments. | ed intelligent grouping, high-                                                       | VRealize Automation<br>VMware vRealize Automation streamlines multi-<br>and application delivery, enhances visibility and<br>collaboration, and provides continuous delivery a<br>automation.<br>Workspace ONE Access is a prerequisite for vRe | cross-functional<br>and release |
|                                                                                                    |                                                                                                    |                                                                                      | deployment.                                                                                                    |                                 |

### **Deploy Aria Operation Manager**

Add the Aria Operations binaries from Aria LCM Lifecycle Operations:

| dd Product Binary              |                          |                    |   |
|--------------------------------|--------------------------|--------------------|---|
| pan wa manaa ana maninaa misi  |                          |                    |   |
| ation Type • 🚫 Lo              | cal 🔿 NFS 🧿 My VMware    |                    |   |
| SCOVER                         |                          |                    |   |
| k here to view supported produ | ct versions for Install. |                    |   |
| Name                           | ↑ y Version              | т Туре             |   |
| A L'asses                      | 2 1                      | 17 July Contractor | т |
| ) vRealize Operations          | 8.5.0                    | Install            |   |
| VRealize Operations            | 8.6.0                    | upgrade            |   |
| VRealize Operations            | 8.6.0                    | Install            |   |
| vRealize Operations            | 8.6.1                    | upgrade            |   |
| vRealize Operations            | 8.6.1                    | Install            |   |
| VRealize Operations            | 8.6.2                    | upgrade            |   |
| ) vRealize Operations          | 8.6.2                    | Install            |   |
| VRealize Operations            | 8.6.3                    | upgrade            |   |
| ) vRealize Operations          | 8.6.3                    | Install            |   |
|                                |                          |                    |   |

CANCEL ADD

Check the request in the vRLCM Request window:

|   | Request Type T                                   | Last Updated                  | T Request Status               | T Duration |
|---|--------------------------------------------------|-------------------------------|--------------------------------|------------|
| , | VROPS 8.6.1 Type Install - My VMware Product Bin | Wednesday, February 8, 2023 a | at 2:21:30 PM GMT+ In Progress | 546ms      |
|   | VROPS 8.6.1 Type upgrade - My VMware Product     | Wednesday, February 8, 2023 a | at 2:21:30 PM GMT+ In Progress | 547ms      |
|   | GET SDDC Manager CEIP Status                     | Wednesday, February 8, 2023 a | at 2:18:31 PM GMT+Completed    | 1s         |
|   | globalenvironment - Create Environment with Pre  | Wednesday, February 8, 2023 a | at 1:52:52 PM GMT+ Completed   | 13m 18s    |
| > | globalenvironment - Validate Create Environment  | Wednesday, February 8, 2023 a |                                | 175        |

# In the SDDC Manager go to Aria Suite and click on the Deploy Aria Operations:

| /Realize Suite                                                                                                    |                                                               |                                                                                                    |                                                                                                    |
|----------------------------------------------------------------------------------------------------|---------------------------------------------------------------|----------------------------------------------------------------------------------------------------|----------------------------------------------------------------------------------------------------|
| Cloud Foundation supports vRealize Suite products. Check release                                                                                                    | note documentation for more details abo                       | out the supported versions.                                                                                     |                                                                                                    |
| 🖓 vRealize Suite Lifecycle Manager 🕜                                                                                                    | ⊘ Active                                                      | 🚫 Workspace ONE Acce                                                                                            | ss 🗹 📀 Activ                                                                                                    |
| Version: 8.8.2-20080494<br>Cloud Foundation awareness<br>vRealize Suite Lifecycle Manager gets deployed in Cloud Foundation awa<br>and upgrade other vRealize Suite Products. VRealize Suite Lifecycle Mani<br>these products are compatible and only allows deployment or upgrade t<br>subsequently updates the Cloud Foundation state. | ager determines which versions of                             | Version: 3.3.6-19203469<br>Configuration Details<br>Deployment Type: Standard<br>Load Balancer PODN: vidm-prima | rylenovo.com                                                                                                    |
| ploy additional products (through vRealize Suite Lifecycle<br>vRealize Operations<br>vRealize Operations Manager tracks and analyzes the operation of<br>multiple data sources in the SDDC by using specialized analytic                                                                                                    | e Manager)                                                    |                                                                                                    | VRealize Automation VMware vRealize Automation streamlines multi-cloud infrastructure and application delivery, enhances visibility and cross-functional    |
| igorithms. These algorithms could predict the behavior of every<br>blject it monitors.                                                                                                    | performance searching, and trouble<br>and cloud environments. | leshooting across physical, virtual,                                                                            | collaboration, and provides continuous delivery and release<br>automation.<br>Workspace ONE Access is a prerequisite for vRealize Automation<br>deployment. |

This will trigger a Create a new Environment in the vRLCM Lifecycle Operation. The same can be achieved by choosing Create Environment from vRLCM|LO Dashboard:

| 🛞 vRealize Suite Lifecycle Mar         | nager   Lifecycle Operations         |                                                                                          |                   | iii L <sup>1</sup> veladmin≢iccal -                                                                                                    |
|----------------------------------------|--------------------------------------|------------------------------------------------------------------------------------------|-------------------|----------------------------------------------------------------------------------------------------|
| ्<br>A Dashboard                       | none ) Create Environment            |                                                                                          |                   | â                                                                                                    |
| Create Environment     Defacenters     |                                      | Soveronment .                                                                            |                   | - Saliet Modul                                                                                                    |
| Environments     Requests     Settings | Environment                          | enners to beyong a product, you must assessed by because the Product Norsens, if you are | ivelig ac endorme | Land Importing weiging product Implogrammy, you as had named configure product Internet.                                                                                                    |
|                                        | Common                               |                                                                                          |                   | Customer Experience Improvement Program                                                                                                    |
|                                        | Required fields are marke            | di with 1<br>streamment harree                                                           |                   | Where "Contenses Deprince reprovement Program (CBPT) provides Whereau with information that enables<br>Whereau to improve its products and parking, to the posterior admise you on from best to deploy and use<br>our products as part of the CPC, Whereau context behavior information about you organizations use of Whereau<br>products and part of the CPC, Whereau context behavior information about you organizations use of Whereau<br>products and part of the CPC, Whereau context behavior information about you organizations use of Whereau<br>products and part of the CPC, Whereau context behavior in formation about you organizations use and the<br>information does not personally liverity any involvabil. |
|                                        | Environment Description              | Environment Description                                                                  |                   | Additional information regarding the data collected through CEIP and the purposes for which it is used by<br>vhreare is set forth in the thruit & assumance center as https://www.miware.com/trustwimere.ceip.thm.if you<br>prefer on to perticipate in VMWere's CEIP thrus product, you should uncheck the box below, nou may join or<br>leave VMware's CEIP for this product at any time.                                                                                                    |
|                                        |                                      |                                                                                          |                   | Join the Wilkare Cutomer Experience Improvement Program                                                                                                    |
|                                        | Default Password *                   | Select Default Password                                                                  | ۲                 |                                                                                                    |
|                                        | Datacenter *                         | Select Datacenter                                                                        | - 0               |                                                                                                    |
|                                        | Activate SDDC Manager<br>Integration | Activate SDDC Manager integration on the environment                                     |                   |                                                                                                    |
|                                        |                                      |                                                                                          |                   |                                                                                                    |

When using the SDDC Manager to deploy vROps, the Environment Name and the Datacenter are already filled in:

|                                | 🥏 Environment                                                     |                                | Select Product                                                                                                    |
|--------------------------------|-------------------------------------------------------------------|--------------------------------|----------------------------------------------------------------------------------------------------|
| nvironment                     |                                                                   |                                |                                                                                                    |
| D Before you create an environ | ment to deploy a product, you must download or discover the Produ | uct Binaries. If you are creat | ng an environment and importing existing product deployments, you do not need configure product binaries.                                                                                                    |
| Common                         |                                                                   |                                | Customer Experience Improvement Program                                                                                                    |
| Required fields are marked     | d with *<br>vRealize Operations                                   |                                | VMware's Customer Experience Improvement Program ("CEIP") provides VMware with<br>information that enables VMware to improve its products and services, to fix problems, and to<br>advise you on how best to deploy and use our products. As part of the CEIP, VMware collects<br>technical information about your organization's use of VMware products and services on a<br>regular basis in association with your organization's VMware license key(s). This information<br>does not personally identify any individual. |
| invironment Description        | Environment Description                                           | 1                              | Additional information regarding the data collected through CEIP and the purposes for which it is<br>used by VMware is set forth in the Trust & Assurance Center at<br>http://www.umware.com/trust/mware/ceip.html. If you prefer not to participate in VMware's<br>CEIP for this product, you should uncheck the box below. You may join or leave VMware's CEIP<br>for this product, and though the time of the box below. You may join or leave VMware's CEIP<br>for this product at any time.                            |
| Default Password * 🕠           | Administrator Password-Alias                                      | $\oplus$                       | Join the VMware Customer Experience Improvement Program                                                                                                    |
|                                |                                                                   |                                |                                                                                                    |

Select Activate SDDC Manager Integration on the environment and click Next:

| vRealize Operations                                  |                                                                       |
|------------------------------------------------------|-----------------------------------------------------------------------|
| Environment Description                              |                                                                       |
| Administrator Password-Alias 🛞                       | <i>1</i> /2                                                           |
| sfo-m01-dc01 ~                                       | Ð                                                                     |
| Activate SDDC Manager Integration on the environment |                                                                       |
|                                                      | Environment Description Administrator Password-Alias (8) sfo-m01-dc01 |

Select the Aria Operations by checking the box associated to it, select New Install, choose the version, the Deployment Type (Medium) and the Node Count (2 in this case) then click Next:

| VIEW DETAILS VIEW SIZ  | ZING INFO                       |          | 0 | VIEW DETAILS VIEW SIZING INF |
|------------------------|---------------------------------|----------|---|------------------------------|
| 🕀 vRealize Opera       | itions                          |          |   |                              |
| Required fields are ma | rked with *                     |          |   |                              |
| Installation Type      | <ul> <li>New Install</li> </ul> | O Import |   |                              |
| Version                | 8.6.3                           | ~        |   |                              |
| Deployment Type        | Medium                          | ~        |   |                              |
| Node Count             | 2                               | ~        |   |                              |
| VIEW DETAILS           |                                 |          | 0 |                              |

Select the 'I agree to the terms and conditions' and click Next:

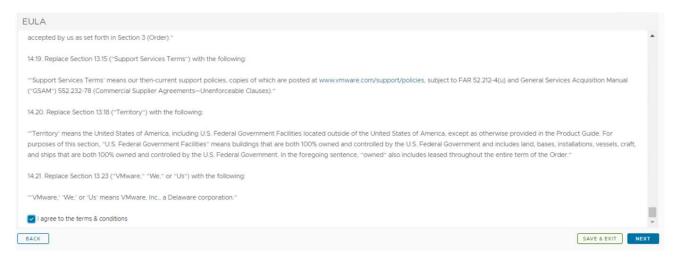

In the License window click on Add to add an existing license:

| License                    |                      |                                                                                    |  |
|----------------------------|----------------------|------------------------------------------------------------------------------------|--|
| Select Applicable Licenses |                      | ed on version. Please verify the v<br>e key is not a vRealize Cloud Uni<br>Account |  |
|                            | VALIDATE ASSOCIATION |                                                                                    |  |

In the Add License window type in a License Alias and provide the License Key for Aria Suite then click on Validate button then click on Add button:

|                       |                                                        | × |
|-----------------------|--------------------------------------------------------|---|
| lequired fields are m | arked with *                                           |   |
| icense Alias •        | vRealize License                                       | _ |
|                       |                                                        |   |
| icense Key *          |                                                        |   |
| icense Details        |                                                        | _ |
| 5                     | VMware vRealize Suite 2019 Enterprise                  |   |
| icense Details        | VMware vRealize Suite 2019 Enterprise<br>vRealizeSuite |   |
| icense Details        |                                                        |   |

In the same window click in Select button to select the newly add license:

In the Select Applicable Licenses select the Aria License and click Update:

| ~ | License Alias    | т | Account   | Ŧ | Quantity | Expires On                  |
|---|------------------|---|-----------|---|----------|-----------------------------|
| ~ | vRealize License |   | LCM Admin |   | 32       |                             |
| 1 |                  |   |           |   |          | 1-1of1Licenses (< < ] / 1 > |

After the license is selected click on Validate Association then click Next:

| License                    |                                                                                                    |                                                                                |                                                                             |                                                                         |                                                                              |                 |
|----------------------------|----------------------------------------------------------------------------------------------------|--------------------------------------------------------------------------------|-----------------------------------------------------------------------------|-------------------------------------------------------------------------|------------------------------------------------------------------------------|-----------------|
|                            | Licenses are validated based<br>license key, confirm that the k<br>added directly via the UI.     SELECT ADD | on version. Please verify the validity<br>ey is not a vRealize Cloud Universal | based on other criteria like inter p<br>license key: vRealize Cloud Univers | roduct integrations, upgrade/down<br>al licenses can be imported from M | grade of license etc. While adding a n<br>yVMware account and are not allowe | ew X<br>d to be |
| Select Applicable Licenses | VRealize License                                                                                             | Account<br>LCM Admin                                                           | Quantity 32                                                                 | Expires On                                                              | Product(s)                                                                   | 0               |
|                            | VALIDATE ASSOCIATION                                                                                         |                                                                                |                                                                             |                                                                         | 11.4<br>1                                                                    |                 |
|                            |                                                                                                    |                                                                                |                                                                             |                                                                         |                                                                              |                 |
|                            |                                                                                                    |                                                                                |                                                                             |                                                                         |                                                                              |                 |
|                            |                                                                                                    |                                                                                |                                                                             |                                                                         |                                                                              |                 |
| BACK                       |                                                                                                    |                                                                                |                                                                             |                                                                         | SAVE &                                                                       | EXIT            |

In the Certificate window click the + (plus) sign and select Generate Certificate:

| Certificate            |                         |                      |
|------------------------|-------------------------|----------------------|
| Required fields are ma | ced with *              |                      |
| Select Certificate *   | Select Certificate      | · · · ·              |
| Select Certificate     | Certificate is required | Generate Certificate |
|                        |                         | Import Certificate   |

Fill in the requires certificate fields then click Generate:

| Generate Certifi     | cate                                                     |
|----------------------|----------------------------------------------------------|
| Organization (O) •   | Lenovo                                                   |
| Organization (OU) •  | Lenovo                                                   |
| Country Code (C) •   | RO                                                       |
| Locality (L)         | Bucharest                                                |
| State (ST)           | Enter state here                                         |
| Key Length           | ● 2048 bits                                              |
| Server Domain / FQDN | *.lenovo.com                                             |
|                      | Either Server Domain/PODN or IP Address must be provided |
| IP Address           | 172.29.0.241,172.29.0.242,172.29.0.243                   |
|                      | Either Server Domain/FODN or IP Address must be provided |

Select the newly generated Certificate then click Next:

| (A) Create              | Environi   | ment vRealize           | Operations (+)          |                      |         |      |      |        | 3     |
|-------------------------|------------|-------------------------|-------------------------|----------------------|---------|------|------|--------|-------|
| S Envir                 | Selec      | S EULA                  | S Licen                 | 🕑 Certifi            | Infras_ | Netw | Prod | Prech_ | Sum., |
| ertificate              |            |                         |                         |                      |         |      |      |        |       |
| Required fields are mar | ked with * |                         |                         |                      |         |      |      |        |       |
| Select Certificate -    | vRealize ( | Operations Certificate  |                         |                      |         |      |      |        | <br>Ð |
| Certificate Details     |            |                         |                         |                      |         |      |      |        |       |
| Validity Period         |            |                         |                         |                      |         |      |      |        |       |
| xpires In:              | 1 year, 11 | months and 29 days      | 1                       |                      |         |      |      |        |       |
| xpires On:              |            |                         | :08:11 PM GMT+02:00     |                      |         |      |      |        |       |
| lssued On:<br>Healthy:  | Wednes:    | day, February 8, 202    | 3 at 3:08:11 PM GMT+    | 02:00                |         |      |      |        |       |
| Certificate Informati   | on         |                         |                         |                      |         |      |      |        |       |
| Subject:                | CN=Lend    | ovo vrOPS Server Ce     | rtificate,OU=Lenovo,(   | D=Lenovo,L=Bucharest |         |      |      |        |       |
| ssuer:                  | CN=vRea    | alize Suite Lifecycle M | Manager Locker CA,O     | =VMware,C=IN         |         |      |      |        |       |
|                         |            |                         | 42, IP: 172.29.0.243, D | NIC: # longuing com  |         |      |      |        |       |

In the Infrastructure window select the Cluster, the Resource Pool and the disk Mode then click Next:

| ~ |
|---|
| ÷ |
|   |
| 8 |
| 0 |
|   |
|   |

In the Network window verify that the X-Region is selected for the deployment and the corresponding DNS server is used then click Next:

| Envir                  | Selec Selec    | S Licen          | Certifi  | 🕑 Infras | 🔮 Netw     | Prod | Prech | Sum |  |
|------------------------|----------------|------------------|----------|----------|------------|------|-------|-----|--|
| etwork                 |                |                  |          |          |            |      |       |     |  |
| equired fields are mar | rked with *    |                  |          |          |            |      |       |     |  |
| efault Gateway *       | 172.29.0.200   |                  |          |          |            |      |       |     |  |
| etmask *               | 255.255.255.0  | 5255255.0        |          |          |            |      |       |     |  |
| omain Name *           | lenovo.com     | lenavo.com       |          |          |            |      |       |     |  |
| omain Search Path •    | lenovo.com     |                  |          |          |            |      |       |     |  |
|                        | ADD NEW SERVER | SERVER SELECTION |          |          |            |      |       |     |  |
| NS Servers *           | Priority       | Ser              | ver      |          | IP Address |      |       |     |  |
|                        | 1              | VCF DNS          | Server 1 |          | 172.29.0.4 |      |       |     |  |

In the Products window Select the TLS version that needs to be disabled, the Certificate for vROPS, the NTP Server used:

| Envir_      | Selec                              | EULA 😔 Licen                                             | Certifi                                   | 🔗 Infras                           | 🔗 Netw                     | S Prod                      | O Prech_                   | Sum.,              |
|-------------|------------------------------------|----------------------------------------------------------|-------------------------------------------|------------------------------------|----------------------------|-----------------------------|----------------------------|--------------------|
| ducts       |                                    |                                                          |                                           |                                    |                            |                             |                            |                    |
| <b>~~</b> 0 | Disable TLS Version                | Select                                                   |                                           |                                    |                            |                             |                            | . v.               |
| DPS         | FIPS Compliance Mode               | ON OFF PPS (Federal Information Processing) be reverted. | Standard) is the benchmark for validating | the effectiveness of cryptographic | c operations. Once the pro | duct is set to be FIPS Mode | Compliant, post-deployment | this action cannot |
|             | Certificate •                      | vRealize Operations Certifica                            | ate                                       |                                    |                            |                             |                            | ×                  |
|             | Anti-Affinity / Affinity Rule      |                                                          |                                           |                                    |                            |                             |                            |                    |
|             | Product Password •                 | Administrator Password-Ali                               | as 🛞                                      |                                    |                            |                             |                            |                    |
|             | Integrate with Identity<br>Manager | v                                                        |                                           |                                    |                            |                             |                            |                    |
|             | Time Sync Mode                     | ● Use NTP Server () Use                                  | Host Time 🔿 Use Infra Selecti             | ion                                |                            |                             |                            |                    |
|             |                                    | ADD NEW SERVER                                           | IT SERVER SELECTION                       |                                    |                            |                             |                            |                    |
|             | NTP Servers *                      | Priority                                                 | Server                                    |                                    | FODN/IP Add                | fress                       |                            |                    |
|             |                                    |                                                          |                                           |                                    |                            |                             |                            |                    |

In the same window fill in the VM Name of master node (as it will appear in the vSphere), the FQDN of the master VM (should be already present in the DNS) and the IP address

| 2.2            |                        |                           |               |         |          |         |       |       |       |
|----------------|------------------------|---------------------------|---------------|---------|----------|---------|-------|-------|-------|
| Envir_         | Selec                  | S EULA                    | S Licen       | Certifi | S Infras | S Netw_ | Prod_ | Prech | Sum., |
| oducts         |                        |                           |               |         |          |         |       |       |       |
| <u>م</u> ل     |                        |                           |               |         |          |         |       |       |       |
| ل <del>ل</del> | vrops-cluster          |                           |               |         |          |         |       |       |       |
| ROPS           | FQDN *                 | vrops.lenov               | o.com         |         |          |         |       |       |       |
|                |                        |                           |               |         |          |         |       |       |       |
|                | Components 🕀           |                           |               |         |          |         |       |       |       |
|                | A master (Realize Open | aliner Manager Mailor Ma  |               |         |          |         |       |       |       |
|                | A moster maaneoper     | auoris manager master Not |               |         |          |         |       |       |       |
|                | master                 |                           |               |         |          |         |       |       | ຄ     |
|                | master                 |                           |               |         |          |         |       |       |       |
|                | Required fields are m  | arked with *              |               |         |          |         |       |       |       |
|                | VM Name •              | master                    |               |         |          |         |       |       |       |
|                |                        | vrops-mast                | er.lenovo.com |         |          |         |       |       |       |
|                | FQDN *                 |                           |               |         |          |         |       |       |       |

In the same window fill in the VM Name of the replica node, the FQDN (should already be present in the DNS) and the IP address, then click Next:

| Envir    | Selec                                   | S EULA                       | S Licen      | 🕑 Certifi | Infras | 🔗 Netw | Served_ | Prech | Sum |
|----------|-----------------------------------------|------------------------------|--------------|-----------|--------|--------|---------|-------|-----|
| ducts    |                                         |                              |              |           |        |        |         |       |     |
| L.o      | raun                                    |                              |              |           |        |        |         |       |     |
| لر<br>PS |                                         |                              |              |           |        |        |         |       |     |
| r5 (     | Components 🕀                            |                              |              |           |        |        |         |       |     |
|          | ✓ master vRealize Op                    |                              |              |           |        |        |         |       |     |
|          | <ul> <li>replica vrealize op</li> </ul> | erations Manager Replica Noo | 9            |           |        |        |         |       |     |
|          | 34                                      |                              |              |           |        |        |         |       | 6   |
|          | replica                                 |                              |              |           |        |        |         |       | 0   |
|          | Required fields are                     | marked with *                |              |           |        |        |         |       |     |
|          | VM Name -                               | replica                      |              |           |        |        |         |       |     |
|          | FQDN .                                  | vrops-replic                 | a.lenovo.com |           |        |        |         |       |     |
|          |                                         | 172.29.0.24                  |              |           |        |        |         |       |     |
|          | IP Address *                            | 172.29.0.24                  | 2            |           |        |        |         |       |     |

In the Precheck window click on Run Precheck button, then click Next after all validations are Passed:

| Envir                          | Selec                      | Seula                                                 | S Licen | 🕑 Certifi               | 🕑 Infras | Netw | Prod | Server Prech | Sum.              |
|--------------------------------|----------------------------|-------------------------------------------------------|---------|-------------------------|----------|------|------|--------------|-------------------|
| check                          |                            |                                                       |         |                         |          |      |      |              |                   |
| All validatio                  | ons passed for this envi   | ronment.                                              |         |                         |          |      |      |              |                   |
|                                |                            | in to execute data valid<br>w the instructions from t |         | os. Duo again to varifu | fiver    |      |      |              |                   |
| <b>y</b> in chicks of          | warnings appear, ronor     |                                                       |         | na. Han ugun to terny   | nixe2.   |      |      |              |                   |
| RE-RUN PREC                    | HECK DOWNLOAD              | REPORT                                                |         |                         |          |      |      | Last updated | on 2/8/23, 3:21 I |
|                                |                            |                                                       |         |                         |          |      |      |              |                   |
| <ul> <li>Data valid</li> </ul> | lation                     |                                                       |         |                         |          |      |      |              | Passed            |
|                                | lation<br>ture Validations |                                                       |         |                         |          |      |      |              | Passed (          |

In the Summary windows verify that all parameters are correctly provided and click Submit:

| Envir   | Selec               | S EULA        | S Licen | Certifi | 🕑 Infras | 🖌 Netw  | Prod                | Prech | Sum          |
|---------|---------------------|---------------|---------|---------|----------|---------|---------------------|-------|--------------|
| mmary   |                     |               |         |         |          |         |                     |       |              |
| tails T | opology             |               |         |         |          |         |                     |       |              |
| T       |                     |               |         |         |          |         | Run Precheck on sub |       |              |
| ROPS    |                     |               |         |         |          | Sec. 19 | Run Precheck on sub |       | ONFIGURATION |
|         | 🕘 vRealize Opera    | tions (8.6.3) |         |         |          |         |                     |       |              |
|         | g meane opere       |               |         |         |          |         |                     |       |              |
|         | A Product Propert   | ies           |         |         |          |         |                     |       |              |
|         | Certificate         |               |         |         |          |         |                     |       |              |
|         | vRealize Operations | Certificate   |         |         |          |         |                     |       |              |
|         | Product Passwor     | ď             |         |         |          |         |                     |       |              |
|         |                     |               |         |         |          |         |                     |       |              |
|         | Administrator Passw | ord-Alias     |         |         |          |         |                     |       |              |
|         | Administrator Passw |               |         |         |          |         |                     |       |              |
|         |                     |               |         |         |          |         |                     |       |              |

The Request Details window will be automatically switched to in order to monitor each deployment Stage:

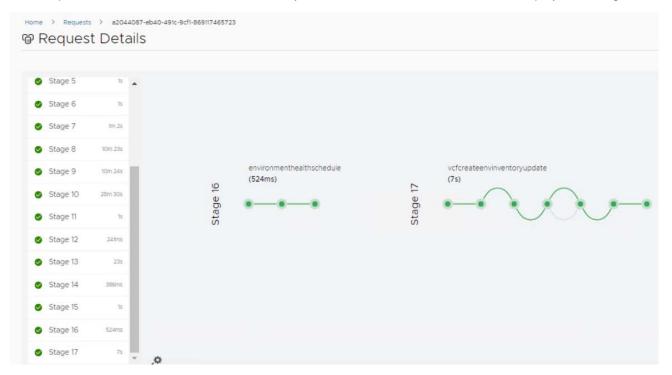

### **Deploy Aria Automation and Orchestrator:**

### Add the required product binaries:

### Add Product Binary

#### DISCOVER

Click here to view supported product versions for Install.

| Name                    | Y Version | т Туре                    | т         |
|-------------------------|-----------|---------------------------|-----------|
| VMware Identity Manager | 3.3.6     | Install                   |           |
| vRealize Automation     | 8.7.0     | upgrade                   |           |
| vRealize Automation     | 8.7.0     | Install                   |           |
| vRealize Automation     | 8.8.0     | upgrade                   |           |
| vRealize Automation     | 8.8.0     | install                   |           |
| vRealize Automation     | 8.8.1     | upgrade                   |           |
| vRealize Automation     | 8.8.1     | Install                   |           |
| vRealize Automation     | 8.8.2     | upgrade                   |           |
| vRealize Automation     | 8.8.2     | Install                   |           |
| vRealize Log Insight    | 8.6.0     | upgrade                   |           |
| 4                       |           | 1 - 10 of 62 Products   < | < 1/7 > > |

 $\times$ 

\*

X

\*

CANCEL

ADD

# Add Product Binary

#### DISCOVER

Click here to view supported product versions for Install.

| Name                                 | T Version | т Туре                      | τ         |
|--------------------------------------|-----------|-----------------------------|-----------|
| vRealize Automation SaltStack Config | 8.8.1     | install                     |           |
| vRealize Automation SaltStack Config | 8.8.2     | upgrade                     |           |
| vRealize Automation SaltStack Config | 8.8.2     | install                     |           |
| vRealize Orchestrator                | 8.8.0     | upgrade                     |           |
| vRealize Orchestrator                | 8.8.0     | install                     |           |
| vRealize Orchestrator                | 8.8.1     | upgrade                     |           |
| vRealize Orchestrator                | 8.8.1     | Install                     |           |
| vRealize Orchestrator                | 8.8.2     | upgrade                     |           |
| vRealize Orchestrator                | 8.8.2     | install                     |           |
| VMware Identity Manager              | 3.2.0     | upgrade                     |           |
| s.                                   |           | 41 - 50 of 62 Products IC C | 5 / 7 🔊 🕅 |

In the vRLCM | LO Environments window click the 3 dots next to Aria Operations and select +Add Product:

| vRealize Suite Lifecycle Ma                               | nager   Lifecycle Operations                                               |                                                                                      |
|-----------------------------------------------------------|----------------------------------------------------------------------------|--------------------------------------------------------------------------------------|
| ≪<br>☆ Dashboard<br>み Create Environment<br>₪ Datacenters | Home > Environments   Environments  Completed (2) IN PROGRESS (0) FAILED ( | D) DELETED (0)                                                                       |
| Environments     Requests     Settings                    | ★ ⊚ globalenvironment                                                      | VRealize Operations  Constructions  Construction                                     |
| Ø Settings                                                | Datacenter sfo-m01-dc01                                                    | <ul> <li>Delete Environment</li> <li>Patch History</li> <li>+ Add Product</li> </ul> |
|                                                           | VIEW DETAILS                                                               | © Enable Health Check ←, Toggle CEIP △ Remove from SDDC Manager inventory            |
|                                                           |                                                                            | Logs     A Export Configuration                                                      |

Select Aria Automation and Aria Orchestrator and click Next:

| Select Product                           | Products                                      | Summary                                 |
|------------------------------------------|-----------------------------------------------|-----------------------------------------|
| ect Product                              |                                               |                                         |
| 🕅 vRealize Automation 🛛 🗹                | vRealize Automation SaltStack Config          | SvRealize Business for Cloud            |
| Required fields are marked with *        | Required fields are marked with *             | Required fields are marked with *       |
| Installation Type O New Install O Import | Installation Type O New Install O Import      | Installation Type   New Install  Import |
| Version 8.8.2 v                          | Version 8.8.2 v                               | Version 7.6,0 V                         |
| Deployment Type Cluster ~                | Configuration Type  Standalone VRA-Integrated | Deployment Type Standard ~              |
|                                          | Deployment Type Standard ~                    |                                         |
| VIEW DETAILS VIEW SIZING INFO            | VIEW DETAILS VIEW SIZING INFO                 | VIEW DETAILS VIEW SIZING INFO           |
| VRealize Log Insight                     | ♣ vRealize Network Insight                    | 🚫 vRealize Orchestrator 🛛               |
| Denuired fields are marked with *        | Denuired fields are marked with *             | Required fields are marked with *       |

Select the 'I agree the terms & conditions' checkbox then click Next:

| Select P                                                                                                    | S EULA               | License                              | Certifica        | Infrastru | Network                                                 | Products | Precheck                                                 | Summary              |
|----------------------------------------------------------------------------------------------------|----------------------|--------------------------------------|------------------|-----------|---------------------------------------------------------|----------|----------------------------------------------------------|----------------------|
| JLA                                                                                                    |                      |                                      |                  |           |                                                         |          |                                                          |                      |
| ccepted by us as set fort                                                                                                    | th in Section 3 (Ord | der)."                               |                  |           |                                                         |          |                                                          |                      |
| 19. Replace Section 13.1                                                                                                    | 5 ("Support Servic   | es Terms") with the follo            | owing:           |           |                                                         |          |                                                          |                      |
| "GSAM") 552.232-78 (Cor<br>4.20. Replace Section 13.1                                                                                                    |                      |                                      | eable Clauses)." |           |                                                         |          |                                                          |                      |
| and the second second |                      | Care Anna State - Carriera and State |                  |           |                                                         |          | provided in the Product G                                |                      |
|                                                                                                    |                      |                                      |                  |           | rolled by the U.S. Federal<br>wned" also includes lease |          | udes land, bases, installation<br>re term of the Order." | ons, vessels, craft, |
| 4.21. Replace Section 13.2                                                                                                    | 3 ("VMware," "We     | e," or "Us") with the follo          | wing:            |           |                                                         |          |                                                          |                      |
| 'VMware,' 'We,' or 'Us' m                                                                                                    | eans VMware, Inc.    | ., a Delaware corporatio             | n."              |           |                                                         |          |                                                          |                      |
|                                                                                                    |                      |                                      |                  |           |                                                         |          |                                                          |                      |

### In the License windows click on Select:

| Select P | S EULA     | S License                   | Certifica                                                   | Infrastru. |
|----------|------------|-----------------------------|-------------------------------------------------------------|------------|
| icense   |            |                             |                                                             |            |
|          |            |                             |                                                             |            |
|          |            | are validated based on ver  | rsion. Please verify the vali<br>not a vRealize Cloud Unive |            |
|          | license ke | y, committeeds the ney to t |                                                             |            |

Select the Aria License and click Update:

| ~   | License Alias    | T | Account   | т | Quantity | Expires On          |               |
|-----|------------------|---|-----------|---|----------|---------------------|---------------|
| ~   | vRealize License |   | LCM Admin |   | 32       | Wed Aug 30          | 2023 00:00:00 |
| ~ 1 |                  |   |           |   |          | 1 - 1 of 1 Licenses | IC < []/1 > 3 |

Click on Validate Association button then click Next:

| Select P                   | S EULA S License                                                                                                    | Certifica | Infrastru |
|----------------------------|----------------------------------------------------------------------------------------------------|-----------|-----------|
| icense                     |                                                                                                    |           |           |
|                            | Licenses are validated based on validated based on validated based on validated based on validated based on validated based on validated based based b |           |           |
| Select Applicable Licenses |                                                                                                    |           |           |

In the Certificate window click the + (plus) sign and select Generate Certificate:

| 👧 Organic                |                    |                 |             |            |         |          |          |             |
|--------------------------|--------------------|-----------------|-------------|------------|---------|----------|----------|-------------|
| Select P                 | S EULA             | License         | 🔮 Certifica | Infrastru. | Network | Products | Precheck | Summar      |
| ertificate               |                    |                 |             |            |         |          |          |             |
| Required fields are mark | ked with *         |                 |             |            |         |          |          |             |
| Select Certificate •     | vRealize Operation | ons Certificate |             |            |         |          |          | - <b>(</b>  |
| Certificate Details      |                    |                 |             |            |         |          | Generate | Certificate |

In the Generate Certificate fill in the required fields (IP addresses for vRA Primary node, Secondary01 Node, Secondary02 Node, vRO Primary Node):

| Generate Certific    | cate                                                                 | ×    |
|----------------------|----------------------------------------------------------------------|------|
| Organization (O) •   | Lenovo                                                               | ^    |
| Organization (OU) •  | Lenovo                                                               |      |
| Country Code (C) *   | RO                                                                   |      |
| Locality (L)         | Bucharest                                                            |      |
| State (ST)           | Enter state here                                                     |      |
| Key Length           | 2048 bits ○ 4096 bits                                                |      |
| Server Domain / FQDN | *.lenovo.com                                                         |      |
|                      | Either Server Domain/FODN or IP Address must be provided             |      |
| IP Address           | 172.29.0.241,172.29.0.237,172.29.0.238,172.29.0.239,172.29.0.240     |      |
|                      | Either Server Domain/FODN or IP Address must be provided CANCEL GENE | RATE |

In the Product windows select the Node Size (Medium), the Certificate and Use Default settings for Internal Pods and Services:

| RA | Install vRealize Auton       | nation                                                                                                    | 🔩 ADD PASSWORD 🛛 🖬 ADD CERTIFICATE                                                  |
|----|------------------------------|----------------------------------------------------------------------------------------------------|-------------------------------------------------------------------------------------|
| RA | Product Properties           |                                                                                                    |                                                                                     |
|    | Required fields are marked v | ath *                                                                                                    |                                                                                     |
| NO | Node Size •                  | Medium                                                                                                    |                                                                                     |
|    | FIPS Compliance Mode         | ON OFF<br>PBC (redenal information Processing Standard) is the benchmark for validating the effectiveness of cryptographic operations. On<br>be reverted. | ce the product is set to be MPIS Mode Compliant, post-deployment this action cannot |
|    | Certificate *                | vRealize Orchestrator and Automation Certificate                                                                                                    | · · ·                                                                               |
|    | Product Password *           | Administrator Password-Alias 🛞                                                                                                    |                                                                                     |
|    | Configuration                | Use Default  Use Custom                                                                                                    |                                                                                     |
|    | Required fields are marked v | /ith *                                                                                                    |                                                                                     |
|    | K8S Cluster IP Range         | 10.244.0.0/22                                                                                                    |                                                                                     |

In the same window verify that the Administrator Password-Alias is selected and the NTP Server is correctly configured for X-Region:

| Certificate *                               | vRealize Orchestrator and A | utomation Certificate           |                 |  |  |  |  |
|---------------------------------------------|-----------------------------|---------------------------------|-----------------|--|--|--|--|
| Product Password *                          | Administrator Password-Alia | as 🛞                            |                 |  |  |  |  |
| Internal Pods and Services<br>Configuration | O Use Default ○ Use Cust    | om                              |                 |  |  |  |  |
| Required fields are marked                  | with *                      |                                 |                 |  |  |  |  |
| K8S Cluster IP Range                        | 10.244.0.0/22               |                                 |                 |  |  |  |  |
| K8S Service IP Range                        | 10.244.4.0/22               |                                 |                 |  |  |  |  |
| Time Sync Mode                              | O Use NTP Server O Use I    | Host Time 🔘 Use Infra Selection |                 |  |  |  |  |
|                                             | ADD NEW SERVER ED           | T SERVER SELECTION              |                 |  |  |  |  |
|                                             |                             |                                 |                 |  |  |  |  |
| NTP Servers *                               | Priority                    | Server                          | FQDN/IP Address |  |  |  |  |
|                                             |                             | VCF NTP Server 1                | DC1.lenovo.com  |  |  |  |  |

In the same window fill in the VM Name (as it will appear in vSphere), the FQDN and IP address of the primary vRA node:

| Products        |                                                 |                         |
|-----------------|-------------------------------------------------|-------------------------|
| @°              | vra-va                                          |                         |
| VRA             | FQDN •                                          | vra-va.jenovo.com       |
| <b>O</b><br>vro | Components 🕀                                    |                         |
|                 | <ul> <li>vrava-primary vreatize Auto</li> </ul> | omation Primary Node    |
|                 | vrava-primary                                   |                         |
|                 | Required fields are marked                      | with *                  |
|                 | VM Name *                                       | vrava-primary           |
|                 | FQDN *                                          | vrava-primaryJenovo.com |
|                 | IP Address *                                    | 172 29.0 238            |

In the same window fill in the VM Name (as it will appear in vSphere), the FQDN and IP address of the secondary01 and secondary02 vRA nodes:

| Products |                       |                                    |
|----------|-----------------------|------------------------------------|
| VRA      | Required fields are m | narked with *                      |
| VRA      | VM Name •             | vrava-secondary-1                  |
| 00       | FQDN •                | vrava-secondary01.lenovo.com       |
| VRO      | IP Address *          | 172 29 0 239                       |
| VRO      |                       |                                    |
|          | vrava-secondary-2     | (Realize Automation Secondary Node |
|          | vrava-second          | ary-2                              |
|          | Required fields are m | narked with *                      |
|          | VM Name *             | vrava-secondary-2                  |
|          | FQDN *                | vrava-secondary02.lenovo.com       |
|          | IP Address •          | 172 29.0 240                       |

In the same windows select the Certificate for the vRO and vRA:

| Products |                                        |                                                                   |                                                                  |                                                           |                           |                              |
|----------|----------------------------------------|-------------------------------------------------------------------|------------------------------------------------------------------|-----------------------------------------------------------|---------------------------|------------------------------|
| ø°       | Install vRealize Orch                  | nestrator                                                         |                                                                  | 4                                                         | ADD PASSWORD              | ADD CERTIFICATE              |
| VRA      | <ul> <li>Product Properties</li> </ul> |                                                                   |                                                                  |                                                           |                           |                              |
| VRO      | Required fields are marke              | ed with *                                                         |                                                                  |                                                           |                           |                              |
| VRO      | FIPS Compliance Mode                   | ON OFF     PPS (Federal Information Processing S     be reverted. | standard) is the benchmark for validating the effectiveness of o | ryptographic operations. Once the product is set to be PI | PS Mode Compliant, post-d | eployment this action cannot |
|          | Certificate •                          | vRealize Orchestrator and A                                       | utomation Certificate                                            |                                                           |                           | w.                           |
|          | Product Password *                     | Administrator Password-Alia                                       | as 🛞                                                             |                                                           |                           |                              |
|          | Time Sync Mode                         | OUse NTP Server () Use                                            | Host Time 🌔 Use Infra Selection                                  |                                                           |                           |                              |
|          |                                        | ADD NEW SERVER                                                    | IT SERVER SELECTION                                              |                                                           |                           |                              |
|          | NTP Servers *                          | Priority                                                          | Server                                                           | FQDN/IP Address                                           |                           |                              |
|          |                                        | 1                                                                 | VCF NTP Server 1                                                 | DC1.lenovo.com                                            |                           |                              |

In the same window fill in the VM Name (as it will appear in vSphere), the FQDN and IP Address for the primary vRO node VM then click Next:

| Products |                                          |                          |                  |               |  |
|----------|------------------------------------------|--------------------------|------------------|---------------|--|
| VRA      |                                          | 1                        | VCF NTP Server 1 | DC1Jenovo.com |  |
| VRA      |                                          |                          |                  |               |  |
| ()°      | Components 🕀                             |                          |                  |               |  |
| VRO      | <ul> <li>vrova-primary vrova-</li> </ul> | primary)                 |                  |               |  |
|          | vrova-primary                            |                          |                  |               |  |
|          | Required fields are man                  | rked with *              |                  |               |  |
|          | VM Name •                                | vrova-primary            |                  |               |  |
|          | FODN .                                   | vrova-primary.lenovo.com |                  |               |  |
|          | IP Address *                             | 172 29.0.241             |                  |               |  |

In the Precheck window click in Run Precheck button and click Next after all validations are Passed:

| Click on RUN PRECHECK button to execute data validations.                                           |           |
|----------------------------------------------------------------------------------------------------|-----------|
| If errors or warnings appear, follow the instructions from the recommended actions. Run again to ve | fy fixes. |

Click Submit after checking that all parameters are correctly provided:

| C.7.      | rganic Growth vRealize Operatio                                                          | v 🗸           |             |         |          |          |         |
|-----------|------------------------------------------------------------------------------------------|---------------|-------------|---------|----------|----------|---------|
| Select P. | EULA S License                                                                           | e 🕑 Certifica | 🥑 infrastru | Network | Products | Precheck | Summary |
| ummary    |                                                                                          |               |             |         |          |          |         |
| etails    | Topology                                                                                 |               |             |         |          |          |         |
| VRA       | vRealize Automation (882)                                                                |               |             |         |          |          |         |
| O°<br>vro | Product Properties      Certificate      vRealize Orchestrator and Automation Certificat | e             |             |         |          |          |         |
|           | Product Password<br>Administrator Password-Alias                                         |               |             |         |          |          |         |
|           | Node Size<br>Medium                                                                      |               |             |         |          |          |         |
|           | FIPS Compliance Mode<br>false                                                            |               |             |         |          |          |         |
|           | NTP Servers                                                                              |               |             |         |          |          |         |

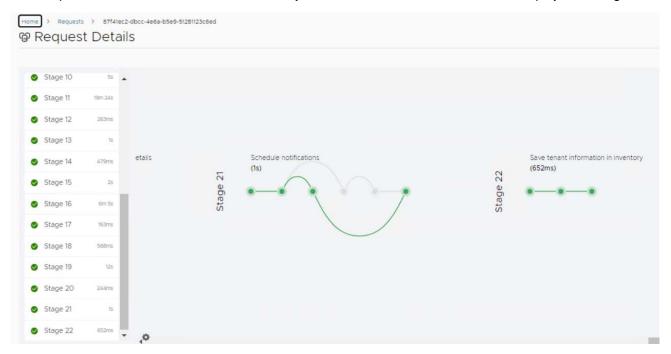

The Request Details window will be automatically switched to in order to monitor each deployment Stage:

## **Deploy Aria Operations for Logs:**

Since the Aria Operations for Logs will be deployed in **Region-A** and the VLAN-backed NSX segment was selected when AVN network was deployed, for the **Region-A** (VAN10 in this case) VMs to communicate to **X-Region** (VLAN100 in this case) VMs, we must add a **Region-A** IP to the vRLCM VM. We might also need to add a **X-Region** IP to vRLI VM if we want to access it from X-Region subnet. This can be done in vSphere by adding a Network Card to the VMs and choosing the appropriate VLANs. We then connect to the VMs console and add the IP addresses for the newly added interfaces.

After logging in to the appliances console using vSphere issue the following commands to add IPs to the newly added interfaces:

[root@vrlcm ~]# ifconfig <ethX> 10.10.0.15 netmask 255.255.255.0

# Add the vRLI product binaries form vRLCM | LO console:

|     | re to view supported product versions for Install. Name | Version | т | Туре т                               |
|-----|---------------------------------------------------------|---------|---|--------------------------------------|
|     | vRealize Log Insight                                    | 8.6.1   |   | Install                              |
| 1   | vRealize Log Insight                                    | 8.6.2   |   | upgrade                              |
| ) [ | vRealize Log Insight                                    | 8.6.2   |   | Install                              |
| 1   | vRealize Log Insight                                    | 8.8.0   |   | upgrade                              |
|     | vRealize Log Insight                                    | 8.8.0   |   | Install                              |
| 1   | vRealize Log Insight                                    | 8.8.2   |   | upgrade                              |
|     | vRealize Log Insight                                    | 8.8.2   |   | Install                              |
| 1   | vRealize Network Insight                                | 6.3.0   |   | upgrade                              |
| 1   | vRealize Network Insight                                | 6.3.0   |   | Install                              |
| 1   | vRealize Network Insight                                | 6.5.1   |   | upgrade                              |
| 2   |                                                         |         |   | 11 - 20 of 58 Products K ( 2 / 6 > > |

CANCEL

ADD

# In the vRLCM | LO Environments window click the 3 dots net to Aria Operations:

| DMPLETED (2) IN PROGRESS (0) FAILED (0) | DELETED (0)                        |
|-----------------------------------------|------------------------------------|
| ★ ⊚ globalenvironment :                 | ℴ₀ vRealize Operations :           |
|                                         | Edit Environment Details           |
|                                         | 前 Delete Environment               |
| 0                                       | 🖏 Patch History                    |
| Datacenter sfo-m01-dc01                 | + Add Product                      |
|                                         | ③ Enable Health Check              |
|                                         | ta Toggle CEIP                     |
| VIEW DETAILS                            | Remove from SDDC Manager inventory |
|                                         | 🗅 Logs >                           |
|                                         | ⊖ Export Configuration >           |

In the Select Product window click the Aria Operations for Logs checkbox, select New Install, Version and Deployment Type (Cluster), then click Next:

| Select Pro EULA Certi                   | ficate Infrastruct. Network              | Products Precheck Summary               |
|-----------------------------------------|------------------------------------------|-----------------------------------------|
| ct Product                              |                                          |                                         |
|                                         | Deployment Type Standard V               |                                         |
| VIEW DETAILS VIEW SIZING INFO           | VIEW DETAILS VIEW SIZING INFO            | VIEW DETAILS VIEW SIZING INFO           |
| 🖥 vRealize Log Insight 🛛 🗹              | 🖧 vRealize Network Insight               | O° vRealize Orchestrator                |
| Required fields are marked with *       | Required fields are marked with *        | Required fields are marked with *       |
| nstallation Type  O New Install  Import | Installation Type O New Install O Import | Installation Type   New Install  Import |
| /ersion 8.8.2 ~                         | Version 6.7.0                            | Version 8.8.2 v                         |
| Cluster v                               | Deployment Type Standard ~               | Deployment Type Standard ~              |
| IEW DETAILS VIEW SIZING INFO            | VIEW DETAILS VIEW SIZING INFO            | VIEW DETAILS VIEW SIZING INFO           |

In the EULA windows select the 'I agree to the terms & conditions' then click Next:

| Hame > Environments > vRealize Operations > Organic Growth                                                                                                    | *      |
|----------------------------------------------------------------------------------------------------|--------|
| Select P. Select P. License Certifica Infrastru Network Products Precheck Sur                                                                                                    | nmary  |
| EULA                                                                                                    |        |
| accepted by us as set forth in Section 3 (Order)."                                                                                                    | *      |
| 14.19. Replace Section 13.15 ("Support Services Terms") with the following:                                                                                                    |        |
| "Support Services Terms' means our then-current support policies, copies of which are posted at www.vmware.com/support/policies, subject to FAR 52.212-4(u) and General Services Acquisition Mann<br>("GSAM") 552.232-78 (Commercial Supplier Agreements—Unenforceable Clauses)."                                                                                                    | ual    |
| 14.20. Replace Section 13.18 ("Territory") with the following:                                                                                                    |        |
| "Territory' means the United States of America, including U.S. Federal Government Facilities located outside of the United States of America, except as otherwise provided in the Product Guide. For<br>purposes of this section, "U.S. Federal Government Facilities" means buildings that are both 100% owned and controlled by the U.S. Federal Government and includes land, bases, installations, vessels,<br>and ships that are both 100% owned and controlled by the U.S. Federal Government. In the foregoing sentence, "owned" also includes leased throughout the entire term of the Order." | craft, |
| 14.21. Replace Section 13.23 ("VMware," "We," or "Us") with the following:                                                                                                    |        |
| ""VMware," 'We," or "Us' means VMware, Inc., a Delaware corporation."                                                                                                    |        |
| ✓ Lagree to the terms & conditions                                                                                                    |        |
| BACK                                                                                                    | NEXT   |

## In the License window click on Select:

| Select P                   | EULA 🔗 License                                              | Certifica.                                                               | Infrastru_                                   | Network                      |
|----------------------------|-------------------------------------------------------------|--------------------------------------------------------------------------|----------------------------------------------|------------------------------|
| cense                      |                                                             |                                                                          |                                              |                              |
|                            |                                                             |                                                                          |                                              |                              |
|                            | A Lineare and all the second                                |                                                                          | Table - Name and a state of the state of the |                              |
|                            |                                                             | d on version. Please verify the val<br>key is not a vRealize Cloud Unive |                                              |                              |
|                            | license key, confirm that the                               |                                                                          |                                              |                              |
| select Applicable Licenses | license key, confirm that the added directly via the UI.    |                                                                          |                                              |                              |
| Select Applicable Licenses | license key, confirm that the<br>added directly via the UI. | key is not a vRealize Cloud Unive                                        | rsal license key, vRealize Cloud             | Universal licenses can be in |

In the Select Applicable Licenses window select the Aria License and click Update:

| 2 | License Alias    | Ŧ | Account   | Ť | Quantity | Expires On                  |     |
|---|------------------|---|-----------|---|----------|-----------------------------|-----|
|   | vRealize License |   | LCM Admin |   | 32       | Wed Aug 30 2023 00:00:00    |     |
|   |                  |   |           |   |          | 1-1of1Licenses (< < ☐ 1 / 1 | 2.3 |

| 🖓 Organio                | vRealize Operations  Organic Gro<br>Growth vRealize Operation |                                                                           |           |        |
|--------------------------|---------------------------------------------------------------|---------------------------------------------------------------------------|-----------|--------|
| Select P                 | SEULA SLicens                                                 | e Certifica                                                               | Infrastru | Networ |
| License                  |                                                               |                                                                           |           |        |
|                          |                                                               | ed on version. Please verify the va<br>e key is not a vRealize Cloud Univ |           |        |
|                          | SELECT ADD                                                    |                                                                           |           |        |
| Select Applicable Licens | es License Alias                                              | Account                                                                   | Quantity  |        |

In the License window click Validate Association then click Next after the validation is successful:

In the Certificate windows click on the + (plus) sign and select Generate Certificate:

|                         | vRealize Operations > Organic Growt<br>C Growth vRealize Operation |             |           |         |          |          |                 |
|-------------------------|--------------------------------------------------------------------|-------------|-----------|---------|----------|----------|-----------------|
| Select P                | SEULA SLicense                                                     | 🥑 Certifica | Infrastru | Network | Products | Precheck | Summar          |
| Certificate             |                                                                    |             |           |         |          |          |                 |
| Required fields are man | ked with *                                                         |             |           |         |          |          |                 |
|                         | Select Certificate                                                 |             |           |         |          |          | ~ <b>(</b>      |
| Select Certificate *    | O Certificate is required                                          |             |           |         |          |          | ate Certificate |
|                         |                                                                    |             |           |         |          | Import   | t Certificate   |

In the Generate Certificate window fill in the required fields (IP Addresses for vrli cluster, master node and the worker nodes) then click Generate:

| Generate Certifi     | cale                                                                    |
|----------------------|-------------------------------------------------------------------------|
| Organization (O) *   | Lenovo                                                                  |
| Organization (OU) •  | Lenovo                                                                  |
| Country Code (C) •   | RO                                                                      |
| Locality (L)         | Bucharest                                                               |
| State (ST)           | Enter state here                                                        |
| Key Length           | • 2048 bits 0 4096 bits                                                 |
| Server Domain / FQDN | *.ienovo.com                                                            |
|                      | Either Server Domain/FODN or IP Address must be provided                |
| IP Address           | 10.10.0.227,10.10.0.228,10.10.0.229,10.10.0.230,10.10.0.231,172.29.0.15 |
|                      | Either Server Domain/PODN or IP Address must be provided                |

| Generate Certifi     | cate                                                     |
|----------------------|----------------------------------------------------------|
| Organization (O) •   | Lenovo                                                   |
| Organization (OU) •  | Lenovo                                                   |
| Country Code (C) •   | RO                                                       |
| Locality (L)         | Bucharest                                                |
| State (ST)           | Enter state here                                         |
| Key Length           | • 2048 bits 		 4096 bits                                 |
| Server Domain / FQDN | *Jenovo.com                                              |
|                      | Either Server Domain/FODN or IP Address must be provided |
|                      |                                                          |

In the Infrastructure window select the vSphere cluster, the Resource Pool and the Disk Mode then click Next:

| Select P                 | Seula Certifica Sinfrastru. Network Products Precheck                                                                                   | Summary |
|--------------------------|----------------------------------------------------------------------------------------------------|---------|
| frastructure             |                                                                                                    |         |
| equired fields are marke | d with *                                                                                                    |         |
| elect vCenter Server *   | sto-m01-vc01 lenovo.com                                                                                                    | ×       |
| elect Cluster -          | sfo-m01-dc01#sto-m01-cl01                                                                                                    | v       |
| elect Resource Pool      | SELECT RESOURCE POOL. (Resources X)                                                                                                    |         |
| lect Network *           | Region-A                                                                                                    | ×       |
| lect Datastore •         | sfo-m01-d01-ds-vsan01 (36.5218 Free)                                                                                                    | ~       |
| lect Disk Mode *         | Thin                                                                                                    | Ŷ       |
| se Content Library 🕥     | D Enable this option if you have poor network latency from vRSLCM to vCenter Servers and want to use a Content Library based deployment |         |

In the Network verify that Region-A network has the correct parameters and add a Region-A DNS Server by clicking on Add New Server:

|                          | Growth vRealize C | and the second second |                     |            |          |
|--------------------------|-------------------|-----------------------|---------------------|------------|----------|
| Select P                 | S EULA            | License 🔗 Cert        | tifica 🤡 Infrastru. | - Network  | Products |
| Network                  |                   |                       |                     |            |          |
| Required fields are mark | ked with *        |                       |                     |            |          |
| Default Gateway •        | 10.10.0.1         |                       |                     |            |          |
| Netmask *                | 255.255.255.0     |                       |                     |            |          |
| Domain Name *            | lenovo.com        |                       |                     |            |          |
| Domain Search Path *     | lenovo.com        |                       |                     |            |          |
|                          | ADD NEW SERVER    | EDIT SERVER SELECTION |                     |            |          |
| DNS Servers *            | Priority          |                       | Server              | IP Address |          |
|                          | 1                 | VCF                   | DNS Server 1        | 172.29.0.4 |          |

In the Add Server windows fill in a Name for the Server and the IP address of the DNS Server then click Submit. If vRLCM is not able to reach the DNS am error will be thrown. Make sure the vRLCM has an interface in the A-Region (VLAN10 in this case).

| Add Server   |             | >      |
|--------------|-------------|--------|
| Name *       | DC10        |        |
| IP Address * | 10.10.0.100 |        |
|              |             | CANCEL |

| Select P             | S EULA                | icense 🤡 Certifica   | 🕑 Infrastru | Network         | Pro |
|----------------------|-----------------------|----------------------|-------------|-----------------|-----|
| Network              |                       |                      |             |                 |     |
| Domain Search Path • | lenovo.com            |                      |             |                 |     |
|                      | ADD NEW SERVER        | DIT SERVER SELECTION |             |                 |     |
|                      |                       |                      |             |                 |     |
| DNS Servers *        | Priority              | Server               |             | IP Address      |     |
|                      | 1                     | VCF DNS Server 1     |             | 172.29.0.4      |     |
|                      | 2                     | DC10                 |             | 10.10.0.100     |     |
| Time Sync Mode       | O Use NTP Server ○ Us | e Host Time          |             |                 |     |
|                      | ADD NEW SERVER        | DIT SERVER SELECTION |             |                 |     |
| NTP Servers •        | Priority              | Server               |             | FODN/IP Address |     |
|                      | 1                     | VCF NTP Server 1     |             | DC1.leriovo.com |     |

Note that a NTP Server must be added in the same way.

| -             | nic Growth vReal |                 |                  |             |                 |          |          |         |
|---------------|------------------|-----------------|------------------|-------------|-----------------|----------|----------|---------|
| Select P      | S EULA           | S License       | Certifica        | 🕑 Infrastru | Network         | Products | Precheck | Summary |
| etwork        |                  |                 |                  |             |                 |          |          |         |
|               | ADD NEW SERVER   | EDIT SERVER S   | ELECTION         |             |                 |          |          |         |
| NS Servers *  | Priority         |                 | Server           |             | IP Address      |          |          |         |
|               | 1                |                 | VCF DNS Server   |             | 172.29.0.4      |          |          |         |
|               | 2                |                 | DC10             |             | 10.10.0.100     |          |          |         |
| ime Sync Mode | O Use NTP Server | 🔿 Use Host Time |                  |             |                 |          |          |         |
|               |                  |                 |                  |             |                 |          |          |         |
|               | ADD NEW SERVER   | EDIT SERVER S   |                  |             |                 |          |          |         |
| TP Servers *  | Priority         |                 | Server           |             | FODN/IP Address |          |          |         |
|               | 1                |                 | VCF NTP Server 1 |             | DC1.lenovo.com  |          |          |         |
|               | 2                |                 | DC10             |             | 10.10.0.100     |          |          |         |

In the Products window select the Node Size (medium):

| Select P | S EULA                        | S License                                         | Certifica                         | 🕑 Infrastru                         | Network                           | Products                             |
|----------|-------------------------------|---------------------------------------------------|-----------------------------------|-------------------------------------|-----------------------------------|--------------------------------------|
| Products |                               |                                                   |                                   |                                     |                                   |                                      |
|          | nstall vRealize Log lı        | nsight                                            |                                   |                                     |                                   | AL                                   |
| VRLI     | Product Properties            |                                                   |                                   |                                     |                                   |                                      |
|          | Required fields are marked    | with *                                            |                                   |                                     |                                   |                                      |
|          | Node Size *                   | Medium                                            |                                   |                                     |                                   |                                      |
|          | FIPS Compliance Mode          | O ON OFF  PIPS (Pederal Information) be reverted. | Processing Standard) is the bench | mark for validating the effectivene | ss of cryptographic operations. O | ince the product is set to be FIPS M |
|          | Certificate *                 | vRealize Log Insigh                               | t Certificate                     |                                     |                                   |                                      |
|          | Anti-Affinity / Affinity Rule | 0                                                 |                                   |                                     |                                   |                                      |
|          | Upgrade VM Compatibility      | Upgrade VM compatibility                          | to latest available version.      |                                     |                                   |                                      |
|          | Always Use English            | 0                                                 |                                   |                                     |                                   |                                      |

| Select P., | S EULA                             | S License                                                                    | Certifica                        | Infrastru                          | Network                           | Service Products                 |  |  |
|------------|------------------------------------|------------------------------------------------------------------------------|----------------------------------|------------------------------------|-----------------------------------|----------------------------------|--|--|
| roducts    |                                    |                                                                              |                                  |                                    |                                   |                                  |  |  |
|            | Always Use English                 | By default, language is def                                                  | emined by the browser language s | etting. Enabling this configuratio | n causes Log Insight to ignore th | e browser language and display E |  |  |
| VRLI       | Admin Email •                      | cghetau@lenovo.co                                                            |                                  |                                    |                                   |                                  |  |  |
|            | Product Password •                 | Email associated with Default Admin User<br>Administrator Password-Alias (8) |                                  |                                    |                                   |                                  |  |  |
|            | Integrate with Identity<br>Manager |                                                                              |                                  |                                    |                                   |                                  |  |  |
|            | Time Sync Mode                     | <ul> <li>Use NTP Server</li> </ul>                                           | 🔿 Use Host Time 🔿 Use            | Infra Selection                    |                                   |                                  |  |  |
|            |                                    | ADD NEW SERVER                                                               | EDIT SERVER SELECTI              | ow                                 |                                   |                                  |  |  |
|            | NTP Servers *                      | Priority                                                                     |                                  | Server                             | FC                                | DDN/IP Address                   |  |  |
|            |                                    | 1                                                                            | VCF                              | NTP Server 1                       | D                                 | C1.lenovo.com                    |  |  |
|            |                                    | 2                                                                            |                                  | DC10                               |                                   | 10.10.0.100                      |  |  |

In the same window select an admin e-mail address, check Integrate with Identity Manager box:

In the same window fill in the FQDN of the vRLI cluster, the VIP of the cluster, the VM Name (as it will appear in the vSphere), the FQDN and IP address of the master node:

| Select P | S EULA                                    | S License              | Certifica | Infrastru    | Network | Products |
|----------|-------------------------------------------|------------------------|-----------|--------------|---------|----------|
| oducts   |                                           |                        |           |              |         |          |
| 000      | FQDN .                                    | vrli.lenovo.com        |           | Cluster VIPs | Ð       |          |
| VRLI     | IP Address •                              | 10.10.0.230            |           |              |         |          |
| 0        | omponents 🕀<br>🔨 vrli-master (Realize Log | i Insight, Master Node |           |              |         |          |
|          |                                           |                        |           |              |         |          |
|          | vrli-master                               |                        |           |              |         |          |
|          | vrli-master<br>Required fields are man    | ked with *             |           |              |         |          |
|          |                                           | ked with *             |           |              |         |          |
|          | Required fields are mar                   |                        | m         |              |         |          |

🗗 🕢 Organic Growth vRealize Operations 🚸 🌆 ~ Select P. SEULA O Products S License 🔮 Certifica. S Infrastru. Network Products vrli-worker-1 VM Name \* FQDN \* vrli-worker01.lenovo.com vRLI 10.10.0.227 IP Address \* vrli-worker-2 vrago sight 1 G vrli-worker-2 Û Required fields are marked with \* VM Name \* vrli-worker-2 FQDN \* vrli-worker02.lenovo.com IP Address \* 10.10.0.228 BACK SAVE & EXIT NEXT

In the same window fill in the VM Names. The FQDNs and IP addresses for the worker nodes and click Next:

In the Precheck window click on Run Precheck:

| Coloct D                | CIR A                            | C Lissans                  | Cartifica                | C Infractory          | Netwo   |
|-------------------------|----------------------------------|----------------------------|--------------------------|-----------------------|---------|
| Select P                | S EULA                           | S License                  | Certifica                | 🕑 Infrastru           | • Netwo |
|                         |                                  |                            |                          |                       |         |
| recheck                 |                                  |                            |                          |                       |         |
| reeneen                 |                                  |                            |                          |                       |         |
|                         |                                  |                            |                          |                       |         |
| and the second descent  |                                  | A COMPANY AND A MARK THE   |                          |                       |         |
| Click on RUN PREC       | CHECK button to exec             | ute data validations.      |                          |                       |         |
| 2 August and the second | a and a set of a line of the set | instructions from the reco | menanded actions. Due as | and the second second |         |
| A If errore or warping  |                                  |                            |                          |                       |         |

Click Next after all validations are successful:

| Select P                            | S EULA                    | S License                 | Certifica                | 😔 Infrastru          | Network | Products | Precheck     | Summary            |
|-------------------------------------|---------------------------|---------------------------|--------------------------|----------------------|---------|----------|--------------|--------------------|
| echeck                              |                           |                           |                          |                      |         |          |              |                    |
| All validations p                   | assed for this environme  | ent.                      |                          |                      |         |          |              |                    |
|                                     | N PRECHECK button to e    | execute data validations. | mmended actions. Dup an  | ain to varify fives  |         |          |              |                    |
| ) in chiors of war                  | ings appear, rollow the r |                           | ninenaca actions. Nan ag | din to verify fixes. |         |          |              |                    |
| RE-RUN PRECHECH                     | K DOWNLOAD REPO           | DRT                       |                          |                      |         |          | Last updated | on 2/8/23, 7:49 Pt |
| <ul> <li>Data validation</li> </ul> | n                         |                           |                          |                      |         |          |              | Passed             |
| <ul> <li>Infrastructure</li> </ul>  | Validations               |                           |                          |                      |         |          |              | Passed 🔕           |
|                                     |                           |                           |                          |                      |         |          |              | (Trans C           |
| ✓ vRealize Log Ir                   | nsight Validations        |                           |                          |                      |         |          |              | Passed 🗿           |

In the Summary window check if all parameters are correct then click Submit:

| C'71     | ganic Growth vR                                                      |         |           |             |         |          |          |         |
|----------|----------------------------------------------------------------------|---------|-----------|-------------|---------|----------|----------|---------|
| Select P | S EULA                                                               | Cicense | Certifica | 🕑 Infrastru | Network | Products | Precheck | Summary |
| ummary   |                                                                      |         |           |             |         |          |          |         |
| etails   | Topology                                                             |         |           |             |         |          |          |         |
| VRLI     | <ul> <li>vRealize Log Insight</li> <li>Product Properties</li> </ul> | (8.8.2) |           |             |         |          |          |         |
|          | Certificate<br>vRealize Log Insight Certificat                       | te      |           |             |         |          |          |         |
|          | Product Password<br>Administrator Password-Alias                     | 5       |           |             |         |          |          |         |
|          | Admin Email<br>cghetau@lenovo.com                                    |         |           |             |         |          |          |         |
|          | FIPS Compliance Mode<br>false                                        |         |           |             |         |          |          |         |
|          | Node Size                                                            |         |           |             |         |          |          |         |

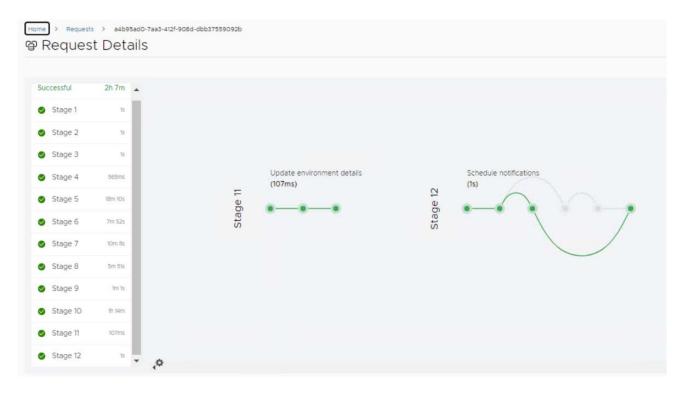

The Request Details window will be automatically switched to in order to monitor each deployment Stage:

Check the SDDC Manager to verify if the components are successfully installed and Active:

| www.Cloud Poundation                                                                                                    |                                                                                                    | O - Astronomica in the Second Second Seco |
|----------------------------------------------------------------------------------------------------|----------------------------------------------------------------------------------------------------|----------------------------------------------------------------------------------------------------|
| ر () Dashmann<br>() Dashmann<br>() Sounnos<br>() Teannos<br>() Teannos Sources                                                                                                    | VRealize Suite                                                                                                    |                                                                                                    |
| Ress     Description     Approximation     Approximation     Summaria     Summaria     Summaria     Summaria     Summaria     Summaria     Summaria     Summaria     Summaria     Summaria     Summaria     Summaria | Active     Westake Suffic Unlegate Manager (*)     Ord Floodstake      Westake Suffic Software Suffic Software Software     Westake Suffic Unlegate Software Software Sof | ♥ Workspace CHIZ ACCess (*)                                                                                                    |
| <ul> <li>B. Compositive infrastructure</li> <li>O. Weaper Lane</li> <li>A. Montagi</li> <li>C. Standard</li> <li>O. Secondard</li> </ul>                                                                             | Velative Log might (* C Active<br>Velative Log 2000048                                                                                                    | @r vitralize Automation 11 @ Active Westers 8.2-30076412                                                                                                    |
| (i) Hourty<br>(i) Passent Mongarietti<br>(ii) Developer Center<br>(ii) Developer Center                                                                                                    | Configuration Extensi<br>Demogramment Type Classes<br>Note Classes<br>Classes Extension PC/Driver Reserves.com<br>Connectine' Workload Domanal<br>* Timus                                                                                                    | Configuration Speeds<br>Emmonyment Type Duces<br>Und Restore March and Marchandon John<br>Nac den Integrete Aldenator with Noticous scinialina menugin IKS Ut Contains Rener to the Uksende Automation general encomination for Poste<br>Bench                                                                                                    |
|                                                                                                    | exectivite indentities bowenie coleniacroses                                                                                                    |                                                                                                    |

# 7.3.1.7 Deploy vSphere with Tanzu

Add the NSX-T Edge cluster to the VI - Workload Domain

In SDDC Manager go to Inventory > Workload Domains and click on the 3 dots near the newly created WD and select Add Edge Cluster:

| ② Dashboard           | Â  |                                     |                     |                      |           |        |           |                 |              |         |   |
|-----------------------|----|-------------------------------------|---------------------|----------------------|-----------|--------|-----------|-----------------|--------------|---------|---|
| Solutions             |    | Ca                                  | pacity Uti          | lization a           | cross [   | Dom    | ains      |                 |              |         |   |
| 品 Inventory           | ~  | Capacity Utilization across Domains |                     |                      |           |        |           |                 |              |         |   |
| Workload Domains      |    |                                     |                     |                      |           |        |           |                 |              |         |   |
| Hosts                 |    | CP                                  | U                   |                      |           |        |           | 796.1 GHZ Total | Mer          | mory    |   |
| E Lifecycle Managem   | >  | 20                                  | 43 GHZ Used         |                      |           |        | 7         | 75.66 GHZ Free  | 0.64         | TB Used |   |
| Administration        | ~  |                                     |                     |                      |           |        |           |                 |              |         |   |
| 🚳 Network Settings    |    | (I) Y                               | ríou can now        | add clusters         | to workle | oad do | omains in | parallel        |              |         |   |
| Storage Settings      |    |                                     |                     |                      |           |        |           |                 |              |         |   |
| 层 Licensing           |    |                                     |                     |                      |           |        |           |                 |              |         |   |
| 器 Users               |    |                                     | Domain              | Туре                 |           | CPU    | Usage     | Memory<br>Usage | VSAN<br>Usag | Storage |   |
| G Repository Settings |    |                                     |                     |                      | ENT       | 4%     | _         | 14%             | 2%           |         |   |
| Composable Infrast    | ru | :                                   | Add Clu             | ster                 | EN        | 470    |           | 147/2           | 2/0          |         |   |
| Ø vRealize Suite      |    | :                                   | Add Edg<br>Delete D | ge Cluster<br>)omain |           | 1%     |           | 10%             | 1%           |         | 1 |
| © Security            |    | - III                               | Rename              | Domain               |           |        |           |                 |              |         |   |

In the Edge Cluster Prerequisites Select All after verifying that all prerequisites have been met and click on the Begin button:

## Edge Cluster Prerequisites ()

Complete the required prerequisites

🔽 Select All

- Separate VLANs and subnets are available for Host TEP VLAN and Edge TEP VLAN use
- Host TEP VLAN and Edge TEP VLAN need to be routed
- V If dynamic routing is desired, please set up two BGP peers (on TORs or infra ESG) with an interface IP, ASN and BGP password
- Reserve an ASN to use for the NSX Edge cluster's Tier-0 interfaces
- DNS entries for NSX Edge components should be populated in customer managed DNS server
- The vSphere clusters hosting the Edge clusters should be L2 Uniform. All host nodes in a hosting vSphere cluster need to have identical management, uplink, Edge and host TEP networks
- The vSphere clusters hosting the NSX Edge node VMs must have the same pNIC speed for NSX enabled VDS uplinks chosen for Edge overlay (e.g., either 10G or 25G but not both)

All nodes of an NSX Edge cluster must use the same set of NSX enabled VDS uplinks. The selected uplinks must be prepared for overlay use

| CANCEL | BEGIN |
|--------|-------|
|--------|-------|

In the General Info window provide the following parameters and click on the Next button:

- o Edge Cluster Name
- o MTU: 9000
- ASN (make sure it matches the remote-as ASN configured for BGP on the physical switch)
- Tier-0 router name
- Tier-1 router name
- o Edge Cluster Profile Type: Default
- o Create passwords for Edge root, Edge admin and Edge audit accounts

| Add Edge Cluster          | General Info 🛛              |           | ×           |
|---------------------------|-----------------------------|-----------|-------------|
| 1 General Info            | Edge Cluster Name           | NSXT-Edge | 1           |
| 2 Edge Cluster Settings   | MTU ①                       | 9000      |             |
| 3 Edge Node               | Tier-O Router Name          | NSXT-T0   |             |
| 4 Summary<br>5 Validation | Tier-1 Router Name          | NSXT-T1   |             |
|                           | Edge Cluster Profile Type ① | Default ~ |             |
|                           | Create Passwords            |           |             |
|                           | Confirm Root Password       | ····· ©   |             |
|                           | Edge Admin Password         |           | -           |
|                           |                             |           | CANCEL NEXT |

In the Edge Cluster Settings windows provide the following parameters and click on the Next button:

- o Select Kubernetes Workload Management
- o Select Tier-0 Routing Type: EBGP
- o BGP ASN as configured prior on the first physical switch BGP configuration

| Add Edge Cluster        | Edge Cluster Settings (                                         | 8                                           |             | ×    |
|-------------------------|-----------------------------------------------------------------|---------------------------------------------|-------------|------|
| 1 General info          | What will you be using this Edge Clus                           | ter for?                                    |             | Î    |
| 2 Edge Cluster Settings | Kubernetes - Workload Manageme                                  | ent                                         |             |      |
| 3 Edge Wode             | O Custom                                                        |                                             |             |      |
| 4 Sümmary               | The following settings are recommend                            | led based on the use case selected.         |             |      |
| 5 Validation            | Edge Form Factor ①                                              | Large U<br>Large = 8 GHz vCPU, 32 GB Memory |             |      |
|                         | Tier-O Service High Availability 🕤                              | Active-Active ~                             |             |      |
|                         | Select Tier-O Routing Type for Edge C<br>Tier-O Routing Type () | luster                                      |             | - 1  |
|                         | 🔾 Static 💽 EBGP                                                 |                                             |             | - 1  |
|                         | ASN ①                                                           | 65200                                       |             | -    |
|                         |                                                                 |                                             | CANCEL BACK | NEXT |

In the Edge Node windows provide the following parameters for minimum 2 nodes, after adding the Edge Nodes click on the Next button:

- Edge Node #1 FQDN (already created in the DNS)
- o Management IP (CIDR) IP should be assigned from the Management subnet/vlan
- o Management Gateway
- o EDGE TEP 1 IP (CIDR) IP must be assigned from the EDGE TEP subnet/vlan
- o EDGE TEP 2 IP (CIDR) IP must be assigned from the EDGE TEP subnet/vlan
- o EDGE TEP Gateway IP
- o EDGE TEP VLAN must be routable on the physical switch
- o Select the Cluster created in the SDDC Manager for Tanzu deployment
- o Select Cluster type: L2 uniform
- o Primary Tier-0 Uplink VLAN
- Primary Tier-0 Uplink Interface IP (CIDR)
- o BGP Peer ASN as configured prior on the first second switch BGP configuration
- BGP Peer IP (CIDR) the first physical switch IP interface which must be in the same VLAN as the Tier-0 Uplink interface
- o BGP Peer password as configured prior on the first physical switch BGP configuration
- o Secondary Tier-0 Uplink VLAN
- o Secondary Tier-0 Uplink Interface IP (CIDR)
- BGP Peer IP (CIDR) the first physical switch IP interface which must be in the same VLAN as the Tier-0 Uplink interface (same as Primary)
- BGP Peer ASN as configured prior on the first physical switch BGP configuration (same as the Primary Uplink)
- o BGP Peer password as configured prior on the first physical switch BGP configuration

## Edge Node #1:

| Add Edge Cluster                                                                                                    | Edge Node 💿                                                                                                    |                                                                                                    |             | ×         |
|----------------------------------------------------------------------------------------------------|----------------------------------------------------------------------------------------------------|----------------------------------------------------------------------------------------------------|-------------|-----------|
| 1 General Info<br>2 Edge Cluster Settings                                                                                                    | A minimum of 2 Edge nodes is requ                                                                                                    | ired to deploy an Edge cluster.<br>edge01.jenovo.com                                                                                   |             | Â         |
| 3 Edge Node<br>4 Summary<br>5 Validation                                                                                                    | vSphere Cluster Details<br>select the cluster that the Edge node<br>Cluster ()<br>Cluster Type<br>• L2 Uniform ()<br>ADVANCED CLUSTER SETTINGS<br>Edge Node Details<br>Specify details of the Edge Node to be                                                                                                    | will reside on.<br>Kubernetes<br>O L2 Non-uniform and L3 (2)                                                                           |             |           |
|                                                                                                    | Management IP (CIDR)                                                                                                    | 172.29.0.1 <b>8/</b> 24                                                                                                    | CANCEL BACK | •<br>(EXT |
| Add Edge Cluster          1       General Info         2       Edge Cluster Settings         3       Edge Node         4       Summary         5       Validation | Edge Node (*)<br>Management IP (CIDR) (*)<br>Management Gateway (*)<br>Edge TEP 1 IP (CIDR) (*)<br>Edge TEP 2 IP (CIDR) (*)<br>Edge TEP Gateway (*)<br>Edge TEP VLAN (*)<br>Tier-O Uplink Configurations<br>Two Tier-O Uplink Configurations<br>Two Tier-O Uplink Configurations<br>Tirer-O Uplink VLAN (*)<br>Tier-O Uplink Interface IP (CIDR) (*) | 172.29.0.18/24<br>172.29.0.1<br>172.71.0.18/24<br>172.71.0.19/24<br>172.71.0.1<br>71<br>or every Edge node.<br>50<br>192.168.50.243/24 |             | × •       |
|                                                                                                    |                                                                                                    |                                                                                                    | CANCEL BACK | EXT       |

| Add Edge Cluster        | Edge Node 🕘                              |                   |   |        |      | ×    |
|-------------------------|------------------------------------------|-------------------|---|--------|------|------|
| 1 General Info          | Tier-O Uplink Interface IP (CIDR)        | 192.168.50.243/24 |   |        |      | *    |
| 2 Edge Cluster Settings | BGP Peer Settings for the First Tier-O u | plink             |   |        |      |      |
| 3 Edge Node             | BGP Peer IP (CIDR)                       | 192.168.50.254/24 |   |        |      |      |
| 4 Summary               | BGP Peer ASN ①                           | 65400             |   |        |      |      |
| 5 Validation            | BGP Peer Password ①                      |                   | 0 |        |      |      |
|                         | Confirm Password ①                       |                   | 0 |        |      | -    |
|                         | Second Tier-O Uplink                     |                   |   |        |      |      |
|                         | Tier-O Uplink VLAN ①                     | 51                |   |        |      |      |
|                         | Tier-O Uplink Interface IP (CIDR) ①      | 192.168.51.243/24 |   |        |      |      |
|                         | BGP Peer Settings for the Second Tier-   | 0 uplink          |   |        |      |      |
|                         | BGP Peer IP (CIDR)                       | 192.168.51.254/24 |   |        |      | -    |
|                         |                                          |                   |   | CANCEL | ВАСК | NEXT |

| × |
|---|
| - |
|   |
|   |
|   |
|   |
|   |
|   |
|   |
|   |
|   |
| * |
| T |
|   |

- Edge Node #2 FQDN (already created in the DNS)
- Management IP (CIDR) IP should be assigned from the Management subnet/vlan
- o Management Gateway
- EDGE TEP 1 IP (CIDR) IP must be assigned from the EDGE TEP subnet/vlan

- o EDGE TEP 2 IP (CIDR) IP must be assigned from the EDGE TEP subnet/vlan
- EDGE TEP Gateway IP
- EDGE TEP VLAN must be routable on the physical switch
- o Select the Cluster created in the SDDC Manager for Tanzu deployment
- o Select Cluster type: L2 uniform
- o Primary Tier-0 Uplink VLAN
- Primary Tier-0 Uplink Interface IP (CIDR)
- BGP Peer IP (CIDR) the second physical switch IP interface which must be in the same VLAN as the Tier-0 Uplink interface
- o BGP Peer ASN as configured prior on the first second switch BGP configuration
- BGP Peer password as configured prior on the second physical switch BGP configuration
- o Secondary Tier-0 Uplink VLAN
- Secondary Tier-0 Uplink Interface IP (CIDR)
- BGP Peer IP (CIDR) the second physical switch IP interface which must be in the same VLAN as the Tier-0 Uplink interface (same as Primary)
- BGP Peer ASN as configured prior on the second physical switch BGP configuration (same as the Primary Uplink)
- BGP Peer password as configured prior on the second physical switch BGP configuration

Click on ADD EDGE NODE button and then on ADD MORE EDGE NODES to add the second node:

| Add Edge Cluster        | Edge Node ()                 | na trut u upritin          |                |   |
|-------------------------|------------------------------|----------------------------|----------------|---|
| 1 General info          | BGP Peer IP (CIDR) 🕤         | 192.168.51.254/24          |                |   |
| 2 Edge Cluster Settings | BGP Peer ASN ①               | 65400                      |                |   |
| 3 Edge Node             | BGP Peer Password ①          |                            | 0              |   |
| 4 Summary               | Confirm Password ①           |                            | 0              |   |
| 5 Validation            | ADD EDGE NODE                |                            |                |   |
|                         | Edge node added success      | fully.                     |                | × |
|                         | Edge VM Name                 |                            | Management IP  |   |
|                         | edge01.lenovo.com            |                            | 172.29.0.18/24 |   |
|                         | A minimum of 2 Edge nodes is | required to deploy an Edge | cluster.       |   |
|                         |                              | ADD MORE ED                |                |   |

## Edge Node #2:

| Add Edge Cluster                                                      | Edge Node 💿                                                                                                    |                                                                                              |                  | ×      |
|-----------------------------------------------------------------------|----------------------------------------------------------------------------------------------------|----------------------------------------------------------------------------------------------|------------------|--------|
| 1 General Info                                                        | A minimum of 2 Edge nodes is req                                                                                                    | uired to deploy an Edge cluster.                                                             |                  | Î      |
| 2 Edge Cluster Settings                                               | Edge Node Name (FODN) ①                                                                                                    | edge02lenovo.com                                                                             |                  | ш      |
| 3 Edge Node                                                           | vSphere Cluster Details                                                                                                    |                                                                                              |                  | 4      |
| 4 Summary                                                             | Select the cluster that the Edge node                                                                                                    | will reside on.                                                                              |                  |        |
| 5 Velidation                                                          | Cluster ①                                                                                                    | Kubernetes -                                                                                 |                  |        |
|                                                                       | Cluster Type                                                                                                    |                                                                                              |                  |        |
|                                                                       | <ul> <li>L2 Uniform ()</li> </ul>                                                                                                    | C L2 Non-uniform and L3 ()                                                                   |                  |        |
|                                                                       | ADVANCED CLUSTER SETTINGS                                                                                                    |                                                                                              |                  |        |
|                                                                       | Edge Node Details                                                                                                    |                                                                                              |                  |        |
|                                                                       | Specify details of the Edge Node to I                                                                                                    | be added.                                                                                    |                  |        |
|                                                                       | Management IP (CIDR)                                                                                                    | 172.29.0.28/24                                                                               |                  | •      |
|                                                                       |                                                                                                    |                                                                                              | CANCEL BACK NEXT | L      |
|                                                                       |                                                                                                    |                                                                                              |                  |        |
| 1/                                                                    |                                                                                                    |                                                                                              |                  |        |
| Add Edge Cluster                                                      | Edge Node 💿                                                                                                    |                                                                                              |                  | ×      |
| 1                                                                     | Edge Node ③<br>Management IP (CIDR) ①                                                                                                    | 172.29.0.28/24                                                                               |                  | ×      |
| 1 General Info                                                        |                                                                                                    | 172.29.0.28/24                                                                               |                  | ×<br>• |
| 1                                                                     | Management IP (CIDR)                                                                                                    |                                                                                              |                  | ×<br>• |
| 1 General Info                                                        | Management IP (CIDR) ()<br>Management Gateway ()                                                                                                    | 172.29.0.1                                                                                   |                  | *      |
| 1 General Info<br>2 Edge Cluster Settings                             | Management IP (CIDR) ()<br>Management Gateway ()<br>Edge TEP 1 IP (CIDR) ()                                                                                                    | 172.29.0.1<br>172.71.0.28/24                                                                 |                  | ×      |
| 1 General Info<br>2 Edge Cluster Settings<br>3 Edge Node              | Management IP (CIDR) ()<br>Management Gateway ()<br>Edge TEP 1 IP (CIDR) ()<br>Edge TEP 2 IP (CIDR) ()                                                                                                    | 172.29.0.1<br>172.71.0.28/24<br>172.71.0.29/24                                               |                  | ×      |
| 1 General Info<br>2 Edge Cluster Settings<br>3 Edge Node<br>4 Summary | Management IP (CIDR) ()<br>Management Gateway ()<br>Edge TEP 1 IP (CIDR) ()<br>Edge TEP 2 IP (CIDR) ()<br>Edge TEP Gateway ()                                                                                                    | 172.29.0.1<br>172.71.0.28/24<br>172.71.0.29/24<br>172.71.0.1                                 |                  | *      |
| 1 General Info<br>2 Edge Cluster Settings<br>3 Edge Node<br>4 Summary | Management IP (CIDR) ()<br>Management Gateway ()<br>Edge TEP 1 IP (CIDR) ()<br>Edge TEP 2 IP (CIDR) ()<br>Edge TEP Gateway ()<br>Edge TEP VLAN ()                                                                                                   | 172.29.0.1<br>172.71.0.28/24<br>172.71.0.29/24<br>172.71.0.1<br>71                           |                  | ×      |
| 1 General Info<br>2 Edge Cluster Settings<br>3 Edge Node<br>4 Summary | Management IP (CIDR) ()<br>Management Gateway ()<br>Edge TEP 1 IP (CIDR) ()<br>Edge TEP 2 IP (CIDR) ()<br>Edge TEP Gateway ()<br>Edge TEP VLAN ()<br>Tier-O Uplink Configurations                                                                   | 172.29.0.1<br>172.71.0.28/24<br>172.71.0.29/24<br>172.71.0.1<br>71                           |                  | ×      |
| 1 General Info<br>2 Edge Cluster Settings<br>3 Edge Node<br>4 Summary | Management IP (CIDR) ()<br>Management Gateway ()<br>Edge TEP 1 IP (CIDR) ()<br>Edge TEP 2 IP (CIDR) ()<br>Edge TEP Gateway ()<br>Edge TEP VLAN ()<br>Tier-O Uplink Configurations<br>Two Tier-O uplinks can be configured                           | 172.29.0.1<br>172.71.0.28/24<br>172.71.0.29/24<br>172.71.0.1<br>71                           |                  | ×      |
| 1 General Info<br>2 Edge Cluster Settings<br>3 Edge Node<br>4 Summary | Management IP (CIDR) ()<br>Management Gateway ()<br>Edge TEP 1 IP (CIDR) ()<br>Edge TEP 2 IP (CIDR) ()<br>Edge TEP Gateway ()<br>Edge TEP Gateway ()<br>Tier-O Uplink Configurations<br>Two Tier-O Uplinks can be configured<br>First Tier-O Uplink | 172.29.0.1<br>172.71.0.28/24<br>172.71.0.29/24<br>172.71.0.1<br>71<br>d for every Edge node. |                  | *      |

## Click on ADD EDGE NODE button to add the second node

| Add Edge Cluster        | Edge Node ()<br>Tier-0 Uplink Interface IP (CIDR) 🕤 | 192.168.51.202/24           | _              | ×    |
|-------------------------|-----------------------------------------------------|-----------------------------|----------------|------|
| 1 General Info          | BGP Peer Settings for the Second Tier-              | 0 uplink                    |                |      |
| 2 Edge Cluster Settings | BGP Peer IP (CIDR)                                  | 192.168.51.201/24           | -              |      |
| 3 Edge Node             | BGP Peer ASN ①                                      | 65900 \$                    |                |      |
| 4 Summary               | BGP Peer Password ()                                |                             | 0              |      |
| 5 Validation            | Confirm Password 🕤                                  |                             | 0              |      |
|                         | ADD EDGE NODE                                       |                             |                |      |
|                         | G Edge node added successfully.                     |                             |                | ×    |
|                         | Edge VM Name                                        | þ                           | Management IP  |      |
|                         | edge01.lenovo.com                                   |                             | 172.29.0.18/24 |      |
|                         | A minimum of 2 Edge nodes is requi                  | red to deploy an Edge clust | er.            | +    |
|                         |                                                     |                             | CANCEL BACK    | NEXT |

## Click the Next button after both Edge Nodes are added:

| dd Edge Cluster         | Edge Node ()<br>Tier-O Uplink Interface IP (CIDR) () | 192.168.51.202/24 |                |      |
|-------------------------|------------------------------------------------------|-------------------|----------------|------|
| 1 General Info          | BGP Peer Settings for the Second Tie                 | er-0 uplink       |                |      |
| 2 Edge Cluster Settings | BGP Peer IP (CIDR)                                   | 192.168.51.201/24 |                |      |
| 3 Edge Node             | BGP Peer ASN ①                                       | 65500             |                |      |
| 4 Summary               | BGP Peer Password (                                  |                   | 0              |      |
| 5 Validation            | Confirm Password ()                                  |                   | 0              |      |
|                         | ADD EDGE NODE                                        |                   |                |      |
|                         | Sedge node added successfully.                       |                   |                | ×    |
|                         | Edge VM Name                                         |                   | Management IP  |      |
|                         | ; edge01.Jenovo.com                                  |                   | 172.29.0.18/24 |      |
|                         | edge02lenovo.com                                     |                   | 172.29.0.28/24 | 2    |
|                         |                                                      | AND MODE ED       | SE NODES       |      |
|                         |                                                      |                   |                | 1000 |

In the Summary windows verify that the Edge Cluster and Nodes have been properly configured then click on the Next button:

| 1 General Info          | ✓ General                        |                                  | ^ |
|-------------------------|----------------------------------|----------------------------------|---|
| 2 Edge Cluster Settings | Edge Cluster Name                | NSXT-Edge                        |   |
| 2 Edge Cluster settings | MTU                              | 9000                             |   |
| 3 Edge Node             | Tier-O Router Name               | NSXT-TO                          |   |
| 4 Summary               | Tier-1 Router Name               | NSXT-TI                          |   |
| 5 Validation            | Edge Cluster Profile Type        | Default                          |   |
|                         | V Edge Cluster Settings          |                                  |   |
|                         | Edge Cluster Usecase             | Kubernetes - Workload Management |   |
|                         | Edge Form Factor                 | Large                            |   |
|                         | Tier-O Service High Availability | Active-Active                    |   |
|                         | Tier-O Routing Type              | EBGP                             |   |
|                         | ASN                              | 65200                            |   |
|                         | ✓ Edge Node 1 Details            |                                  | - |
|                         |                                  |                                  |   |

In the Validation window some checks are automatically done, click on the FINISH button if all validations have been successful, otherwise revise the previous settings that failed:

.

| dd Edge Cluster         | Validation 🔊                                                                                                    |                       |
|-------------------------|----------------------------------------------------------------------------------------------------|-----------------------|
| 1 General Info          | O Validation for Edge cluster specification succeeded.                                                             | ×                     |
| 2 Edge Cluster Settings | Validation items                                                                                                   | Status                |
| 3 Edge Node             | Check for Edge management IP to Edge node FQDN resolution                                                          | Ø<br>Succeeded        |
| 4 Summary               | Two unique uplink interfaces per Edge node                                                                         | ©<br>Succeeded        |
| 5 Validation            | Check that Tier-1 with the same name does not exist                                                                | O<br>Succeeded        |
|                         | Validate the specified NSX enabled VDS uplinks are prepared for Edge overlay                                       | ⊘<br>Succeeded        |
|                         | Check vSphere cluster has all hosts with a vCPU count and RAM size to accommodate the selected<br>Edge form factor | Ø<br>Succeeded        |
|                         | Validate that IPs are in the same subnet                                                                           | O<br>Succeeded        |
|                         |                                                                                                    | Ø<br>Succeede<br>BACK |

## • Deploy Kubernetes – Workload Management Solution

In SDDC Manager go to Solutions > Deploy

| vmw Cloud Foundation                                         | ŝ |                                                                                                    |
|--------------------------------------------------------------|---|----------------------------------------------------------------------------------------------------|
|                                                              | « |                                                                                                    |
| <ul> <li>Dashboard</li> </ul>                                | * | Solutions                                                                                                    |
| Solutions                                                    |   |                                                                                                    |
| ➢ Inventory ➢ Workload Domains ☐ Hosts                       | ~ | With Workload Management, you can deploy and configure the compute,<br>networking, and storage infrastructure for vSphere with Kubernetes. |
|                                                              | > | No Workload Management solution has been created.                                                                                          |
| <ul> <li>Administration</li> <li>Network Settings</li> </ul> | * | LEARN MORE VIEW DETAILS DEPLOY                                                                                                    |

In the Workload Management Deployment Prerequisites windows verify that all the prerequisites have been met and click on Select All checkbox then click on the BEGIN button after Adding the Content Library:

| Note that this Workload Management wizard does not repre-<br>validate your inputs. Upon successful validation, you must of |                                                        |
|----------------------------------------------------------------------------------------------------|--------------------------------------------------------|
| Complete the required prerequisites before starting deployms                                                               | ent.                                                   |
| Select All                                                                                                    |                                                        |
| Licensing                                                                                                    |                                                        |
| Within a workload domain, all hosts within the selected vS                                                                 | phere clusters must have the proper vSphere with Tanzu |
| licensing to support Workload Management.                                                                                  |                                                        |
| Workload Domain                                                                                                    |                                                        |
| A VI workload domain that is Workload Management read                                                                      | y must be available. Alternatively if operating in     |
| consolidated architecture then the Management Domain o                                                                     | an be used. Add Workload Domain                        |
| NSX-T Edge Cluster                                                                                                    |                                                        |
| At least one NSX-T Edge cluster must be deployed and av                                                                    | allable. Add Edge Cluster                              |
| IP Addresses                                                                                                    |                                                        |
| · Define a subnet for pod networking (non-routable), mini                                                                  | mum of e /22 subnet.                                   |
| <ul> <li>Define a subnet for Service ₽ addresses (non-routable).</li> </ul>                                                | , minimum of a /24 subnet.                             |
| Define a subnet for ingress (routable), minimum of a /27                                                                   | subnet.                                                |
| <ul> <li>Define a subnet for Egress (routable), minimum of a /27</li> </ul>                                                | subnet.                                                |
| Content Library                                                                                                    |                                                        |
| At least one Content Library must be available. Add Conte                                                                  | nt Librery                                             |
|                                                                                                    | CANCEL BEGI                                            |

Create a Content Library in vCenter:

Click on Add Content Library to open the vSphere Client then go to Menu > Content Libraries and click on Create button:

| vm vSphere Client Menu | Q Search in all environments                              |
|------------------------|-----------------------------------------------------------|
| Content Libraries      | 0<br>Content Libraries<br>@ Advenced + Create             |
|                        | Name $\uparrow$ $\checkmark$ Type $\checkmark$ Publishing |
|                        |                                                           |

In the Name and Location window provide the following parameters then click Next button:

- o Name Tanzu Kubernetes Library name
- vCenter Server select the vCenter deployed for Tanzu Kubernetes VI Workload Domain

| New Content Library         | Name and lo          | ocation                |        | $\times$ |
|-----------------------------|----------------------|------------------------|--------|----------|
|                             | Specify content libr | ary name and location. |        |          |
| 1 Name and location         |                      |                        |        |          |
| 2 Configure content library | Name:                | Tanzu-Library          |        |          |
|                             | Notes:               |                        |        |          |
| 3 Add storage               |                      |                        |        |          |
| 4 Ready to complete         |                      |                        |        |          |
|                             | vCenter Server:      | vc-k8.lenovo.com v     |        |          |
|                             |                      |                        |        |          |
|                             |                      |                        |        |          |
|                             |                      |                        |        |          |
|                             |                      |                        |        |          |
|                             |                      |                        |        |          |
|                             |                      |                        |        |          |
|                             |                      |                        | CANCEL | NEXT     |
|                             |                      |                        | CARGES | MEAT.    |
|                             |                      |                        |        |          |

In the Configure Content Library window:

- o Select Subscribed content library: https://wp-content.vmware.com/v2/latest/lib.json
- o Select Download content: immediately

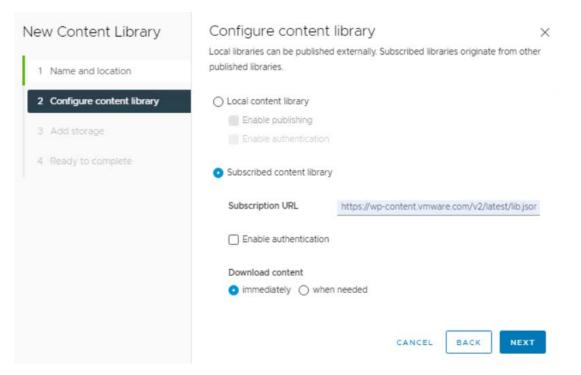

In the Tanzu Library – Authentication window click on Yes button:

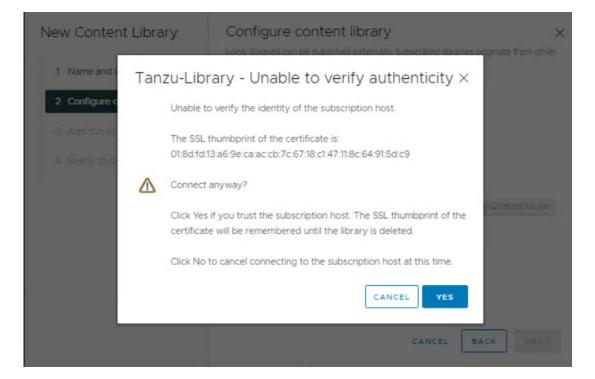

## In the Add storage window select the Tanzu vSAN Cluster

| New Content Library         | Add storage<br>Select a storage location for the library contents. |                 | ×       |
|-----------------------------|--------------------------------------------------------------------|-----------------|---------|
| 1 Name and location         |                                                                    | <b>▼</b> Filter |         |
| 2 Configure content library | Name                                                               | Status          | Туре    |
|                             | O   E Icm-bundle-repo                                              | ③ Normal        | NFS 3   |
| 3 Add storage               | 💿   📋 Tanzu-vc-k8-Tanzu-Cluster-vsan01                             | Normal          | VSAN    |
| 4 Ready to complete         |                                                                    |                 | 2 items |
|                             |                                                                    |                 |         |
|                             |                                                                    |                 |         |
|                             |                                                                    |                 |         |
|                             | CAN                                                                | CEL BACK        | NEXT    |
|                             | CAN                                                                | ACK BACK        | MEXT    |

In the Ready to complete window review the settings and click on the FINISH button:

| New Content Library         | Ready to co           |                                                  | $\times$ |
|-----------------------------|-----------------------|--------------------------------------------------|----------|
| 1 Name and location         | Review content librar | y settings.                                      |          |
| 2 Configure content library | Name:<br>Notes:       | Tanzu-Library                                    |          |
| 3 Add storage               | vCenter Server.       | vc-k8.lenovo.com                                 |          |
| 4 Ready to complete         | Type:                 | Subscribed Content Library                       |          |
| i.                          | Subscription URL:     | https://wp-content.vmware.com/v2/latest/lib.json |          |
|                             | Storage:              | Tanzu-vc-k8-Tanzu-Cluster-vsan01                 |          |
|                             |                       |                                                  |          |
|                             |                       |                                                  |          |
|                             |                       |                                                  |          |
|                             |                       | CANCEL BACK FINISH                               | 1        |
|                             |                       |                                                  |          |

After Adding the Content Library in vSphere Client go back to SDDC Manager and click on the BEGIN button.

In the Select a Cluster window:

- o Select the Workload Domain: Tanzu VI Workload Domain
- o Select the Tanzu Cluster

| Select a Cluster 💿                                  |                                                                                  |                                                                                                    |                                                                                                    |                                                                                                    |
|-----------------------------------------------------|----------------------------------------------------------------------------------|----------------------------------------------------------------------------------------------------|----------------------------------------------------------------------------------------------------|----------------------------------------------------------------------------------------------------|
| Contraction of the Contract Body of the Contraction | ***************************************                                          | ection of an NSX-T ba                                                                                                    | ased cluster. Select a wo                                                                                                    | orkload domain to                                                                                                    |
| see a list of compatible cluste                     | rs.                                                                              |                                                                                                    |                                                                                                    |                                                                                                    |
| Workload Domain                                     | Tanzu                                                                            | ~                                                                                                    |                                                                                                    |                                                                                                    |
|                                                     | Only NSX-T bailst.                                                               | sed workload domains will                                                                                                    | appear in this                                                                                                    |                                                                                                    |
| COMPATIBLE INCOMPATIBLE                             | E                                                                                |                                                                                                    |                                                                                                    |                                                                                                    |
| Cluster Name 🔻                                      | No. of Hosts 🔫                                                                   | Available Memory                                                                                                    | Available Storage                                                                                                    | Available CPU                                                                                                    |
| • Tanzu-Cluster                                     | 3 Hosts                                                                          | 1.93 TB                                                                                                    | 123.84 TB                                                                                                    | 319.3 GHz                                                                                                    |
| Selected: Tanzu-Cluster                             |                                                                                  |                                                                                                    | Objects per page                                                                                                    | 10 🗸 I cluster                                                                                                    |
|                                                     |                                                                                  |                                                                                                    |                                                                                                    | ANCEL                                                                                                    |
|                                                     | Workload Management deplo<br>see a list of compatible cluster<br>Workload Domain | Workload Management deployment requires the sele<br>see a list of compatible clusters.<br>Workload Domain Tanzu<br>Only NSX-T bail<br>COMPATIBLE INCOMPATIBLE<br>Cluster Name Y No. of Hosts Y<br>Tanzu-Cluster 3 Hosts | Workload Management deployment requires the selection of an NSX-T base         workload Domain         Tanzu         Only NSX-T based workload domains will list.         COMPATIBLE         Cluster Name         Y         No. of Hosts         Y         Available Memory         Tanzu-Cluster         3 Hosts         1.93 TB | Workload Management deployment requires the selection of an NSX-T based cluster. Select a we see a list of compatible clusters.         Workload Domain       Tanzu |

### In the Validation windows click on the Next button after al validations are successful:

| /orkload Management<br>eployment | Validation (9)                                 |                      |
|----------------------------------|------------------------------------------------|----------------------|
| 1 Cluster Selection              | O Validation succeeded!                        |                      |
|                                  | Validation Items                               | Status               |
| 2 Validation                     | > vCenter Validation                           | ⊘ SUCCESSFUL         |
| 3 Review                         | > Network Validation                           | ⊘ SUCCESSFUL         |
|                                  | > Workload Management Compatibility Validation | Ø SUCCESSFUL         |
|                                  |                                                |                      |
|                                  | c                                              | ANCEL BACK RETRY NEX |

## In the Review window click on the COMPLETE ON VSPHERE button:

| Workload Management | Review 💿                                       |                                                                                                    | $\times$ |
|---------------------|------------------------------------------------|----------------------------------------------------------------------------------------------------|----------|
| 1 Cluster Selection | vSphere button to navigate to vSphere          | inputs for the Workload Management solution. Click the Complete in<br>a Workload Management, where you proceed with the deployment. Enter<br>Sphere wizard. They correspond to fields in Step 1 or Step 3. | ^        |
| 2 Validation        |                                                |                                                                                                    |          |
| 3 Review            | Workload Domain                                | Tanzu                                                                                                    |          |
|                     | vCenter FQDN                                   | vc-k8.lenovo.com                                                                                                    |          |
|                     | <ul> <li>Compatible Cluster Name</li> </ul>    | Tanzu-Cluster                                                                                                    |          |
|                     | <ul> <li>DNS Servers</li> </ul>                | 172.29.0.4                                                                                                    |          |
|                     | NTP Servers                                    | DC1.lenovo.com                                                                                                    |          |
|                     | <ul> <li>Networking</li> </ul>                 |                                                                                                    |          |
|                     | 🕑 Edge Cluster                                 | NSXT-Edge                                                                                                    |          |
|                     | <ul> <li>vSphere Distributed Switch</li> </ul> | Tanzu-vc-k8-Tanzu-Cluster-vds01                                                                                                    | *        |
|                     |                                                | BACK CLOSE COMPLETE IN VSPHERE                                                                                                    | 1        |

In the vCenter Server and Network window:

- Select a vCenter select the vCenter deployed for Tanzu Kubernetes VI Workload Domain
- Select a networking stack option: NSX-T
- Click on the Next button

## Workload Management

#### < BACK

| To enable Workload Manageme      | nt on a cluster, select the vCenter Server system that hosts the cluster.               |
|----------------------------------|-----------------------------------------------------------------------------------------|
| Select a vCenter                 | 🚱 VC-K8.LENOVO.COM (SUPPORTS NSX-T) У                                                   |
| Select the networking stack that | t will provide connectivity to the Workload Management platform.                        |
| Select a networking stack optio  | n Supports vSphere Pods and Tanzu Kubernetes clusters.                                  |
|                                  | <ul> <li>VCenter Server Network</li> <li>Supports Tanzu Kubernetes clusters.</li> </ul> |

In the Supervisor location window provide a Supervisor name, select the Tanzu Cluster then click on the Next button:

| VSPHERE ZONE DEPLOYMENT       CLUSTER DEPLOYMENT         Supervisor name       Supervisor         Cluster selection       This vSphere cluster will be set up as a Supervisor. Select a vSphere cluster with enough space to support your Kubernetes workloads.         Image: Vsc-k8.lenovo.local       Cluster Details   vsc-k8.lenovo.local         Compatible       Image: Nscompatible | 2. Supervisor location                | Deploy the Supervisor on a group of vSphere Zones or a vSphere cluster                            |
|----------------------------------------------------------------------------------------------------|---------------------------------------|---------------------------------------------------------------------------------------------------|
| Supervisor name         Supervisor           Cluster selection                                                                                                    |                                       |                                                                                                   |
| Cluster selection This vSphere cluster will be set up as a Supervisor. Select a vSphere cluster with enough space to support your Kubernetes workloads.           > @ vc-k8JenovoJocal         Cluster Details   vc-k8JenovoJocal                                                                                                    | VSPHERE ZONE DEPLOYMENT CLU           | JSTER DEPLOYMENT                                                                                  |
| This vSphere cluster will be set up as a Supervisor. Select a vSphere cluster with enough space to support your Kubernetes workloads.         >        Or vc-k8.lenovo.local         Cluster Details       vc-k8.lenovo.local                                                                                                    | Supervisor name                       | Supervisor                                                                                        |
| This vSphere cluster will be set up as a Supervisor. Select a vSphere cluster with enough space to support your Kubernetes workloads.           >         @ vc-k8JenovoJocal         Cluster Details         vc-k8JenovoJocal                                                                                                    |                                       |                                                                                                   |
| Cluster Details   vc-k8.Jenovo.Jocal                                                                                                    | Cluster selection                     |                                                                                                   |
| Cluster Details VC-kBJenovollocal                                                                                                    | This vSphere cluster will be set up a | is a Supervisor. Select a vSphere cluster with enough space to support your Kubernetes workloads. |
|                                                                                                    |                                       |                                                                                                   |
|                                                                                                    | > 🖉 vc-k8.lenovo.local                | Cluster Details vc-k8.lenovo.local                                                                |
|                                                                                                    | > 🙋 vc-k8.lenovo.local                |                                                                                                   |
|                                                                                                    | > 🖉 vc-k8.lenovo.local                |                                                                                                   |

In the same window specify a Zone name to be created:

| A vSphere Zone will be automatically<br>vSphere Zone name once it is set. | created and assigned to the vSphere cluster that you select. If you don't provide | a vSphe |
|---------------------------------------------------------------------------|-----------------------------------------------------------------------------------|---------|
|                                                                           |                                                                                   |         |
| vSphere Zone name (1)                                                     | Input value                                                                       |         |

In the Storage window select the appropriate storage policies for each of the component and click on the Next button:

| 4. Stor                  | age      | Select the storage po                  | licy to the | e Control Plane VMs                       |
|--------------------------|----------|----------------------------------------|-------------|-------------------------------------------|
| Select a st<br>environme |          | y to be used for datastore placement o | f Kubernet  | es control plane components. The policy i |
| Control Pla              | ne Nodes | Tanzu-Cluster vSAN Storage Policy      | ~           | VIEW DATASTORES                           |
| Ephemeral                | Disks    | Tanzu-Cluster vSAN Storage Policy      | ~           | VIEW DATASTORES                           |
| Image Cac                | he       | Tanzu-Cluster vSAN Storage Policy      | ~           | VIEW DATASTORES                           |
| NEXT                     | ]        |                                        |             |                                           |

In the Management Network window provide the following parameters then click on the Next button:

- o Network Mode Static
- Network Select the Management Port Group
- o Starting IP Address 5 IP Address are needed for the Control Plane VMs
- o Subnet Mask
- o Gateway
- o DNS Server
- o DNS Search Domain
- o NTP Server

| S VIEW NETWORK TOPOLOGY |                             |   |
|-------------------------|-----------------------------|---|
| Network Mode (1)        | Static                      | ~ |
| Network (1)             | Tanzu-vc-k8vds01-management | ~ |
| Starting IP Address (j) | 172.29.0.120                |   |
| Subnet Mask (1)         | 255.255.255.0               |   |
| Gateway (1)             | 172.29.0.16                 |   |
| DNS Server(s) (1)       | 172.29.0.4                  |   |
| DNS Search Domain(s)    | lenovo.com<br>optional      |   |
|                         | Optional<br>DCI.Jenovo.com  |   |

In the Workload Network window:

- Select the vSphere Distributed Switch Tanzu Cluster VDS
- o Select the EDGE Cluster
- o DNS Servers The DNS server must be reachable from the Egress subnet
- o Tier-0 Gateway from NSX-T
- o NAT Mode Enabled (choose Disabled for Tanzu Mission Control see the Note bellow)
- Namespace Network (former POD CIDR) (non-routable) should only be modified if it already exists in the environment (routable or NATed subnet for Tanzu Mission Control – see the Note bellow)
- Subnet Prefix the Workload subnets will be carved using this mask
- Service CIDRs (non-routable) should only be modified if it already exists in the environment
- Ingress CIDRs (routable on the physical switch) Uplink VLAN configured in the Edge cluster deployment
- Egress CIDRs (routable on the physical switch) Uplink VLAN configured in the Edge cluster deployment (will not be available if NAT mode is Disabled)

| BACK                           |                                                                                                    |                    |                                                                                                    |
|--------------------------------|----------------------------------------------------------------------------------------------------|--------------------|----------------------------------------------------------------------------------------------------|
| A VIEW NETWORK TOPOLOGY        |                                                                                                    |                    |                                                                                                    |
| vSphere Distributed Switch (3) | Tanzu-vc-k8vds01                                                                                            | Edge Cluster (j)   | NSXT-Edge v                                                                                               |
| DNS Server(s) (1)              | 8.8.8.8                                                                                                    | Tier-0 Gateway (1) | NSXT-TO ~                                                                                                 |
| NAT Mode (1)                   | Enabled<br>File Volume feature is not<br>supported when NAT mode is<br>disabled                             | Subnet Prefix (j)  | /28                                                                                                    |
| Namespace Network (3)          | 172.28.0.0/16<br>Reset to default<br>NAT mode is disabled, ensure<br>that Namespace Network is<br>routable. | Service CIDR (1)   | 10.96.0.0/23<br>This field cannot be edited later<br>once saved. Make sure all CIDR<br>values are unique. |
| Ingress CIDRs (1)              | 192.168.50.0/24                                                                                             | Egress CIDRs (3)   | E.g. 192 168 32 0/20<br>Enable NAT mode to edit Egress                                                    |

\*Note: If Tanzu Mission Control is intended to be deployed, then the following things must be taking into consideration:

- DNS Server for Workload cluster(s) must be set to 8.8.8.8 because any internal DNS server will not be reachable from the VMs that will be deployed by TMC
- NAT Mode must be disabled, for the SupervisorControlPlane VMs deployed via Tanzu Mission Control to be able to pull images from VMware registry, since a private registry cannot be configured
- The Namespace Network must be a routable or a NAT-ed subnet for agent-updater, extensionupdater and other Kubernetes services to be able to pull images from VMware registry upon creating clusters via TMC console (the NAT is done on the physical switches that have access to the Internet)

In the Review and Confirm window select the Control Plane Size, specify the API Server DNS Name and click on the FINISH button (check the Export configuration box and save the .zip file):

| Storage: 32 GB) 🛛 🗸 |
|---------------------|
| Storage: 32 GB) 🛛 🗸 |
|                     |
|                     |
| m                   |
|                     |
| n                   |

## After the Tanzu Kubernetes installation is done successfully:

| Wo   | rkload   | Manage   | ment     |                    |       |               |                    |   |
|------|----------|----------|----------|--------------------|-------|---------------|--------------------|---|
| Name | espaces  | Clusters | Services | Updates            |       |               |                    |   |
| ADI  | CLUSTE   | 2        |          | 1 Sectores datas a |       |               |                    |   |
|      | Cluster  |          | Ŷ        | Namespaces         | Hosts | Config Status | Control Plane Node | ( |
| 0    | Tanzu-Cl | uster    |          | 0                  | 3     | Running       | 192.50.0.1         | ( |

Go to vSphere Client > Hosts and Clusters > Select Tanzu-Cluster > Monitor > Namespaces Overview to verify that Tanzu components have been installed successfully:

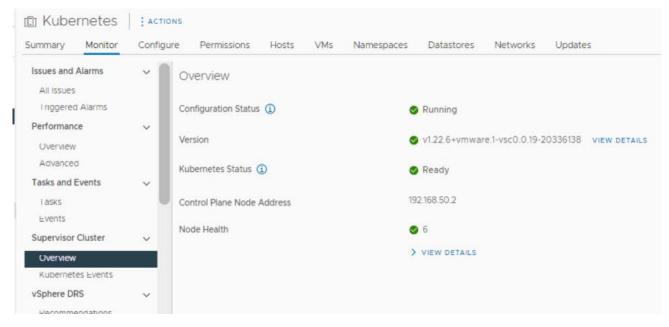

To enable the Embedded Harbor registry, go to vSphere client > Hosts and Clusters > Select Tanzu-Cluster > Configure > Image Registry and click on the ENABLE HARBOR button:

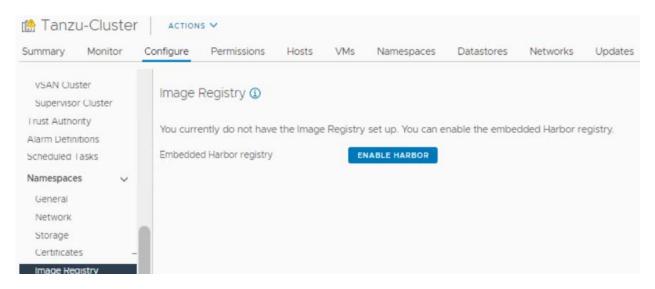

| immary Monitor                 | Sele   | ect   | Storage Policies            | 5              | 2                  |
|--------------------------------|--------|-------|-----------------------------|----------------|--------------------|
| VSAN Cluster                   | Select | a Sto | orage Policy to support the | Image Registry |                    |
| Supervisor Cluster             |        |       | Storage Policy              | Total Capacity | Available Capacity |
| rust Authority                 | 0      | >     | VM Encryption Policy        | 126.24 TB      | 123.92 TB          |
| Nam Definitions                | 0      | >     | vSAN Default Storage        | 125.75 TB      | 123.44 TB          |
| ichequied Lasks                | 0      | >     | Management Storage P        | 125.75 TB      | 123.44 TB          |
| lamespaces v                   | 0      | >     | Management Storage p        | 125.75 TB      | 123.44 TB          |
| General                        | 0      | >     | Management Storage P        | 125.75 TB      | 123.44 TB          |
| Network                        | 0      | >     | Management Storage P        | 125.75 TB      | 123.44 TB          |
| Storage                        | 0      | >     | Management Storage p        | 125.75 TB      | 123.44 TB          |
| Certificates<br>Image Registry | •      | >     | Tanzu-Cluster vSAN St       | 125.75 TB      | 123.44 TB          |
| SAN                            |        |       |                             |                | 8 items            |
| Services                       |        |       |                             |                |                    |

In the Select Storage Policies window select the appropriate storage policy:

After the Embedded Harbor registry has been successfully enabled:

| C Tanzu-Cluste<br>Summary Monitor                                                                                             |   |            | Permissions                        | Hosts | VMs   | Namespaces                                 | Datastores        | Networks | Updates         |
|----------------------------------------------------------------------------------------------------|---|------------|------------------------------------|-------|-------|--------------------------------------------|-------------------|----------|-----------------|
| Services v<br>vSphere DRS<br>vSphere Availability<br>Configuration v<br>— Quickstart<br>General<br>Key Provider<br>VMware EVC | I |            | Registry (1)<br>ed Harbor registry |       | •     | SABLE (1)<br>Running<br>tu-Cluster vSAN St | orage Policy 👔    |          |                 |
| VM/Host Groups<br>VM/Host Rules                                                                                               | I | Storage l  | Usage                              |       | 0.00  | MB Used                                    |                   |          | 200 GB Capacity |
| VM Overrides<br>I/O Hiters                                                                                                    |   | Link to Hi | arbor UI                           |       | http: | 5.//192.50.0.2                             |                   |          |                 |
| Host Options<br>Host Profile                                                                                                  |   | Garbage    | collection policy                  |       | Sche  | duled for every Sa                         | aturday at 2:00 A | м        |                 |
| Licensing ~                                                                                                    |   | Root cert  | tificate                           |       | ↓ D   | ownload SSL Root                           | Certificate       |          |                 |

|                       | https://192.50.0.2/harbor/sign-in?re | edirect_url=%2Fharbor%2Fprojects |
|-----------------------|--------------------------------------|----------------------------------|
| Harbor                | Q Search Harbor                      |                                  |
| Harbor                |                                      |                                  |
| administrator@vsphere | local                                |                                  |
|                       |                                      |                                  |
| Remember me           |                                      |                                  |
|                       | LOG IN                               |                                  |

You can login to the Harbor by accessing the Link to Harbor UI:

## 7.3.1.8 VMware Tanzu Kubernetes use case (creating a nginx deployment)

In order to be able to use Tanzu Kubernetes, a Namespace must be created and configured, using vSphere.

In vSphere, go to Menu>Workload Management and click on NEW NAMESPACE button:

| NEW NAMESPACE                      |                    |               |                    |                     |
|------------------------------------|--------------------|---------------|--------------------|---------------------|
| Namespaces 个                       | Supervisor Cluster | Config Status | CPU (Used   Limit) | Memory (U<br>Limit) |
| O   (=) vmware-system-registry-206 | Kubernetes         | S Running     | 0   No Limit       | 283 MB   N          |
| 0 1 00 100 100 100 100 100         |                    |               |                    |                     |
|                                    |                    |               |                    |                     |
|                                    |                    |               |                    |                     |
|                                    |                    |               |                    |                     |

In the Create New Namespace window, select the Kubernetes cluster (in this case Kubernetes), provide a name for the namespace and click on Create button:

r.

| Create Nam            | espace                                                                                                    | ×      |
|-----------------------|----------------------------------------------------------------------------------------------------|--------|
| Select a cluster when | e you would like to create this namespace.                                                                        |        |
| Cluster (             | <ul> <li>isfo-m01-vc01.lenovo.com</li> <li>vc-k8.lenovo.com</li> <li>Kubernetes-DC</li> <li>Kubernetes</li> </ul> |        |
| Name (j)              | devs                                                                                                    |        |
| Description           | Add description for the namespace here (limit 180 characters)                                                     |        |
|                       | CANCEL                                                                                                    | CREATE |

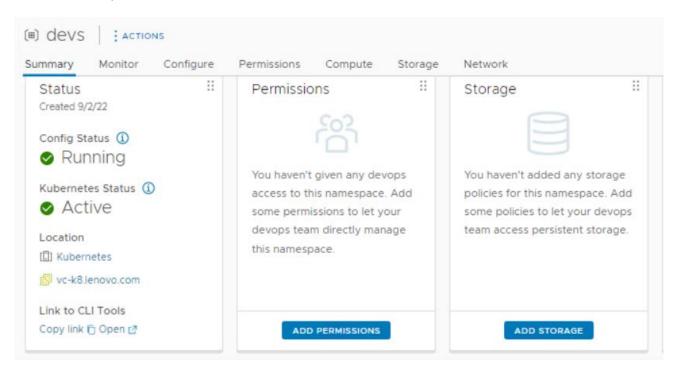

After the Namespace has been created, click on Add Permissions button:

In the Add Permissions window assign the Owner role to Administrator@vsphere.local and click OK:

| I) devs Actions   | and the second second second second second second second second second second second second second second second | ik                                                        |
|-------------------|----------------------------------------------------------------------------------------------------|-----------------------------------------------------------|
| Sta Add Permissio | ons                                                                                                    | × ge                                                      |
|                   | give access to this namespace                                                                                    |                                                           |
| ldentity source   | vsphere.local                                                                                                    | ven't added any storage                                   |
| User/Group Search | Q_Administrator                                                                                                  | s for this namespace. Asid<br>policies to let your devops |
| Loc Role          | Owner                                                                                                    | iccess persistent storage.                                |
| 0                 |                                                                                                    |                                                           |
| Lini              | CAN                                                                                                    | ICEL OK ADD STORAGE                                       |
|                   | _                                                                                                    | ADD STORAGE                                               |

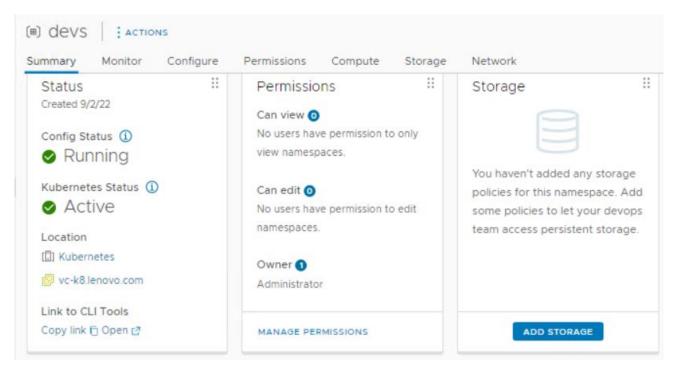

The next step is to add storage for the Namespace, click on Add Storage button:

In the Select Storage Policy windows select the Kubernetes vSAN Storage Policy and click OK:

## Select Storage Policies

|            |    | Storage Policy T                 | Total Capacity | Available Capacity |
|------------|----|----------------------------------|----------------|--------------------|
|            | >> | VM Encryption Policy             | 126.24 TB      | 123.86 TB          |
|            | >> | vSAN Default Storage Policy      | 125.75 TB      | 123.38 TB          |
|            | >> | Management Storage Policy - Re   | 125.75 TB      | 123.38 TB          |
|            | >> | Management Storage policy - Thin | 125.75 TB      | 123.38 TB          |
|            | >> | Management Storage Policy - Str  | 125.75 TB      | 123.38 TB          |
|            | >> | Management Storage Policy - Sin  | 125.75 TB      | 123.38 TB          |
|            | >> | Management Storage policy - En   | 125.75 TB      | 123.38 TB          |
|            | »  | Kubernetes vSAN Storage Policy   | 125.75 TB      | 123.38 TB          |
|            |    |                                  |                |                    |
|            |    |                                  |                |                    |
| <b>v</b> 1 |    |                                  |                | 8 item             |

CANCEL OK

The next step is to add VM Classes for the 'dev' namespace, click on VM Service>Associated VM Classes>Add VM Class button:

| Tanzu Kubernetes Grid 💠   | vSphere Pods | #                        | VM Service ①                 |
|---------------------------|--------------|--------------------------|------------------------------|
| 0                         | 0            |                          | 0                            |
| Tanzu Kubernetes clusters | - Runn       | ing 🔸 Pending 🖕 Failed 🗮 | Associated VM Classes        |
| Content Library EDIT      | 3            |                          | ADD VM CLASS                 |
| Tanzu-Library             |              |                          | 0                            |
| Control Plane Nodes 🗿     | 2            |                          | 0                            |
| Unhealthy Nodes (0)       |              |                          | Associated Content Libraries |
| Healthy Nodes (0)         | ī            |                          | ADD CONTENT LIBRARY          |

In the Add VM Classes window, select the appropriate VM Classes that best suit your environment and click OK:

×

Add VM Class

| ) VM Class Name 🕆 🔻   | CPU      | CPU Reservation | Memory | Memory Reservation | PCI Devices | Namespaces      | VMs     |
|-----------------------|----------|-----------------|--------|--------------------|-------------|-----------------|---------|
| ) guaranteed-8xlarge  | 32 vCPUs | 100%            | 128 GB | 100%               |             | 0               | 0       |
| guaranteed-large      | 4 vCPUs  | 100%            | 16 GB  | 100%               |             | 0               | 0       |
| guaranteed-medium     | 2 vCPUs  | 100%            | 8 GB   | 100%               | -           | 0               | 0       |
| guaranteed-small      | 2 vCPUs  | 100%            | 4 GB   | 100%               |             | 0               | 0       |
| guaranteed-xlarge     | 4 vCPUs  | 100%            | 32 GB  | 100%               | -           | 0               | 0       |
| )   guaranteed-xsmall | 2 vCPUs  | 100%            | 2 GB   | 100%               |             | 0               | 0       |
|                       |          |                 |        |                    |             |                 |         |
| 3 🔟                   |          |                 |        |                    | 11 - 16 (   | of 16 items K K | 2 / 2 > |

The next step is to add a content library (you can create a new one or use the existing content library), click on VM Service>Associated VM Classes>Add Content Library button:

| Tanzu Kubernetes Grid 💠   | vSphere Pods II                | VM Service (1)               |
|---------------------------|--------------------------------|------------------------------|
| 0                         | 0                              | 3                            |
| Tanzu Kubernetes clusters | 🔹 Running 🔶 Pending 🍙 Failed 🗮 | Associated VM Classes        |
| Content Library EDIT      | 3                              | MANAGE VM CLASSES            |
| Tanzu-Library             |                                |                              |
| Control Plane Nodes 🧿     | 2                              | 0                            |
| Unhealthy Nodes (0)       |                                | Associated Content Libraries |
| Healthy Nodes (0)         | - T                            | ADD CONTENT LIBRARY          |

In the Add Content Library window create a new Library or select the existing Library and click OK:

## Add Content Library

Add a content library containing VM templates for your developers to self-service VMs from this Namespace. Tanzu Kubernetes Grid Service content libraries must be managed from the Tanzu Kubernetes Grid Service card.

|            | Name 🔶        | т Туре     | Templates | Storage Used | Last Modified Date    |
|------------|---------------|------------|-----------|--------------|-----------------------|
|            | Tanzu-Library | Subscribed | 29        | 243.53 GB    | Aug 31, 2022 10:24 AM |
| 0          | TKG-Library   | Local      | 0         | 0 B          | Aug 31, 2022 4:10 PM  |
| <b>v</b> 1 |               |            |           |              | 2 item                |

The next step is to install Kubernetes CLI tools, go to Status>Link to CLI tools in the namespace window and click on Open button:

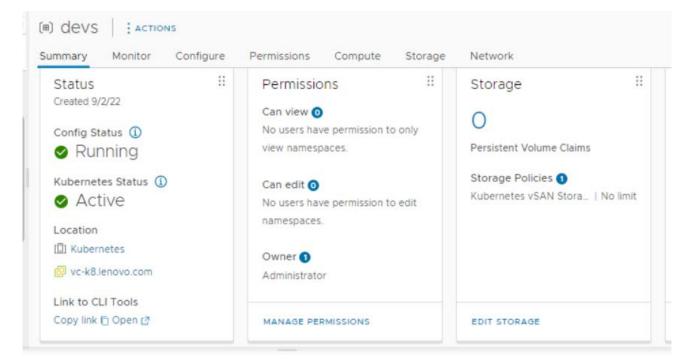

In the newly opened browser window, Select the Operating system (Linux in this case) and click on Download button:

×

# **Kubernetes CLI Tools**

## Kubectl + vSphere plugin

Download the CLI tools package to view and control namespaces

in vSphere. LEARN MORE

SELECT OPERATING SYSTEM ~

DOWNLOAD CLI PLUGIN LINUX  $\pm$ 

Checksum CLI plugin Linux 🛓

In the same browser window select the Operating System for vSphere Docker Credential Helper (in this case Linux) and click on the Download For Linux button:

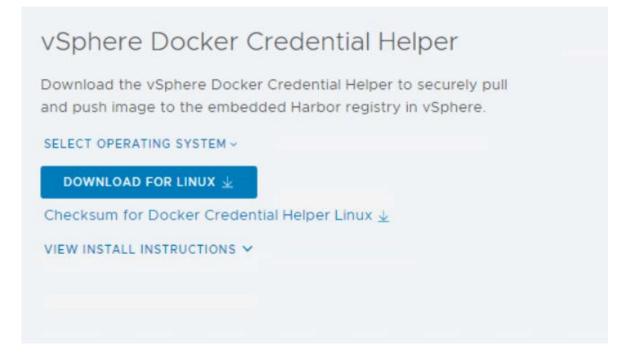

Follow the instructions provided in the same browser window to install the CLI tools to the Linux OS.

Login to the Kubernetes server using kubectl, by issuing the following command (on Linux system) and provide the <u>administrator@vsphere.local</u> password:

server=IP of the SupervisorControlPlaneVM Cluster Management IP

# kubectl vsphere login --server=172.29.0.120 --vsphere-username administrator@vsphere.local --insecure-skip-tls-verify Logged in successfully. You have access to the following contexts: 172.29.0.120 devs If the context you wish to use is not in this list, you may need to try logging in again later, or contact your cluster administrator. To change context, use `kubectl config use-context <workload name>` Choose a context by issuing the following command:

# kubectl config use-context 172.29.0.120

Switched to context "172.29.0.120".

The next step is to add the Nginx image to the Embedded Harbor. In order to do that we have to login to the Harbor using 'docker'. The Harbor certificate must be uploaded to the /etc/docker/certs.d/<IP of the Harbor> directory.

Login to the Harbor in order to download the harbor certificate:

Go to Projects>devs>Repositories and click on Registry Certificate button:

| devs     | Master       |         |        |      |                |                    |                  |          |
|----------|--------------|---------|--------|------|----------------|--------------------|------------------|----------|
| Summary  | Repositories | Members | Labels | Logs | Robot Accounts | Tag Retention      | Tag Immutability | Webhook  |
| × DELETE |              |         |        |      |                |                    | ¥ REGISTRY CER   | TIFICATE |
| Name     |              |         |        |      | ۳ Tags         |                    |                  |          |
|          |              |         |        |      |                | 7                  | >                |          |
|          |              |         |        |      |                | e couldn't find ar |                  |          |

Create a directory under the /etc/docker/certs.d/ with the same name as the Harbor IP:

# mkdir /etc/docker/certs.d/192.50.0.4

Create a new file called ca.crt:

# touch /etc/docker/certs.d/192.50.0.4/ca.crt

Copy the harbor certificate details to the newly created ca.crt file using a text editor.

171 Reference Design: VMware Cloud Foundation on Lenovo ThinkAgile VX

Start the docker service:

# systemctl start docker

Login to the harbor using the 'docker-credential-vsphere' command:

# docker login <a href="https://192.168.50.4/devs">https://192.168.50.4/devs</a>

Username: administrator@vsphere.local

Password: INFO[0012] Fetched username and password

INFO[0012] Fetched auth token

INFO[0012] Saved auth token

#### Pull the 'nginx' image using 'docker' command:

# docker pull nginx Using default tag: latest latest: Pulling from library/nginx 7a6db449b51b: Pull complete ca1981974b58: Pull complete d4019c921e20: Pull complete 7cb804d746d4: Pull complete e7a561826262: Pull complete 7247f6e5c182: Pull complete Digest: sha256:b95a99feebf7797479e0c5eb5ec0bdfa5d9f504bc94da550c2f58e839ea6914f Status: Downloaded newer image for nginx:latest docker.io/library/nginx:latest # docker images REPOSITORY TAG IMAGE ID CREATED SIZE 2b7d6430f78d 10 days ago nginx latest 142MB

### The image must be tagged in order to be pushed to the Harbor:

# docker tag 2b7d6430f78d 192.50.0.4/devs/nginx:latest

# docker images

| REPOSITORY | TAG | IMAGE ID | CREATED | SIZE |
|------------|-----|----------|---------|------|
|            | -   | -        | -       |      |

## 172 Reference Design: VMware Cloud Foundation on Lenovo ThinkAgile VX

| 192.50.0.4/devs/nginx | latest | 2b7d6430f78d | 10 days ago | 142MB |
|-----------------------|--------|--------------|-------------|-------|
| nginx                 | latest | 2b7d6430f78d | 10 days ago | 142MB |

Push the image to the Harbor:

# docker push 192.50.0.4/devs/nginx:latest

Verify that the image has been pushed to the Harbor:

| devs<br>Summary | Repositories | Members | Labels | Logs | Robo | t Accounts | Tag Retentio |
|-----------------|--------------|---------|--------|------|------|------------|--------------|
|                 |              |         |        |      |      |            |              |
| X DELETE        |              |         |        |      |      |            |              |
| Name Name       | 8            |         |        |      | τ    | Tags       |              |
| devs            | /nginx       |         |        |      |      | 1          |              |

### Create a deployment using the image:

# kubectl create deployment webserver --image 192.50.0.4/devs/nginx:latest -n
devs

deployment.apps/webserver created

#### Verify that the deployment has been created and is Ready:

# kubectl get deployment -n devs

NAME READY UP-TO-DATE AVAILABLE AGE

webserver 1/1 1 1 86s

#### Scale up the webserver deployment by creating a replica:

# kubectl scale deployment webserver --replicas 2 -n devs

deployment.apps/webserver scaled

| # kubectl | get dep | loyment -n d | evs      |       |
|-----------|---------|--------------|----------|-------|
| NAME      | READY   | UP-TO-DATE   | AVAILABL | e age |
| webserver | 2/2     | 2            | 2        | 4m23s |

#### We now have 2 webservers pods running

| # kubectl get pods -n dev | S     |        |          |       |
|---------------------------|-------|--------|----------|-------|
| NAME                      | READY | STATUS | RESTARTS | AGE   |
| webserver-85fb564965-jx7n | c 1/1 | Runnin | g 0      | 6m47s |
| webserver-85fb564965-zzbg | v 1/1 | Runnin | g 0      | 3m39s |

The webserver must be exposed so it can be accessible: # kubectl expose deployment webserver --port=80 --type=LoadBalancer -n devs

Check if the webserver is running and take note of the 'external' IP

# kubectl get services -n devs

| NAME      | TYPE         | CLUSTER-IP  | EXTERNAL-IP       | PORT(S)     | AGE   |
|-----------|--------------|-------------|-------------------|-------------|-------|
| webserver | LoadBalancer | 10.96.1.252 | <b>192.50.0.5</b> | 80:31145/TC | P 55s |

Verify that the webserver is running by opening a browser and use the External-IP:

# Welcome to nginx!

If you see this page, the nginx web server is successfully installed and working. Further configuration is required.

For online documentation and support please refer to <u>nginx.org</u>. Commercial support is available at <u>nginx.com</u>.

Thank you for using nginx.

## 7.3.2 Deploy Tanzu Mission Control

Login to VMware Cloud Services and launch VMware Tanzu Mission Control console by clicking on Launch Service:

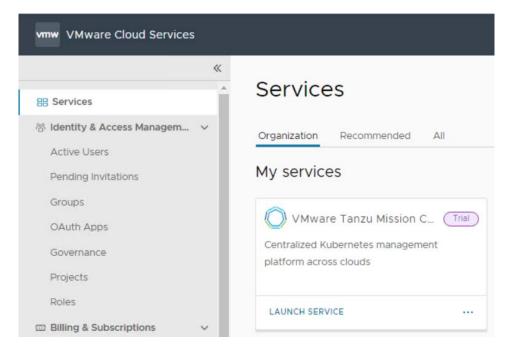

In TMC Console go to Administration>Management clusters>Register Management Cluster>vSphere with Tanzu:

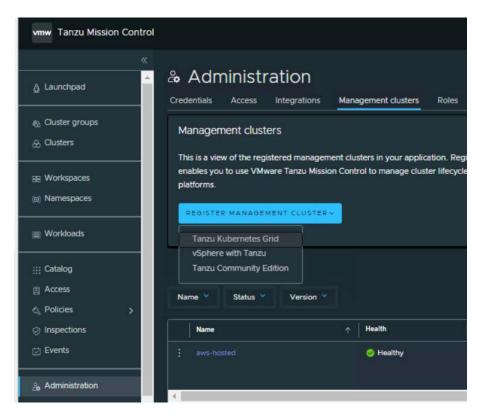

In the Register management cluster window provide a name for the management cluster and select a group then click Next:

| ← Re            | gister manage                                                                                                    | ement cluster       |                                |
|-----------------|----------------------------------------------------------------------------------------------------|---------------------|--------------------------------|
| × 1.            | Name and assign                                                                                                    | Name this managemen | nt cluster registration ar     |
| tk<br>Nar<br>De | me<br>ig-mgmt<br>me must be unique and start and end with<br>fault cluster group for managed w<br>efault ×<br>scription (or default |                     | letters, numbers, and hyphens. |
|                 | bels (optional)                                                                                                    |                     |                                |
|                 | NEXT                                                                                                    |                     |                                |

In the Proxy configuration window click Next:

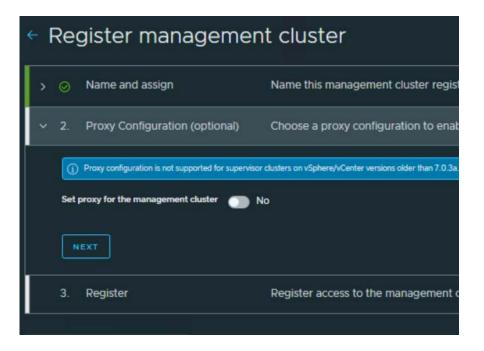

In the Register window copy the registration URL provided:

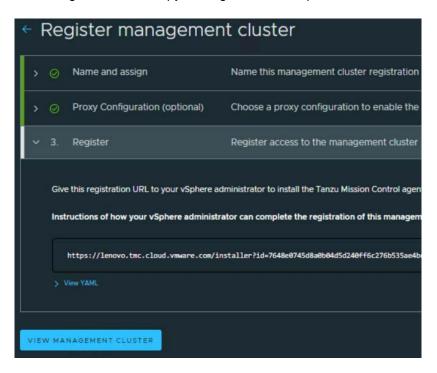

Use the registration URL in the vSphere – click on the Workload Management>Supervisor>Tanzu Mission Control, copy the link in the Registration URL window and click on the Register button:

|                                     | onments                                                                                                    |
|-------------------------------------|----------------------------------------------------------------------------------------------------|
| Supervisors       Til Supervisor-01 | Supervisor-O1       : Actions         Summary       Monitor       Configure       Namespaces       vSphere Pods         Supervisor <ul> <li>General</li> <li>Network</li> <li>Storage</li> <li>Certificates</li> <li>Image Registry</li> <li>Identity Providers</li> <li>Supervisor Services</li> <li>Overview</li> <li>Licensing</li> <li>TKS Service</li> <li>Default CNI</li> <li>Registration Control</li> <li>Default CNI</li> <li>Encontrol</li> <li>Encontrol</li> <li>Encontrot</li> <li>Encontrol</li> <li>Encontrol</li></ul> |

After the registration is successfully done:

|                 | ronments                                                                                                |                                                                                                    |  |
|-----------------|----------------------------------------------------------------------------------------------------|----------------------------------------------------------------------------------------------------|--|
| S]] Supervisors | Supervisor-01     Summary Monitor     Supervisor                                                        | Configure Namespaces vSphere Pods                                                                                                    |  |
|                 | General<br>Network<br>Storage<br>Certificates<br>Image Registry                                         | Tanzu Mission Control Registration         Add a URL token here to automatically connect all of your Tanzu Kubernetes clusters to Tanzu Mission Control.         Status:       Installation successful |  |
|                 | Identity Providers Supervisor Services Overview Licensing TKG Service Default CNI Tanzu Mission Control | DEREGISTER                                                                                                    |  |

Check in the TMC console that the management cluster status is Ready and Healthy:

| & Administration                                                                                                    |                                         |                           |                            | C Last updated less than a minute ago |
|----------------------------------------------------------------------------------------------------|-----------------------------------------|---------------------------|----------------------------|---------------------------------------|
| Accounts Access Integrations                                                                                          | Management clusters Roles               | Subscription Target local | tions 😶                    |                                       |
| Management clusters                                                                                                   |                                         |                           |                            |                                       |
| This is a view of the registered management<br>Tanzu Mission Control to manage cluster<br>REGISTER MANAGEMENT CLUSTER | lifecycle on various infrastructure pla |                           | renables you to use VMware | Do not show this again                |
| Name V Status Version V                                                                                               | ↑ Health                                | Status                    | Provider                   | REGISTER MANAGEMENT CLUSTER +         |
| : <u>Ike-mant</u>                                                                                                    | Healthy                                 | √ Ready                   | 😰 vSphere with Tanzu       | v1.24.9+vmware.wcp.1                  |

To deploy a vSphere with Tanzu Cluster go to Clusters:

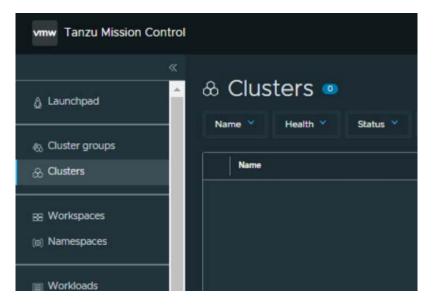

Click on Create Cluster and select Create Tanzu Kubernetes Grid cluster:

| C Last update              | d less than a minute ago ADD CLUSTER ~                                  |  |  |  |  |  |
|----------------------------|-------------------------------------------------------------------------|--|--|--|--|--|
| ALL FILTERS                | Lifecycle management<br>Create Tanzu Kubernetes Grid cluster            |  |  |  |  |  |
| Requested/Allocatable memo | Create EKS cluster<br>Create AKS cluster<br>Manage existing EKS cluster |  |  |  |  |  |
|                            | Manage existing AKS cluster<br>Attach cluster                           |  |  |  |  |  |
|                            | 1 to 1 of 1 Cluster (C < 1 / 1 > )                                      |  |  |  |  |  |

In the Create cluster window select the management cluster and click on 'Continue to create cluster':

| Create cluster     Select the management cluster from which | this cluster will be prov | isioned.  |
|-------------------------------------------------------------|---------------------------|-----------|
| CONTINUE TO CREATE CLUSTE                                   | R                         |           |
| Management cluster 🎽 Status 🎽                               | Cluster group 💙           | Version 💙 |
| Management cluster                                          | ↑ Status                  | Health    |
| o tkg-mgmt                                                  | 🗸 Ready                   | 🔗 Healthy |
|                                                             |                           |           |
| <ul> <li>•</li> </ul>                                       |                           |           |
|                                                             |                           |           |
|                                                             |                           |           |

Select a Provisioner (this should be a vSphere with Tanzu Namespace created in vSphere) and click Next:

|     | Choose provisioner         | Choose your cluster's provisioner                        |
|-----|----------------------------|----------------------------------------------------------|
|     | nagement cluster<br>g-mgmt |                                                          |
| Pro | visioner                   |                                                          |
| de  | vs X                       |                                                          |
|     |                            |                                                          |
|     | EXT                        |                                                          |
|     |                            |                                                          |
|     |                            | Choose your cluster's name and assign it to a cluster gi |
| 2.  | Name and assign            | Choose your cluster's name and assign it to a cluster g  |

Specify a name for the cluster and select a TMC group and click Next:

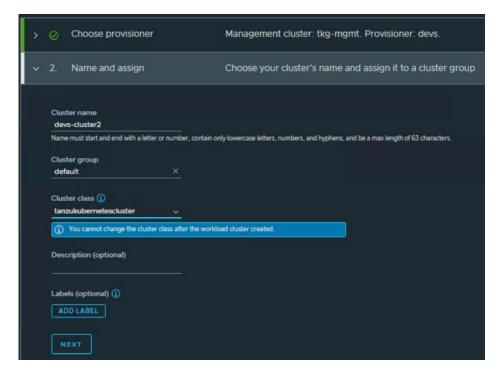

Configure a proxy (optional)

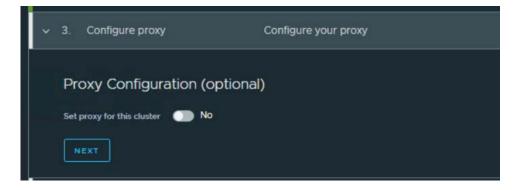

#### Configure network and storage policy

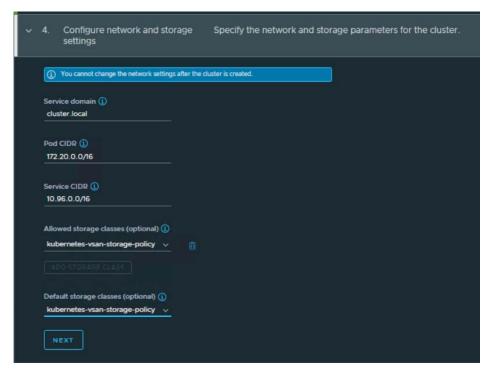

Select between single node or highly available control plane VMs then click Next:

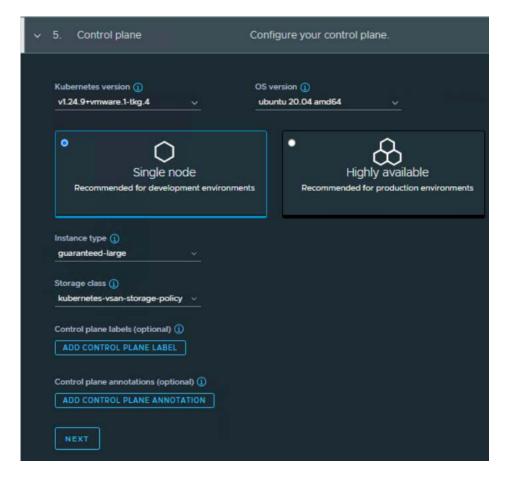

Configure default volumes:

| × | 6. Configure default volumes                                            | configure volumes.                                        |                             |                  |  |
|---|-------------------------------------------------------------------------|-----------------------------------------------------------|-----------------------------|------------------|--|
|   | Control plane volumes (optional) ① Name ① Name ADD CONTROL PLANE VOLUME | Storage class ()<br>kubernetes-ysan-storage-policy ~      | Mount path ()<br>Mount path | Storage ()<br>20 |  |
|   | Global node pool volumes (optional) (<br>Name<br>Name                   | )<br>Storage class ()<br>kubernetes-vsan-storage-policy ~ | Mount path ()<br>Mount path | Storage 🚯        |  |
|   | NEXT                                                                    |                                                           |                             |                  |  |

Configure node pool:

| <ul> <li>7. Configure node pool</li> </ul>  | Customize node pool.                 |                                     |
|---------------------------------------------|--------------------------------------|-------------------------------------|
| (                                           |                                      |                                     |
| √ md-0                                      |                                      |                                     |
| Name<br>md-0                                | Description (optional)               |                                     |
| Worker count                                | Class ()<br>node-pool                | Instance type (optional) ()         |
| Storage class (optional) ()                 | OS version<br>v ubuntu 20.04 amd64 v | Failure domain (optional) 🕕 🗸       |
| Node pool labels (optional) ()              |                                      | Node pool annotations (optional) () |
| Worker labels (optional) ()                 |                                      |                                     |
| Worker volumes (optional) ()                |                                      |                                     |
| Worker taints (optional) ① ADD WORKER TAINT |                                      |                                     |
|                                             |                                      |                                     |
| ADD NODE POOL                               |                                      |                                     |

Configure additional cluster configurations then click on CREATE CLUSTER button:

| ~   | 8. Additional cluster configuration        | Customize optional cluster configuration.          |                                                |
|-----|--------------------------------------------|----------------------------------------------------|------------------------------------------------|
|     | Default registry secret name (optional) () | Default registry secret data (optional) 🕡          | Default registry secret namespace (optional) 🕕 |
|     | NTP server (optional) ()                   | Cluster EncryptionConfiguration YAML (optional) () |                                                |
|     | Extension certificate name (optional) ()   | Extension certificate key (optional) 🕕             |                                                |
|     | User password secret name (optional) 🕡     | User password secret key (optional) ()             |                                                |
|     | User SSH authorized key (optional)         |                                                    |                                                |
|     |                                            |                                                    |                                                |
|     | Additional trusted CAs (optional) ()       |                                                    |                                                |
| CRE | ATE CLUSTER                                |                                                    |                                                |

After the Cluster has been successfully deployed you can check the status:

| 🗧 💩 devs-cluster 🧕 Healthy                                                                                                    | C Last updated less than a minute ago                                                                                                    |
|----------------------------------------------------------------------------------------------------|----------------------------------------------------------------------------------------------------|
| verview Nodes Node pools Namespaces Workloads Add-ons Continuous Deliv                                                                                                    | ry Secrets Inspections Events                                                                                                    |
| Cluster group         default         Provider         vSphere           Management cluster         tkg-mgmt         Type         Tanzu Kubernetes Grid Service           Provisioner         devs         Kubernetes version         v1.22.9+vmware.1-tkg.1.cc7lbc8           Labels         tmc.cloud vmware.com/creator.cghetau_lenovo.com                                                                                                    | Node count         6         Pod CIDR         172.20.0.0/16           Total memory         71.45 GB         Service CIDR         10.96.0.0/16           Total cores         18 CPUs         Created         Tuesday, December 06, 2022, 06:44pm |
| Requested/Allocatable CPU<br>35%<br>aucrus/iscrus                                                                                                    | Requested/Allocatable memory<br>4 <sup>%</sup><br>3.05 GE / 71.45 GE                                                                                                    |
| Component health<br>🮯 controller-manager 💿 etcd-0 💿 kube-apiserver 🌑 scheduler                                                                                                    | Worker nodes 🔹<br>🧑 3 nodes healthy                                                                                                    |
| Agent and extensions health © agent-updater © duster-health-extension © duster-secret                                                                                                    | Integrations ADD INTEGRATIO                                                                                                    |
| extension-manager          extension-updater          extension-operator          extension intent-agent          extension-deployment          policy-insight-extension          extension          policy-sync-extension         extension          policy-sync-extension         extension          policy-sync-extension         extension         extension          policy-sync-extension         extension         extensin         extension | Name TMC Adapter   Integration Workload                                                                                                    |

If all the components are healthy, we can deploy a Workload on the cluster.

In the TMC console go to Catalog, select the newly created cluster and choose cert-manager:

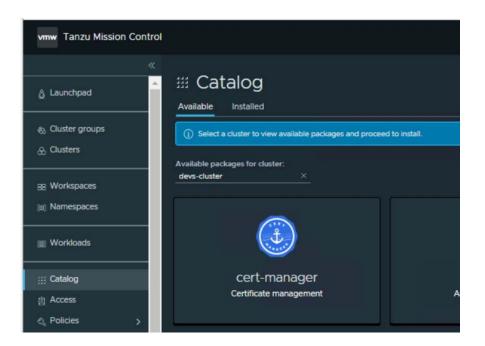

In the cert-manager workload window click on Install Package in the right corner:

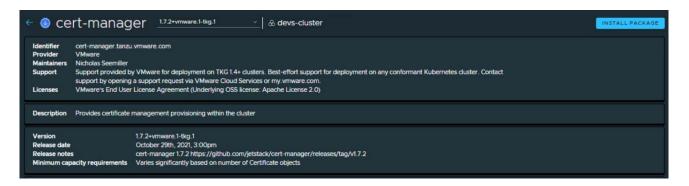

In the Install cert-manager window click on the Install Package:

| <ul> <li>Install cert-ma</li> </ul>                                            | anager   & dev                        | rs-cluster                                     |               | CARVELS                  | INSTALL PACKAGE           |
|--------------------------------------------------------------------------------|---------------------------------------|------------------------------------------------|---------------|--------------------------|---------------------------|
| Package name<br>cert-manager<br>Name must start and end with a letter or numbe | er, and can contain only lowercase le | tters, numbers, and hyphens.                   |               |                          |                           |
| Package version<br>1.7.2+vmware.1-tkg.1 v                                      |                                       |                                                |               |                          |                           |
| Package Configuration                                                          |                                       |                                                |               |                          |                           |
| Table View Overlay YAML                                                        | Changes                               |                                                |               | GENERATE YAML FROM TABLE | RESET TO PACKAGE DEFAULTS |
| Key                                                                            | т Туре                                | Description                                    | Default value | Value I                  | Edit Value                |
| namespace                                                                      | string                                | The namespace in which to deploy cert-manager. | cert-manager  | cert-manager             | D                         |

After the cert-manager package has been successfully installed it will be shown in the Add-ons tab of the cluster:

| ← & devs-cluster          | 📀 Healthy                |         |                               |                        |             | C Last  | updated less than a minut | e ago ACTIONS ~ |
|---------------------------|--------------------------|---------|-------------------------------|------------------------|-------------|---------|---------------------------|-----------------|
| Overview Nodes Node pools | Namespaces Workloads     | Add-ons | Continuous Delivery Se        | ecrets Inspections     | Events      |         |                           |                 |
| Installed Tanzu Packages  | Installed                |         |                               |                        |             |         | BROV                      | VSE PACKAGES    |
| Tanzu Repositories        | Installed package name 🌱 |         |                               |                        |             |         |                           |                 |
|                           | Installed package name   |         | Package Identifier            | Version                | Status      | Managed | Namespace                 | Created         |
|                           |                          |         | cert-manager.tanzu.vmware.con | n 1.7.2+vmware.1-tkg.1 | 🤣 Succeeded | Yes     | cert-manager-aae3816e     | 51 seconds ago  |
|                           | 4                        |         |                               |                        |             |         |                           | •               |
|                           |                          |         |                               |                        |             |         | 1 to 1 of 1 Package       | 1 <u>/1 × ×</u> |

In the Workloads tab you can see the respective Deployments and Replica sets:

| werview Nodes Node poo          | ls N | amespaces  | Workloads | Add-ons   | Continu | ous Delivery | Secrets Ins  | pectic | ons Events  |                        |                      |
|---------------------------------|------|------------|-----------|-----------|---------|--------------|--------------|--------|-------------|------------------------|----------------------|
|                                 |      |            |           |           |         |              |              |        |             | C Hide Tanzu workloads | Hide system workload |
| Name                            |      | Object     |           | Health    |         | Pods         | Namespace    |        | Workspace T | Labels                 | Created              |
|                                 |      | Deployment |           | 🙁 Healthy |         |              |              |        |             | app: cert-manager 😁    | 2 minutes ago        |
| cert-manager-6dbb4f4964         |      | ReplicaSet |           | 🔗 Healthy |         |              | cert-manager |        |             | app: cert-manager      | 2 minutes ago        |
| cert-manager-cainjector         |      | Deployment |           | 😔 Healthy |         |              |              |        |             | (app: cainjector)      | 2 minutes ago        |
|                                 |      | ReplicaSet |           | 😔 Healthy |         |              |              |        |             | app: cainjector        | 2 minutes ago        |
|                                 |      | Deployment |           | 😔 Healthy |         |              | cert-manager |        |             | app: webhook           | 2 minutes ago        |
| cert-manager-webhook-5d96c46cf4 |      | ReplicaSet |           | Healthy   |         |              | cert-manager |        |             | (app: webhook)         | 2 minutes ago        |

# 8 Deployment example

This chapter describes an example deployment of Aria Suite 8.14, VMware Tanzu 1.x, vSAN 8.0, and NSX-T 4.1.2.1 following the guidance in the VMware Validated Design (VVD) documentation. Four physical servers are used for each of the shared edge and compute, management, and additional compute clusters. Lenovo ThinkAgile VX servers are used for the shared edge and compute cluster and management cluster. Hardware views

The various hardware views are described in this section.

### 8.1.1 Rack view

Figure 16 shows a view of the rack with the twelve servers and switches.

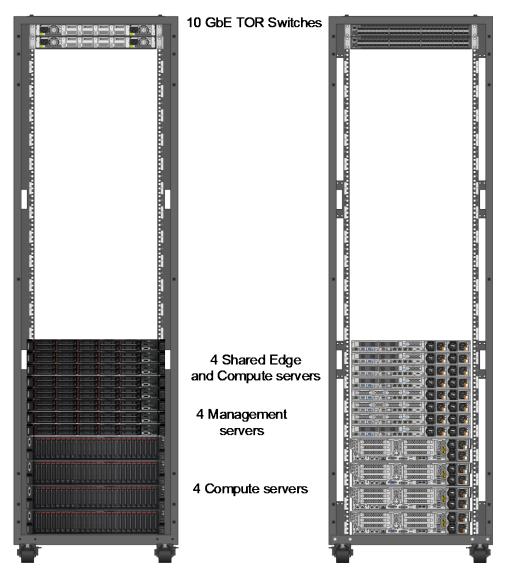

Figure 16: Rack Layout

### 8.1.2 Network view

Figure 17 shows a view of the physical 10 GbE network and connections to the external internet.

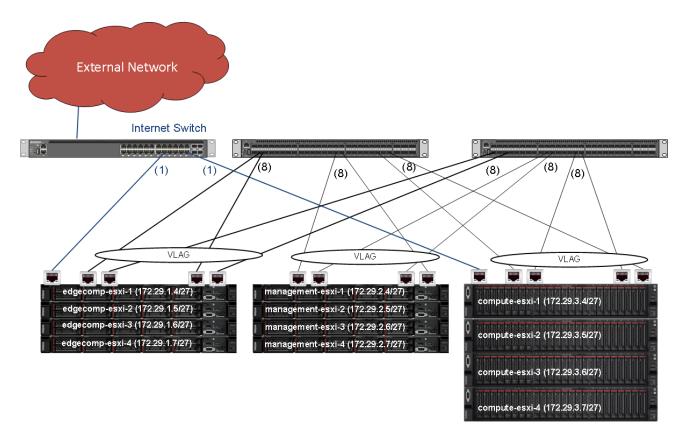

#### Figure 17: Networking Overview

For the shared edge and compute, management and additional compute clusters, the nodes use VLAG technology and as such are using a LAG configuration within the vSphere Distributed Switches. It is recommended to use VLAG for all the clusters connected to the same set of switches.

The servers in the shared edge and compute cluster and the additional compute cluster are connected to a 1G switch. This switch in turn is connected to the internet via a gateway and firewall (not shown).

## 8.2 IP/VLAN mapping

This example deployment uses the following nine VLANs:

- Management
- vMotion
- FT
- Storage
- VTEP
- vSAN
- vRA1
- vRA2 (for second region)
- Compute VMs
- vSphere Pod

Table 24 lists example IP address ranges for the VLANs in each cluster where RID means Rack ID.

| Table 24: | Network Segments |  |
|-----------|------------------|--|
|-----------|------------------|--|

| Traffic        | Shared Edge and<br>Compute (RID 1) |      | Management (RID 2) |      | Compute (RID 3) |      |
|----------------|------------------------------------|------|--------------------|------|-----------------|------|
|                | Subnet                             | VLAN | Subnet             | VLAN | Subnet          | VLAN |
| Manage         | 172.29.1.0/27                      | 101  | 172.29.2.0/27      | 201  | 172.29.3.0/27   | 301  |
| vMotion        | 172.29.1.32/27                     | 102  | 172.29.2.32/27     | 202  | 172.29.3.32/27  | 302  |
| FT             | 172.29.1.64/27                     | 103  | 172.29.2.64/27     | 203  | 172.29.3.64/27  | 303  |
| Storage        | 172.29.1.96/27                     | 104  | 172.29.2.96/27     | 204  | 172.29.3.96/27  | 304  |
| TEP            | 172.29.1.128/27                    | 105  | 172.29.2.128/27    | 205  | 172.29.3.128/27 | 305  |
| vSAN           | 172.29.1.160/27                    | 106  | 172.29.2.160/27    | 206  | 172.29.3.160/27 | 306  |
| vRA1           | N/A                                | 107  | 172.29.2.192/27    | 207  | N/A             | 307  |
| vRA2           | N/A                                | 108  | 172.29.2.224/27    | 208  | N/A             | 308  |
| Comp VMs       | 172.29.2.192/27                    | 109  | N/A                | 209  | 172.29.2.192/27 | 309  |
| vSphere<br>Pod | 172.29.2.224/27                    | 110  | N/A                |      | 172.29.3.224/27 | 310  |

In this example, each cluster needs a minimum of five network segments within the 172.29.RID.x address range. Each segment does not require more than 30 IP addresses; therefore, a 255.255.255.254 (/27) netmask provides enough addresses. The vSphere pods and virtual machines uses dedicated VLAN to address appropriate workloads running on them. The same VLAN IDs can be used across racks with different IP segments. In this example, that option is not available because the switches and routers are shared across the three clusters. For more information about how customers can plan their network segments, see the VMware NSX-T Design Guide.

## 8.3 Cluster Deployment

This section describes list of underlay and overlay virtualized networking used for the clusters. Multiple transport zones are used to segregate the clusters and logical switches that participate in each cluster. With NSX-T, there are flexible options chosen to use either underlay or overlay for different tenants and workloads. NSX-T and VMware Validated Design provides flexibility to deploy edge, management and compute VMs on the same cluster or shared cluster or dedicated cluster.

### 8.3.1 Deploying vSphere with Tanzu with dedicated cluster

vSphere with Tanzu deployment is done from VCF console. vSphere with Tanzu can be deployed in two clusters, one cluster for the Management and Edge functions, and another one dedicated to Workload Management. Figure 18 shows shared management and edge cluster and dedicated Kubernetes cluster.

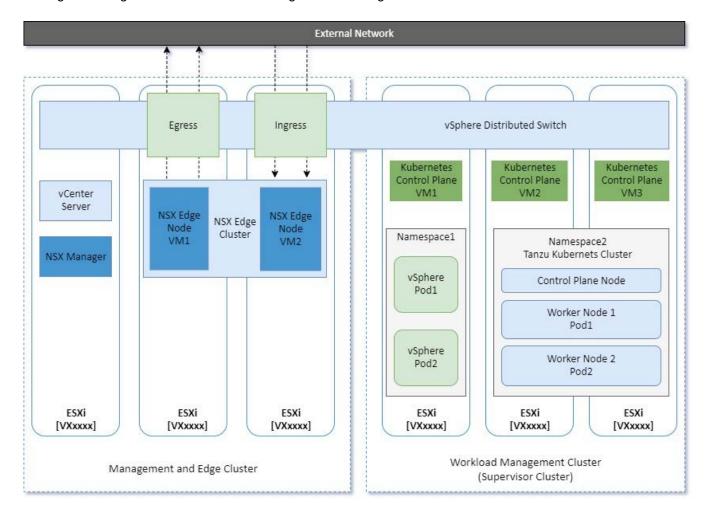

#### Figure 18: vSphere Tanzu with Dedicated Clusters

Deploying Tanzu Kubernetes Grid(TKG) is network sensitive operation and proper configurations need to be set in the SDDC Manager deployment input file. Since it is an automated deployment, any small configuration

issue will cause failure. The prerequisites are a running VI Workload Domain for Tanzu Kebernetes Cluster, NSX-T Edge on the VI Workload domain, a subnet for pod networking (non-routable, minimum /22), a subnet for Service IP (non-routable, minimum /24), a subnet for ingress(routable, minimum /27), a subnet for egress(routable, minimum/27) and MTU set to 9000 for all VLANs in physical switches. Also the content library needs to be available in vSphere to download and install components.

### 8.3.2 Deploying vSphere with Tanzu Consolidated Architecture

vSphere with Tanzu can be deployed in a single vSAN cluster where VCF workload management domain is running. This consolidated architecture hosts management, workload and edge components on a single cluster which ideally suit for development and SMB environment, but it can also be used for large environments where isolation needed based on teams or organization group. Figure 19 shows consolidated architecture to run all domains on the same cluster.

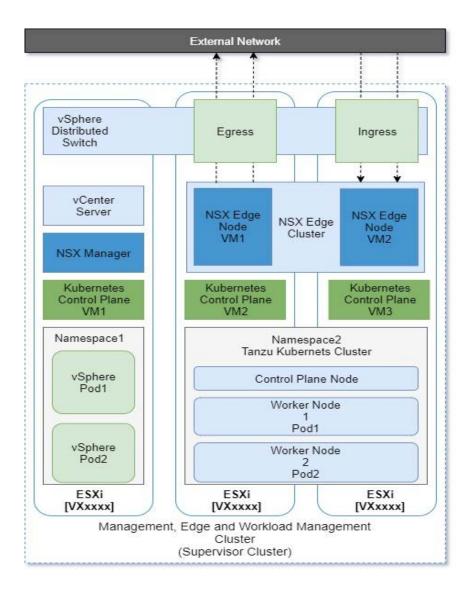

Figure 19: vSphere Tanzu with consolidated architecture

### 8.3.3 vSphere with Tanzu Deployment Best Practices

The SDDC Manager automates the deployment of Tanzu and the following networking considerations taken care before starting the deployment.

- The MTU should be set to 9000 for all VLANs except the management VLAN
- The NSX-T Edge cluster should use EBGP
- The routable VLANs should be configured on physical switches for ingress and egress traffic for Workload Domain
- The first IP of the subnet should not be used as default gateway IP on the physical switches for ingress and egress VLANs. Because this is being used by NSX-T for SNAT rule for subnets.
- The DNS server should be accessible from egress VLAN
- At least 5 IP addresses need to be reserved for the control plane VMs on the management VLAN
- The VLANs used for NSX-T Edge VTEP and Host TEP should be inter-routable.

# 9 Conclusion

The combination of Lenovo ThinkAgile VX nodes and VMware Cloud Foundation provides an ideal hybrid cloud platform for a customer to start their application modernization journey.

# Resources

For more information about the topics that are described in this document, see the following resources:

- Software Defined Data Center:
   vmware.com/software-defined-datacenter
- VMware Validated Designs Documentation (VVD): vmware.com/support/pubs/vmware-validated-design-pubs.html
- vSphere Hypervisor (ESXi):
   <u>vmware.com/products/vsphere-hypervisor</u>
- vCenter Server: vmware.com/products/vcenter-server
- vSAN: <u>vmware.com/products/virtual-san</u>
- VMware Compatibility Guide (VCG) vmware.com/resources/compatibility
- NSX: <u>vmware.com/products/nsx</u>
- VMware NSX-T Reference Design Guide
- https://nsx.techzone.vmware.com/resource/nsx-t-reference-design-guide-3-0Aria Suite: vmware.com/products/Aria-suite.html
- Aria Automation:
   <u>vmware.com/products/Aria-automation</u>
- Aria Automation Reference Architecture: <u>vmware.com/files/pdf/products/vCloud/Aria-Automation-6x-Reference-Architecture.pdf</u>
- Aria Operations:
   <u>vmware.com/products/Aria-operations</u>
- Aria Business:
   <u>vmware.com/products/Aria-business</u>
- Aria Operations for Logs:
   <u>vmware.com/products/aria-operations-for-logs</u>

# **Document history**

| Version 1.0<br>Version 1.1 | 29 September 2021<br>11 January 2022 | <ul> <li>First version for Lenovo ThinkAgile VX with VCF</li> <li>Added more ThinkAgile VX appliances</li> <li>Added VMware Tanzu Advance edition features</li> <li>Revised SDDC deployment components</li> <li>Added VMware Tanzu deployment best practices</li> </ul> |
|----------------------------|--------------------------------------|----------------------------------------------------------------------------------------------------|
| Version 1.2                | 31 August 2022                       | Added VMware Tanzu use case – nginx deployment                                                                                                    |
| Version 1.3<br>Version 1.4 | 13 December 2022<br>21 March 2023    | <ul> <li>Added VMware Tanzu Mission Control deployment</li> <li>Updated 7.3.3 Chapter with the newly<br/>SupervisorControlPlane VM installation wizard</li> <li>Added 7.3.1.5 Deploy Aria Suite</li> </ul>                                                              |
| Version 1.5                | 7 August 2023                        | • Updated Chapters 7.3.1.3, 7.3.1.4, 7.3.1.5 and 7.3.1.6 with the new VMware Cloud Foundation 5.0 (vSphere 8.0.1)                                                                                                    |
| Version 1.6                | 20 September 2023                    | • Updated Chapters 7.3.1.3, 7.3.1.4, 7.3.1.5 and 7.3.1.6 with the new VMware Cloud Foundation 5.0 (vSphere 8.0.1)                                                                                                    |
| Version 1.7                | 22 March 2024                        | • Updated Chapters 7.3.1.2, 7.3.1.3, 7.3.1.5 and 7.3.1.6 with the new VMware Cloud Foundation 5.1 (vSphere 8.0.2)                                                                                                    |
| Version 1.8                | 13 December 2024                     | <ul> <li>Updated Chapters 7.3.1.3 with the new VMware Cloud<br/>Foundation v5.2 (vSphere 8.0.3)</li> <li>Added Chapter 7.3.1.2 Deploy ESXi on NVIDIA DPUs</li> <li>Added Chapter 6.4 ThinkAgile Server with NVIDIA Bluefield-2<br/>DPUs</li> </ul>                      |

# **Trademarks and special notices**

© Copyright Lenovo 2024.

References in this document to Lenovo products or services do not imply that Lenovo intends to make them available in every country.

The following terms are trademarks of Lenovo in the United States, other countries, or both:

Lenovo® Flex System System x® ThinkAgile ThinkSystem XClarity®

The following terms are trademarks of other companies:

Intel® and Xeon® are trademarks of Intel Corporation or its subsidiaries.

Linux® is the trademark of Linus Torvalds in the U.S. and other countries.

Active Directory®, Azure®, Hyper-V®, Microsoft®, SQL Server®, and Windows® are trademarks of Microsoft Corporation in the United States, other countries, or both.

Other company, product, or service names may be trademarks or service marks of others.

Information is provided "AS IS" without warranty of any kind.

All customer examples described are presented as illustrations of how those customers have used Lenovo products and the results they may have achieved. Actual environmental costs and performance characteristics may vary by customer.

Information concerning non-Lenovo products was obtained from a supplier of these products, published announcement material, or other publicly available sources and does not constitute an endorsement of such products by Lenovo. Sources for non-Lenovo list prices and performance numbers are taken from publicly available information, including vendor announcements and vendor worldwide homepages. Lenovo has not tested these products and cannot confirm the accuracy of performance, capability, or any other claims related to non-Lenovo products. Questions on the capability of non-Lenovo products should be addressed to the supplier of those products.

All statements regarding Lenovo future direction and intent are subject to change or withdrawal without notice, and represent goals and objectives only. Contact your local Lenovo office or Lenovo authorized reseller for the full text of the specific Statement of Direction.

Some information addresses anticipated future capabilities. Such information is not intended as a definitive statement of a commitment to specific levels of performance, function or delivery schedules with respect to any future products. Such commitments are only made in Lenovo product announcements. The information is presented here to communicate Lenovo's current investment and development activities as a good faith effort to help with our customers' future planning.

Performance is based on measurements and projections using standard Lenovo benchmarks in a controlled environment. The actual throughput or performance that any user will experience will vary depending upon considerations such as the amount of multiprogramming in the user's job stream, the I/O configuration, the storage configuration, and the workload processed. Therefore, no assurance can be given that an individual user will achieve throughput or performance improvements equivalent to the ratios stated here.

Photographs shown are of engineering prototypes. Changes may be incorporated in production models.

Any references in this information to non-Lenovo websites are provided for convenience only and do not in any manner serve as an endorsement of those websites. The materials at those websites are not part of the materials for this Lenovo product and use of those websites is at your own risk.